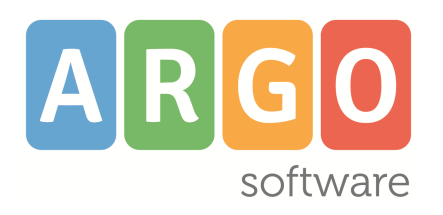

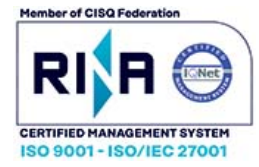

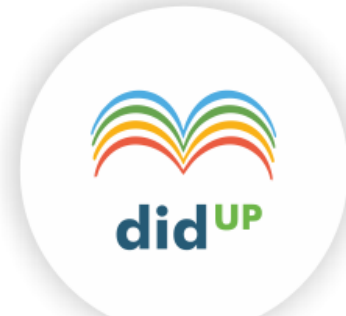

# **DidUp!**

 **Il** *nuovo!* **registro elettronico Argo**

## **Manuale D'uso**

## **Release 3.8.2**

**Aggiornato al 21/01/2020**

## **Sommario**

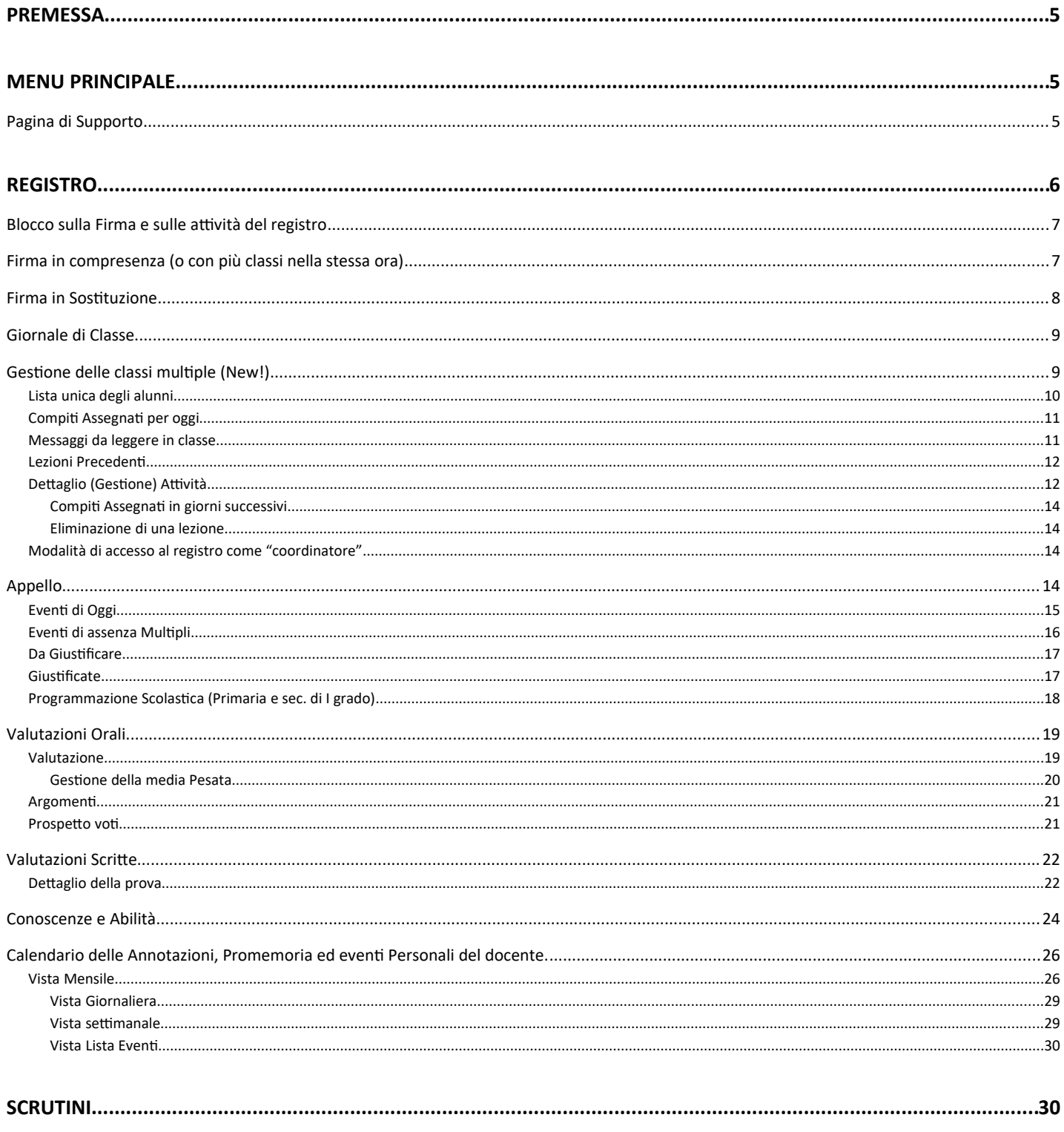

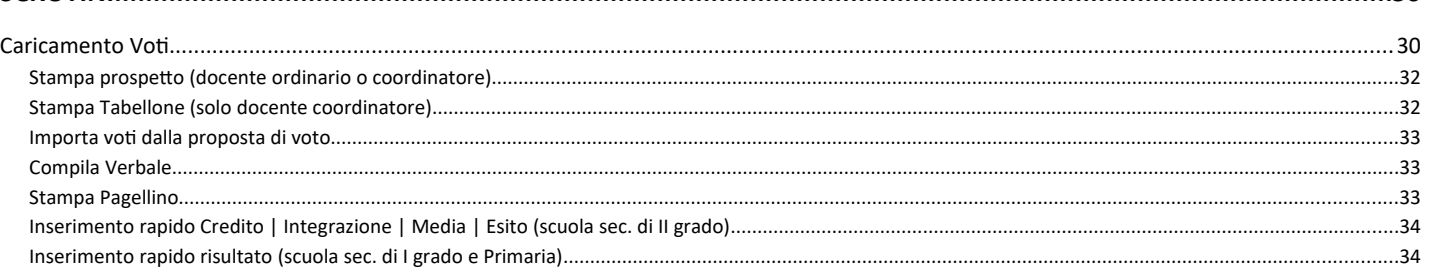

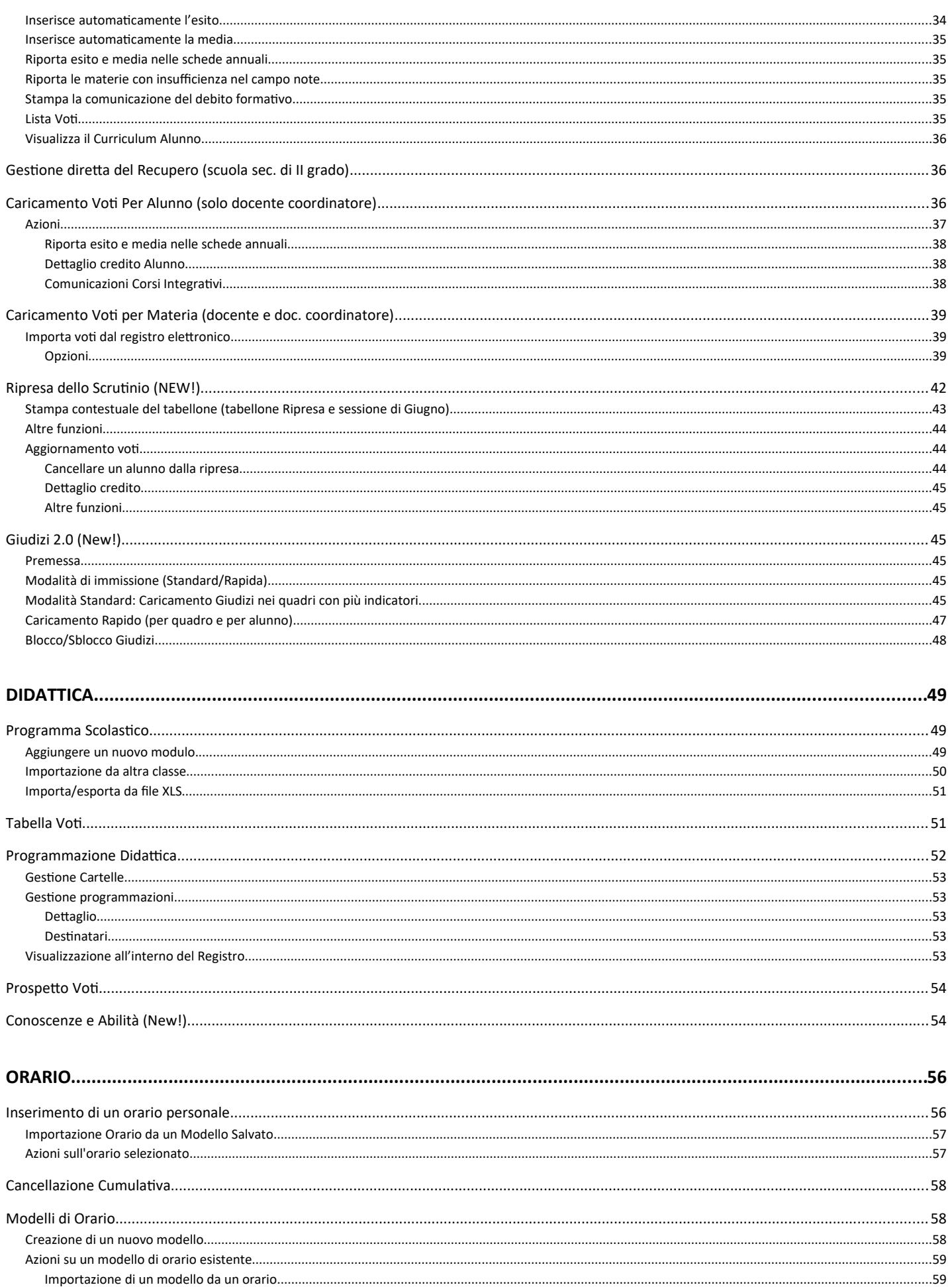

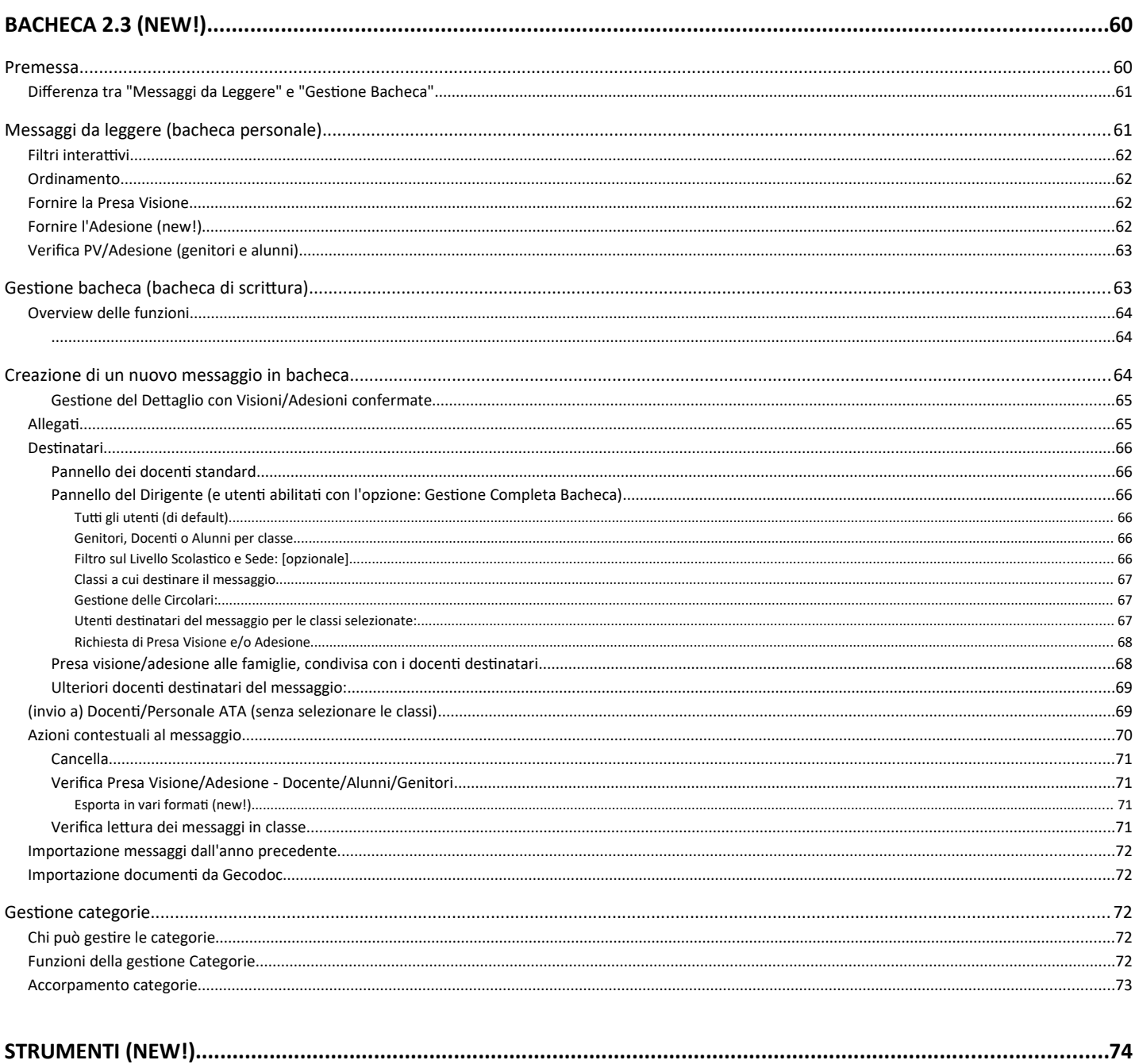

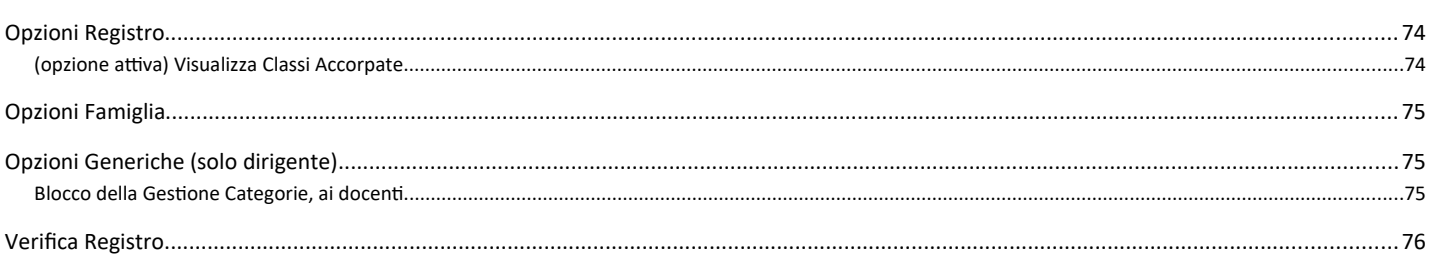

## <span id="page-4-2"></span>**Premessa**

Il nuovo Didup è il **registro elettronico Argo**, **più evoluto di sempre e in costante aggiornamento**. Ha una interfaccia grafica accessibile intuitiva e accattivante ed integra al suo interno le funzioni sia del registro di classe / professore, sia dello scrutinio periodico.

E' possibile accedere all'applicazione direttamente tramite il portale Argo [\(www.portaleargo.it](http://www.portaleargo.it/) )

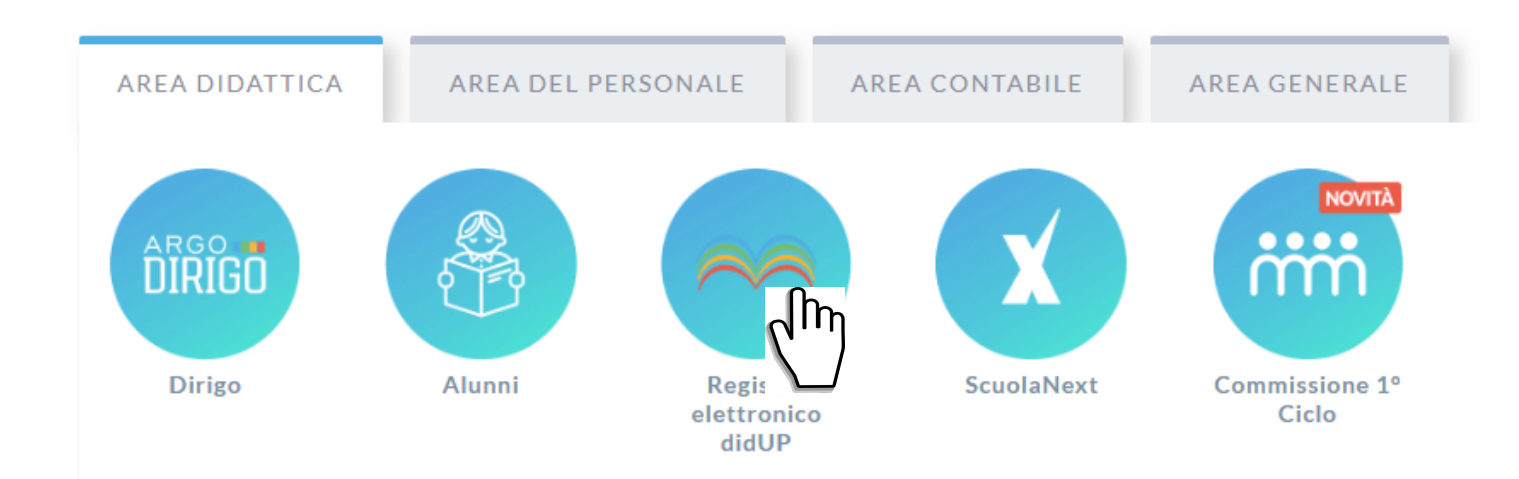

## <span id="page-4-1"></span>**Menu Principale**

Il menu principale dell'applicazione contiene le voci di menu:

 **[Registro](#page-5-0) :** (contenente tutte le funzionalità necessarie durante l'ora di lezione).

**Scrutini**: (contenente il caricamento di voti e Giudizi e le operazioni connesse).

**[Didattica:](#page-48-2)** consente di gestire il programma scolastico e la tabella voti**.**

**[Orario :](#page-55-1)** consente la creazione dell'orario personale del docente, anche con **turnazione settimanale.**

**[Bacheca 2.1](#page-59-1) :** la nuova bacheca Argo**,** consente di pubblicare con pochissimi click qualunque messaggio verso qualunque utente della scuola.

**[Strumenti :](#page-73-2)** consente di gestire le opzioni del dirigente e del docente direttamente su Didup.

In basso è possibile fare **LOGOUT,** per uscire in modo sicuro dalla sessione di lavoro (azione sempre consigliata).

## <span id="page-4-0"></span>**Pagina di Supporto**

In alto a destra è visibile, oltre al nominativo del docente loggato, un pulsante **aluto alla che invia a** una pagina completa di supporto per il docente, con:

- la sintesi delle ultime variazioni
- la raccolta dei leggimi di variazione di *Didup*, *Didup Smart* e *Scuolanext*
- il manuale d'uso
- una sezione *video tutorial* in costante aggiornamento.

## <span id="page-5-0"></span>**Registro**

All'accesso sull'area Registro il docente trova come prima schermata il diario settimanale con tutte le proprie ore di lezioni

nelle classi in cui insegna: Le mie Lezioni

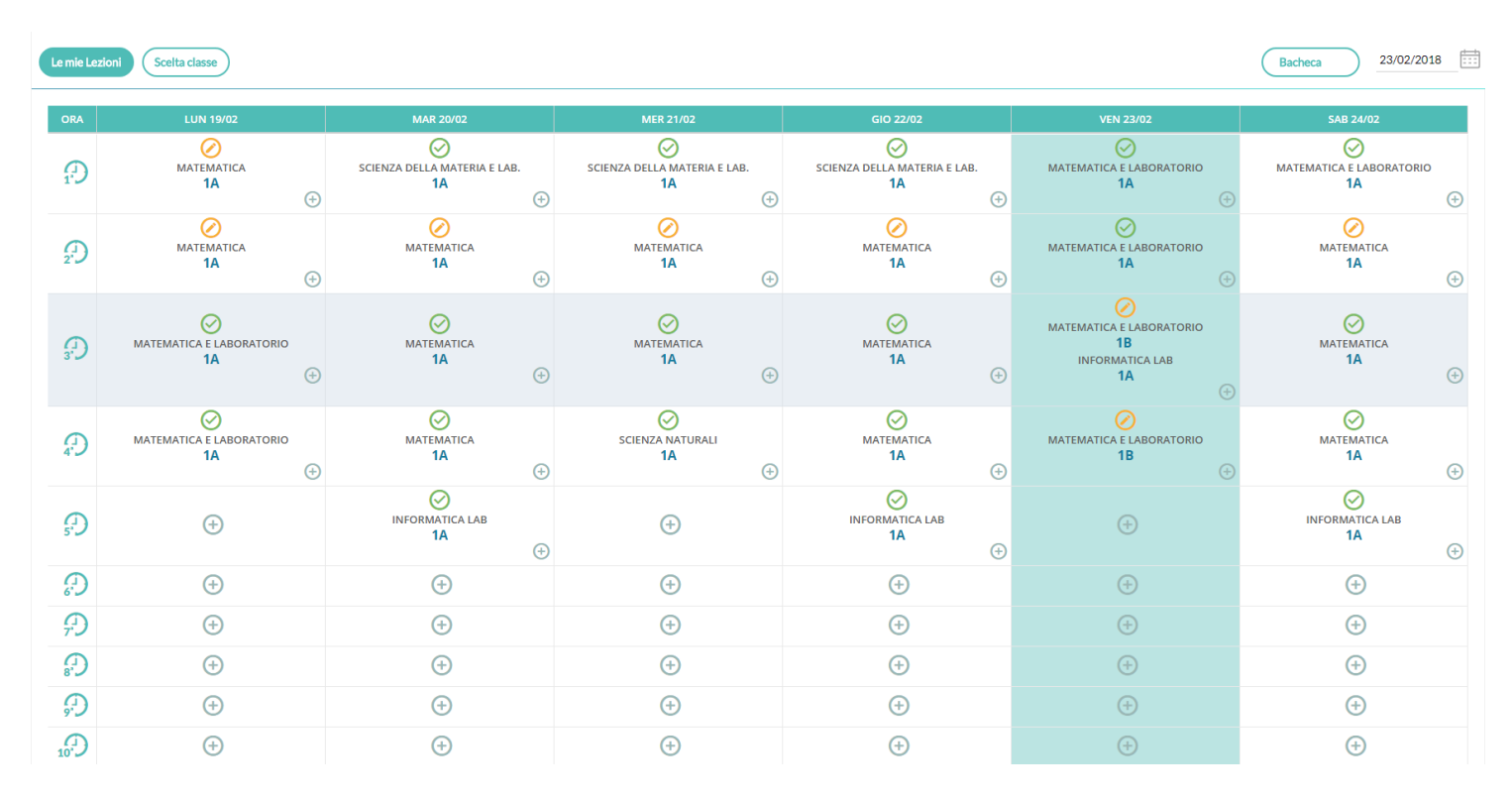

In questa procedura è possibile apporre/modificare la firma per le proprie lezioni.

Saranno proposte le ore di lezione come da orario del docente, con quelle inserite manualmente dal docente.

Se un'ora è già firmata l'icona sarà verde, altrimenti sarà di colore arancione. Se un'ora di lezione è invece libera, il docente

troverà solo il pulsante , per indicare che su tale ora è possibile inserire una nuova lezione.

Cliccando sull'icona il docente inserirà la propria firma ed accederà al registro della classe.

Cliccando sull'icona il docente rimuoverà (previa domanda di sicurezza) la propria firma sull'ora di lezione.

Cliccando semplicemente sull'intera cella dell'ora di lezione, il docente accederà al registro della classe, indipendentemente dal fatto che l'ora sia firmata o meno.

Se il docente insegna la stessa materia in due classi contemporaneamente, la firma avrà effetto con un solo click, su entrambe le classi.

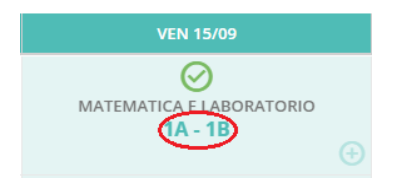

Se invece le materie sono differenti, dovrà necessariamente firmare all'interno del giornale di classe.

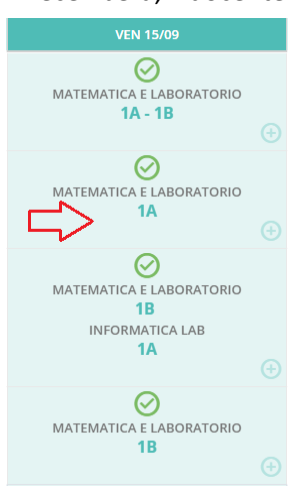

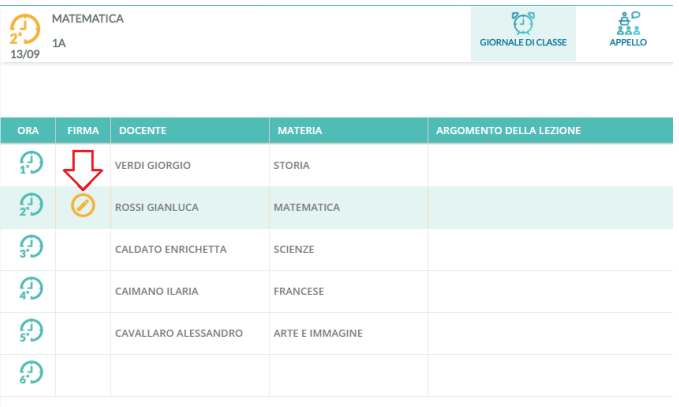

## <span id="page-6-1"></span>**Blocco sulla Firma e sulle attività del registro**

Se il dirigente ha attivato la funzione di "blocco Firma", sarà possibile apporre la firma **solo nei giorni previsti dallo stesso** dirigente scolastico; ed. es. "solo nel giorno corrente", oppure "nel giorno corrente e in quello precedente e successivo" etc.

Oltre alla firma, se il dirigente ha attivato la funzione "blocco registro" il **blocco si estenderà anche a tutte le attività di immissione e modifica dati del registro (compreso l'appello), nei giorni previsti dallo stesso dirigente scolastico.**

## <span id="page-6-0"></span>**Firma in compresenza (o con più classi nella stessa ora)**

Se il docente vuole svolgere lezione con due classi contemporaneamente nella stessa ora, oppure vuole firmare in

compresenza con un altro docente, nel pannello "Lezioni del giorno" può cliccare sul (icona piccola in basso a destra).

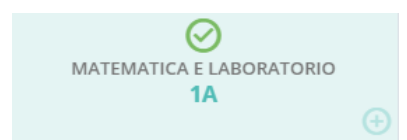

Al click si apre la finestra per la selezione delle classi; il filtro attivo di base, è quello delle classi in cui il docente insegna.

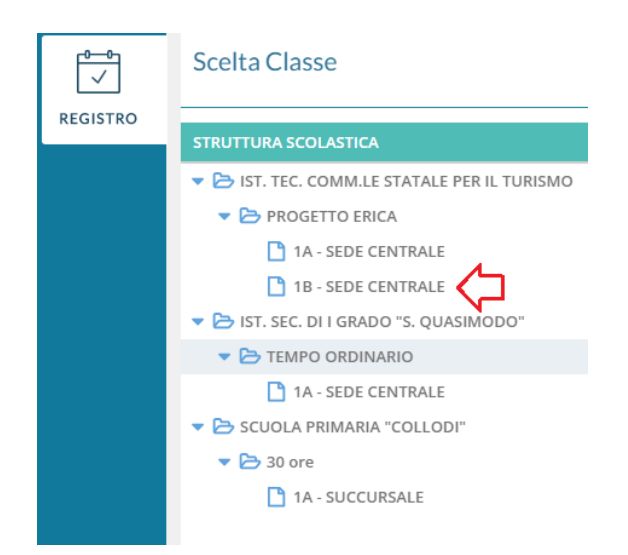

Se deve effettuare la lezione, in una classe in cui regolarmente non insegna; basta selezionare il check su

, per visualizzare tutte le classe dell'istituto.

Dopo aver scelto la classe, il docente seleziona la materia con cui firmare e decide per la compresenza.

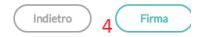

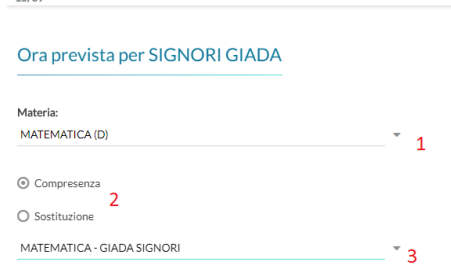

MATEMATICA E LABORATORIO

2A - SUCCURSALE

Al click sul pulsante Firma la lezione è firmata e si accede al registro della classe selezionata.

## <span id="page-7-0"></span>**Firma in Sostituzione**

In caso di sostituzione di un collega assenze, il docente clicca sul suo registro delle attività nell'ora da sostituire, decide la materia che svolgerà in quell'ora e il docente da sostituire scegliendolo tra quelli disponibili in lista.

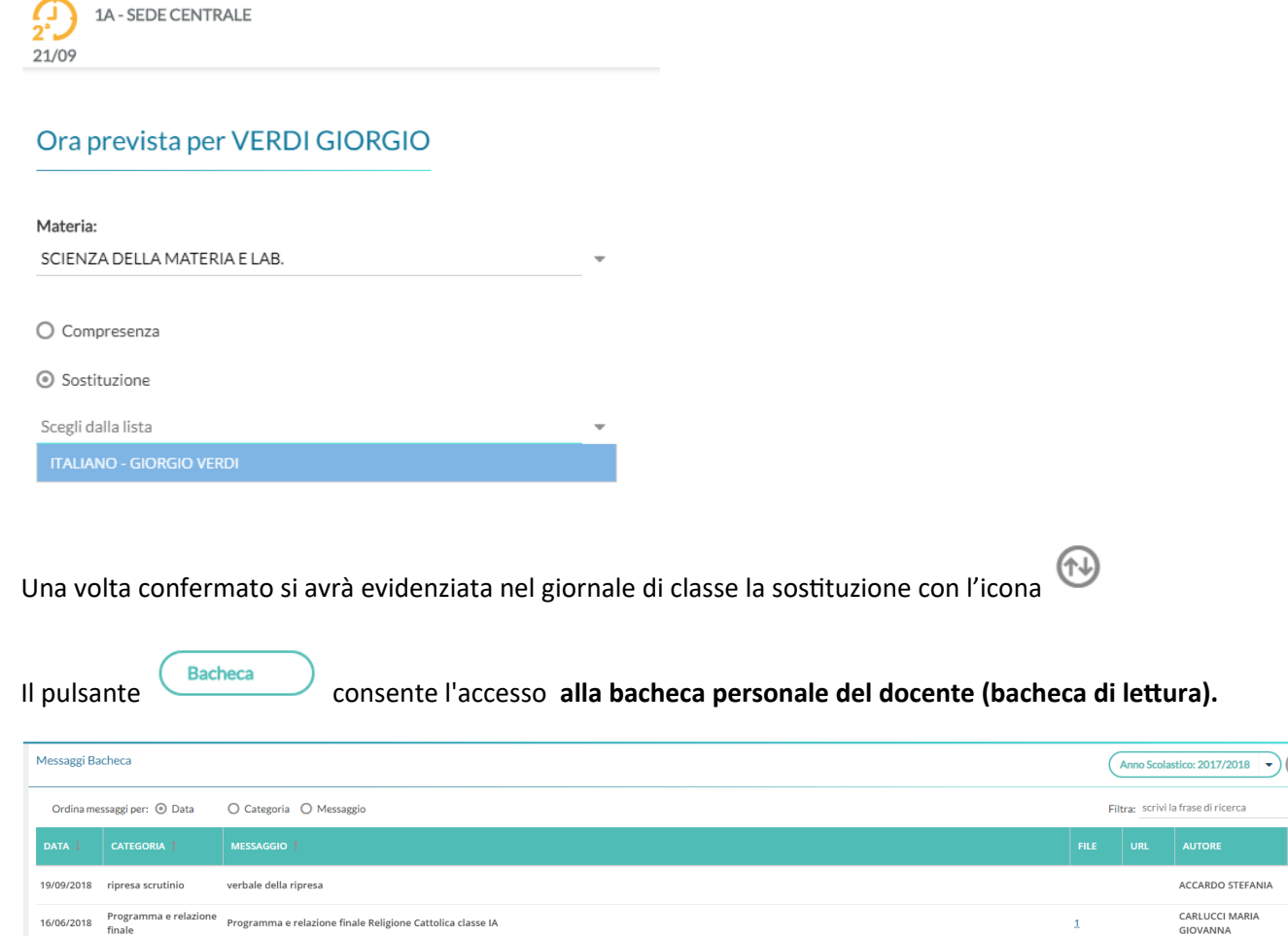

Per ogni approfondimento, vedi l'apposito paragrafo **[Bacheca.](#page-59-2)**

16/06/2018 Programma e relazione Programma e relazione finale Religione Cattolica classe IB

Il pulsante (Scelta classe) consente di accedere al Giornale delle proprie classi, anche senza l'immissione della firma. NOTA: Cliccando su *Mostra tutte le classi*, si può accedere al giornale di una qualunque delle classi della scuola

 $\mathbf{1}$ 

 $\overline{1}$ 

**GIOVANN** 

 $C103488$ 

CARLUCCI MARIA

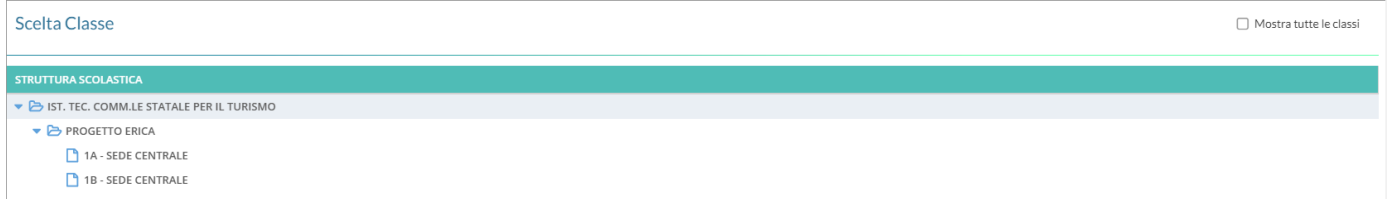

## <span id="page-8-1"></span>**Giornale di Classe**

Nel giornale di classe sono mostrate tutte le ore di lezione, con relative informazioni su firme inserite, docente previsto, materia, argomenti della lezione e compiti assegnati.

Qui il docente trova il pannello di controllo con tutte le funzioni salienti del registro elettronico.

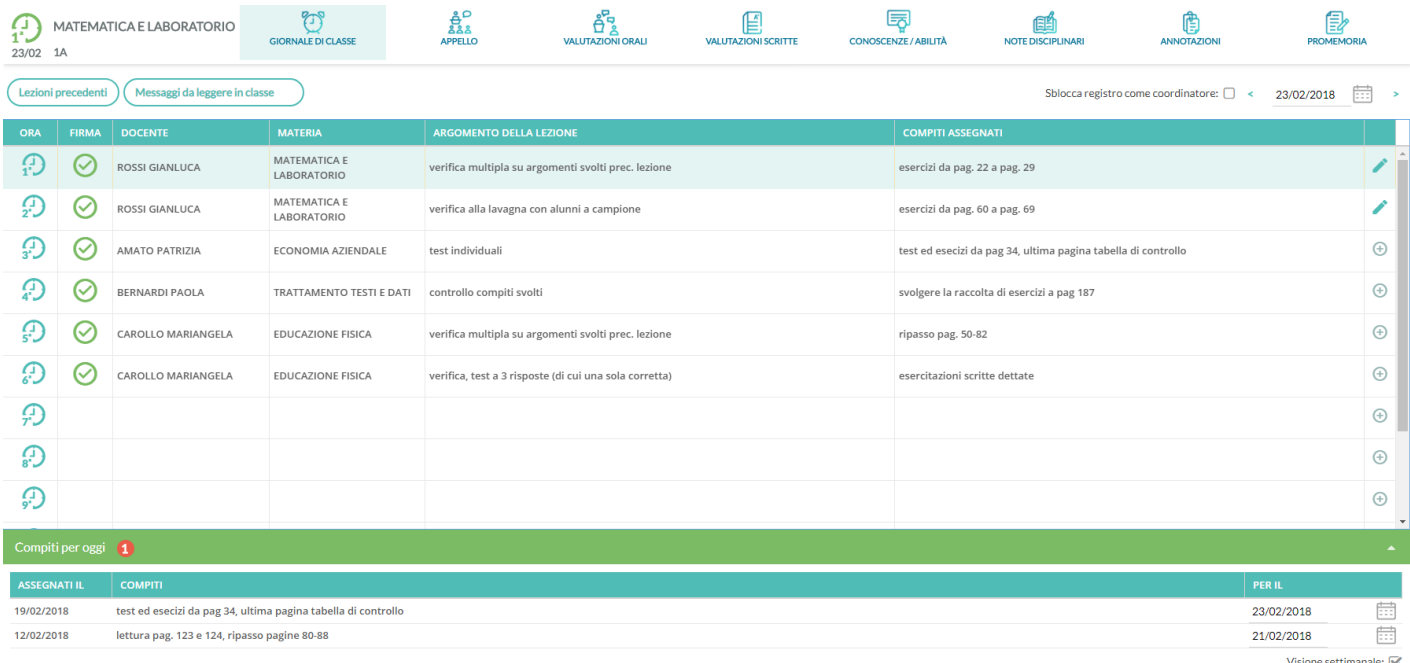

Sulla sinistra è riportata la classe in cui si trova, sulla destra tutte le funzionalità disponibili e il calendario per la selezione del giorno su cui operare.

Su *Note Disciplinari*, *Annotazioni*, e *Promemoria*, vengono mostrate, se presenti anche il numero di istanze da attenzionare (unicamente per le note disciplinari, vengono evidenziate solo quelle immesse nel giorno).

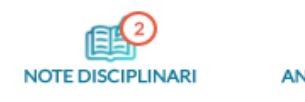

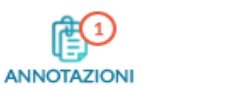

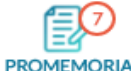

## <span id="page-8-0"></span>**Gestione delle classi multiple (New!)**

Se sta svolgendo un'ora di lezione su due (o più) classi in contemporanea, il docente potrà decidere se visualizzare tutti gli alunni in una sola lista (per certe attività) oppure gestire le classi separatamente (su una sola interfaccia) utilizzando dei comodi pulsanti di selezione per passare rapidamente da una classe all'altra.

SCIENZA DELLA MATERIA E LAB.

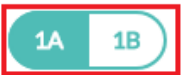

## <span id="page-9-0"></span>**Lista unica degli alunni**

Per avere una lista di alunni, su alcune funzioni del registro (viste *Appello*, *Valutazioni orali* e *Note disciplinari*), Il docente potrà attivare l'apposita opzione su *Strumenti | Opzioni Registro*: *Visualizza Classi Accorpate.*

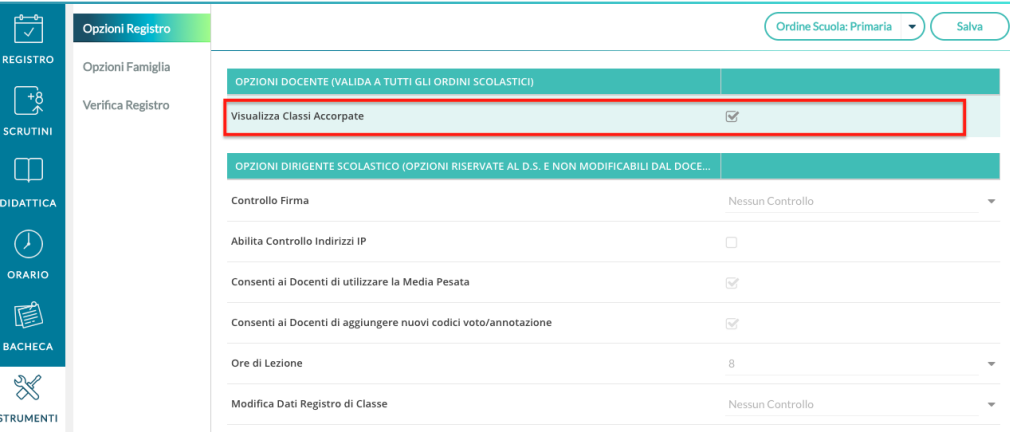

#### Nota bene:

1) Le classi dovranno appartenere allo stesso ordine scuola, e la firma dovrà riguardare la stessa materia, con o senza lezioni individuali.

2) Nel caso in cui le condizioni siano tutte favorevoli, nelle viste: *Appello, Valutazioni orali e Note disciplinari*, saranno mostrati tutti gli alunni di tutte le classi per cui il docente ha firmato, posto che abbiano la materia associata.

La prima colonna, nell'elenco alunni, indica la classe di appartenenza dell'alunno.

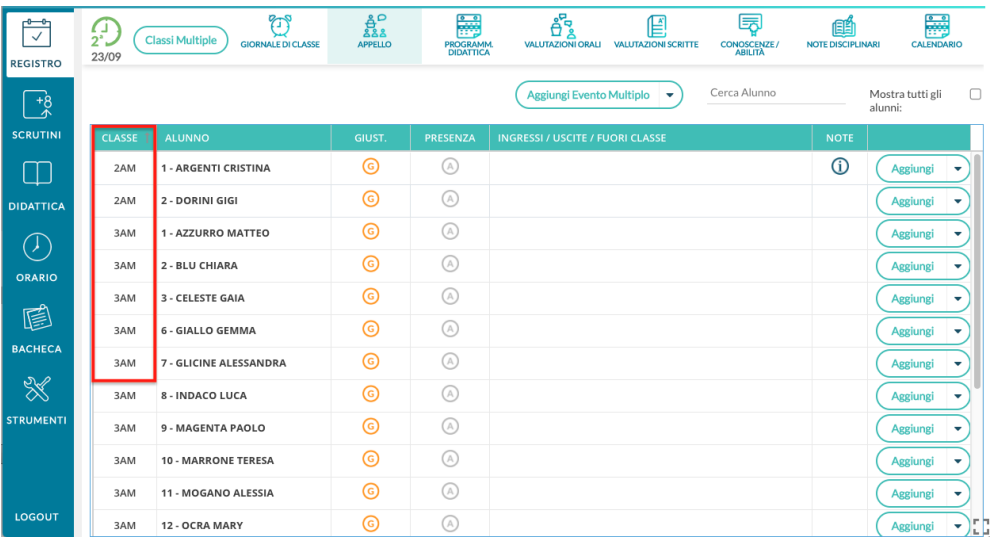

3) Nelle altre viste del Registro, è possibile passare da una materia all'altra tramite menu a tendina, anche in caso di materie differenti, senza bisogno di passare dal giornale di classe.

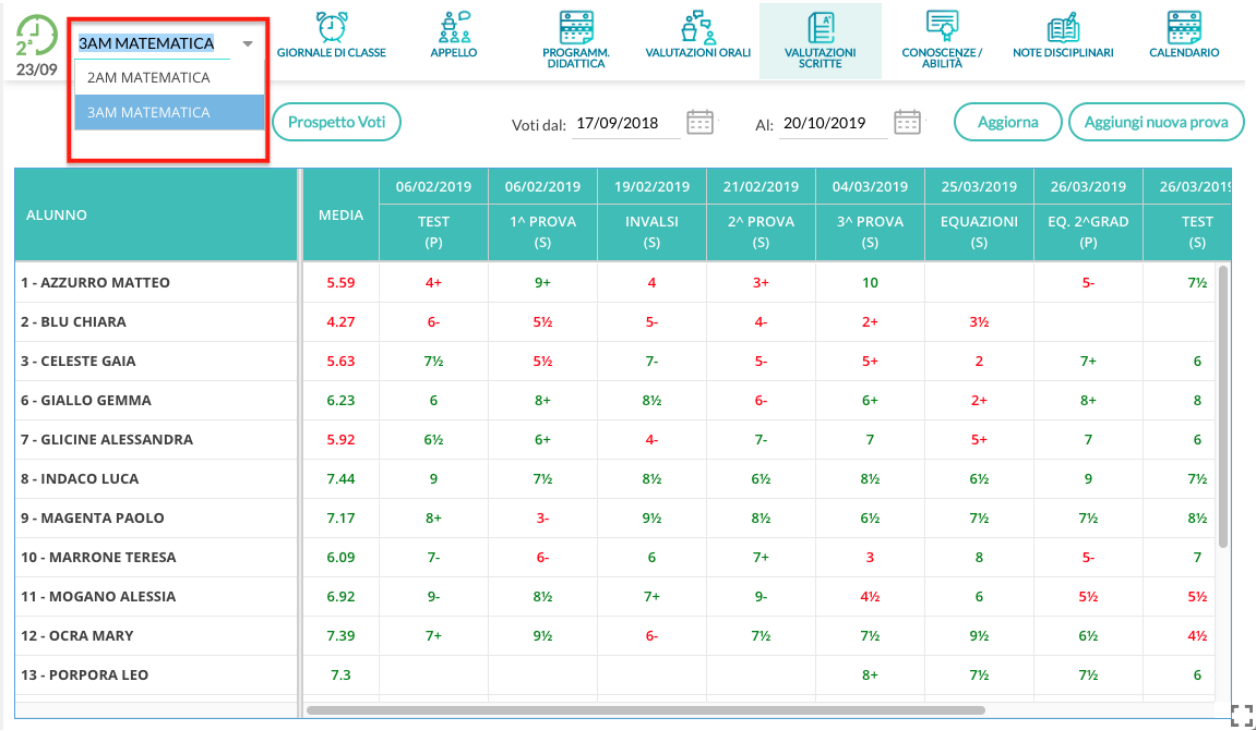

4) Nel caso in cui almeno una delle condizioni al punto 1 non sia soddisfatta, il docente troverà su tutte le viste del Registro, la tendina per passare da una classe all'altra e gli alunni non risulteranno accorpati .

## <span id="page-10-1"></span>**Compiti Assegnati per oggi**

In basso il docente viene avvisato in merito ai compiti precedentemente *assegnati per oggi*; cliccando sulla barra verde viene mostrato l'elenco dei compiti e la relativa data di assegnazione.

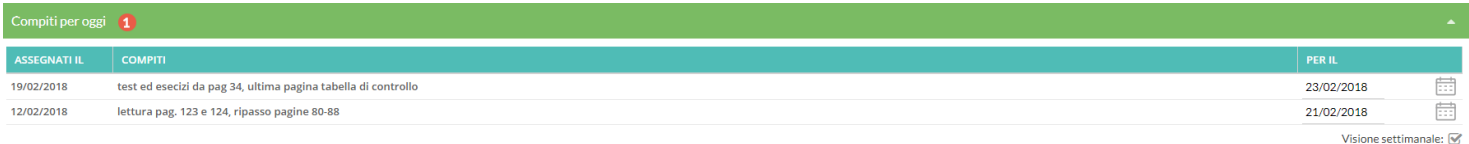

Agendo sul calendario a sul singolo evento, il docente può procrastinare ulteriormente la data di consegna di un compito.

Il flag "Visione settimanale" consente di visualizzare l'elenco di tutti i compiti assegnati per i giorni della settimana corrente.

### <span id="page-10-0"></span>**Messaggi da leggere in classe**

E' la speciale bacheca destinata alla lettura delle circolari alla classe. Qui non si trovano i messaggi da leggere personali del docente, ma sono quelli che l'autore ha segnato "da leggere in classe".

I docenti della classe, NEL GIORNALE DI CLASSE, avranno evidenziato con *un numero progressivo* i messaggi che richiedono la *conferma di lettura* per quella classe.

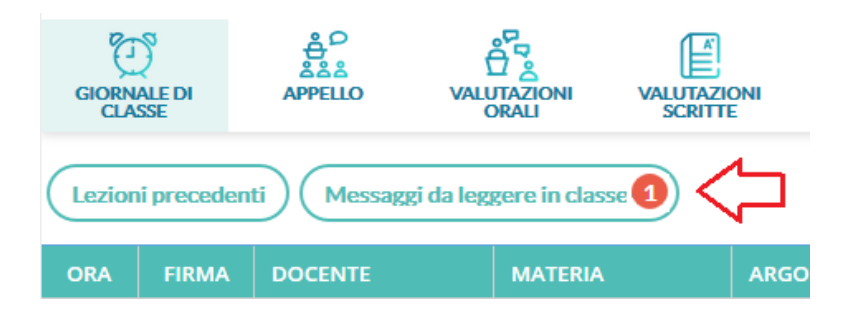

Non appena il primo docente (della classe), fornisce la *conferma di lettura alla classe, la segnalazione in rosso viene eliminata* (il messaggio rimane comunque consultabile anche agli altri docenti della classe.

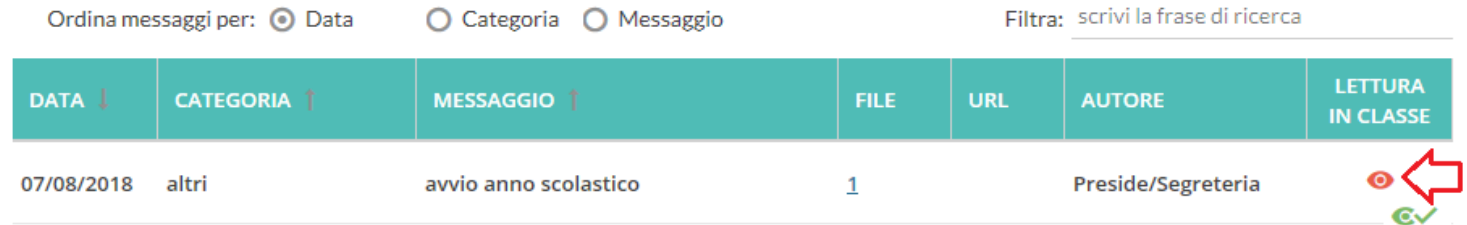

## <span id="page-11-1"></span>**Lezioni Precedenti**

Il pulsante *Lezioni precedenti* mostra le lezioni precedenti, (compiti svolti e assegnati, voti, e assenze) per la materia e la classe selezionata.

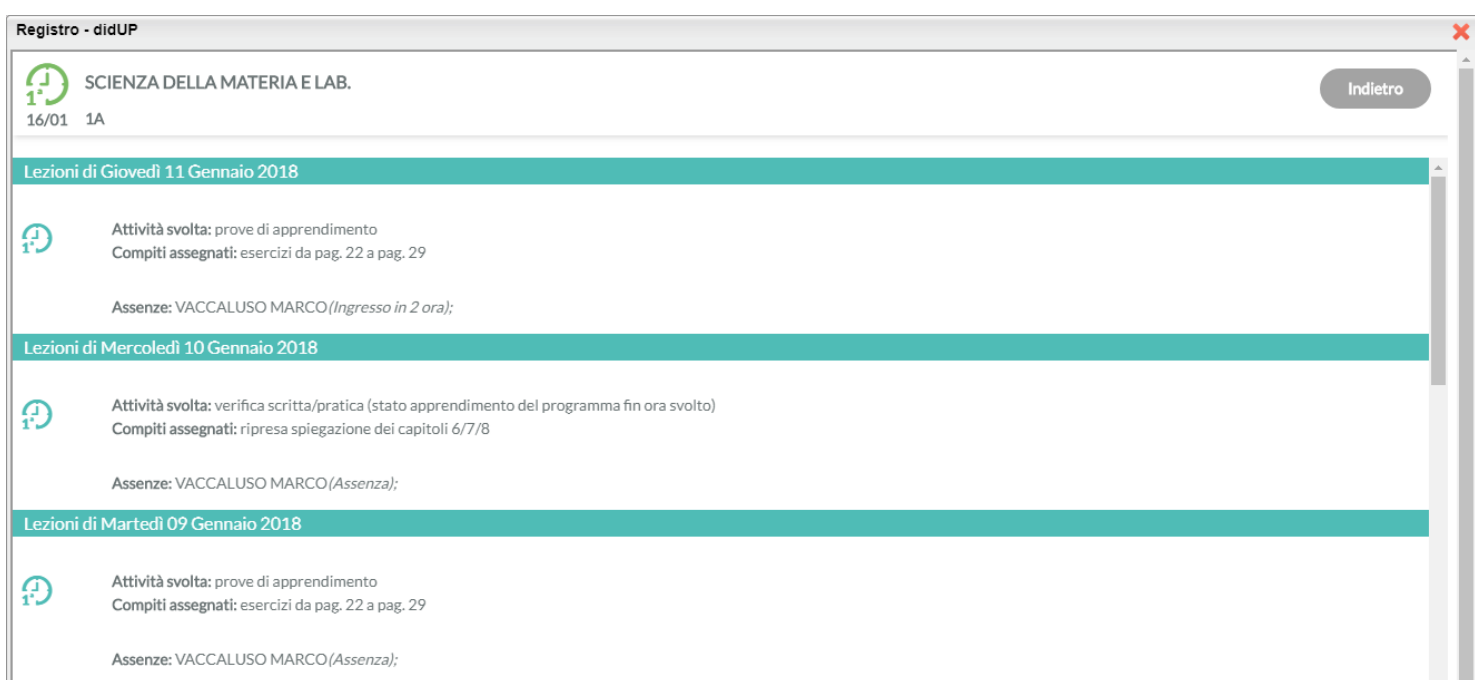

## <span id="page-11-0"></span>**Dettaglio (Gestione) Attività**

Per le proprie ore di lezione, è possibile accedere al Dettaglio, tramite l'icona posta alla fine della riga; le attività degli altri docenti, saranno invece visibili direttamente dal *Giornale di Classe* e non saranno editabili.

Anche in questa schermata è possibile inserire una firma cliccando su , o cancellarne una già immessa cliccando

nuovamente su  $\bigcirc$  (Il numero delle ore di lezione proposte è quello stabilito da pannello preside.)

Il pulsante  $\bigoplus$  nella colonna a destra del giornale, consente l'immissione diretta di una nuova attività non prevista da orario. Il pulsante funziona esattamente come se si immettesse l'attività dal pannello "Le mie attività".

Cliccando su , sono presenti 4 aree di testo, relative alle attività svolte e ai compiti assegnati (pubbliche e private).

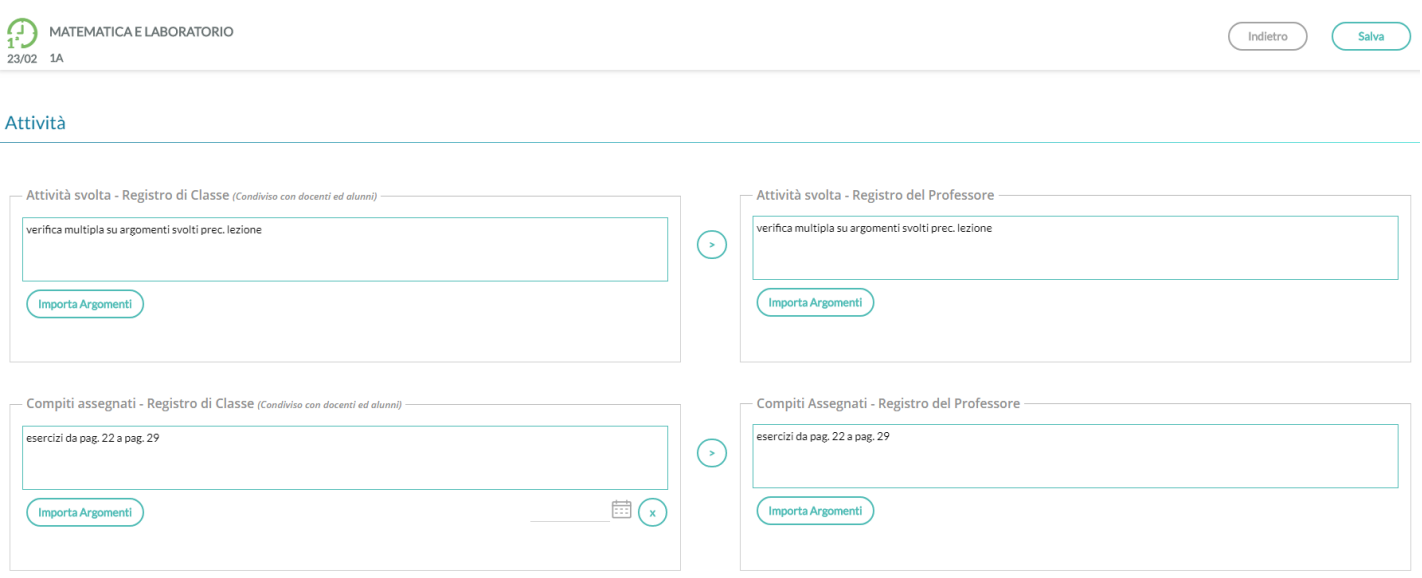

L'icona consente di copiare da area pubblica a area privata il testo già inserito.

I pulsanti (Importa Argomenti) consentono di sfruttare le informazioni eventualmente già inserite all'interno del Programma Scolastico (inseribile dall'interno di Argo ScuolaNext, tramite voce del menù Didattica).

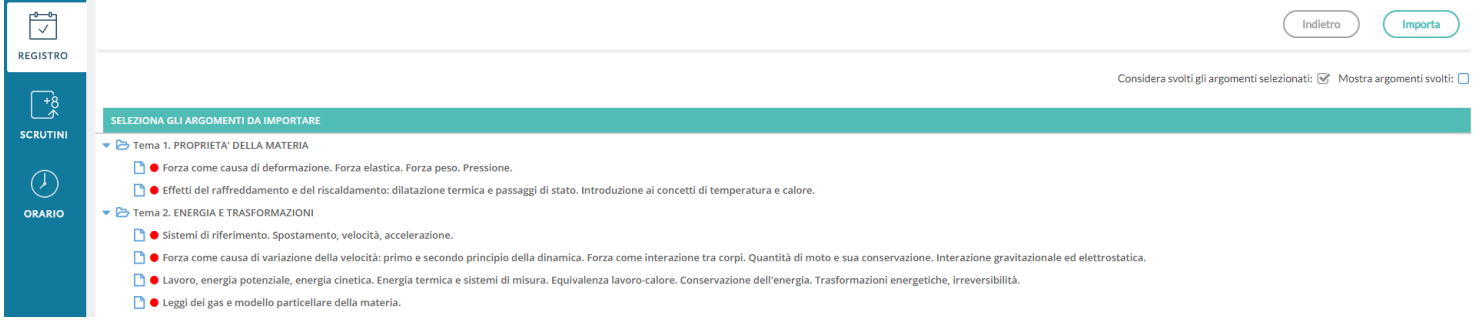

Dopo aver importato gli argomenti nella attività svolte/assegnate viene riportata la descrizione del modulo e immediatamente sotto, viene indentato l'argomento.

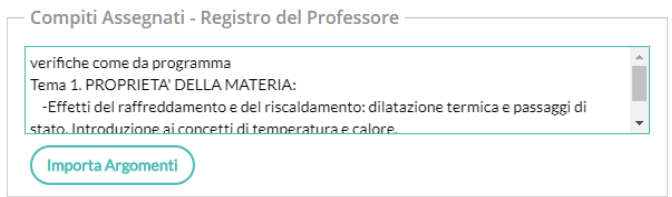

In alto è possibile, aggiornare automaticamente *lo stato di svolgimento* del programma scolastico utilizzando il check *Considera svolti gli argomenti selezionati*, e filtrare visualizzare eventualmente anche gli argomenti già svolti.

Per selezionare più argomenti, basta selezionarli con il mouse cliccando sulla riga (rimane selezionata) e infine su

Importa

.

Il pulsante stessi consente di salvare gli stessi argomenti immessi in tutte le classi in cui sta svolgendo

l'eventuale lezione condivisa.

### <span id="page-13-3"></span>**Compiti Assegnati in giorni successivi**

Questa **importante funzione** consente al docente di cambiare la data di consegna dei compiti assegnati, in uno qualsiasi

dei giorni successivi alla data corrente; basterà cliccare sull'icona calendario (in basso a destra della finestra di immissione).

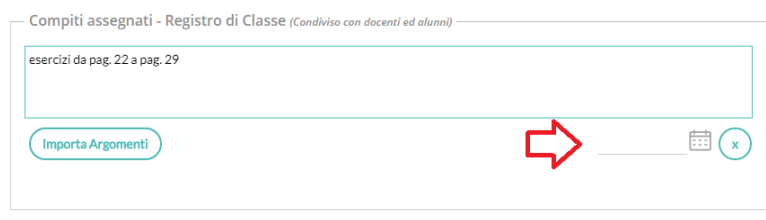

Nel giorno di consegna, il docente sarà avvisato direttamente sul giornale di classe (una volta selezionata la sua materia), tramite un apposito "badge" numerato, posto in basso nella finestra

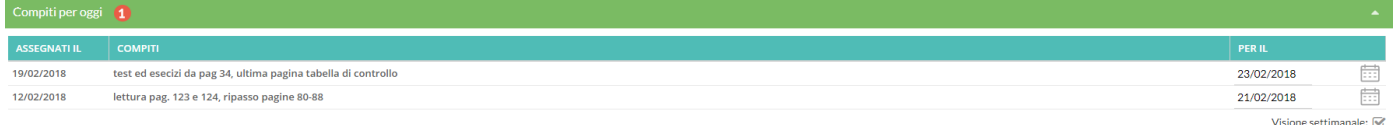

### <span id="page-13-2"></span>**Eliminazione di una lezione**

Il pulsante disponibile nel dettaglio della lezione ( ), consente di eliminare l'ora di lezione selezionata. Se il docente ha già firmato l'ora, non sarà possibile eliminare la lezione, fino a che non avrà tolto al firma.

## <span id="page-13-1"></span>**Modalità di accesso al registro come "coordinatore"**

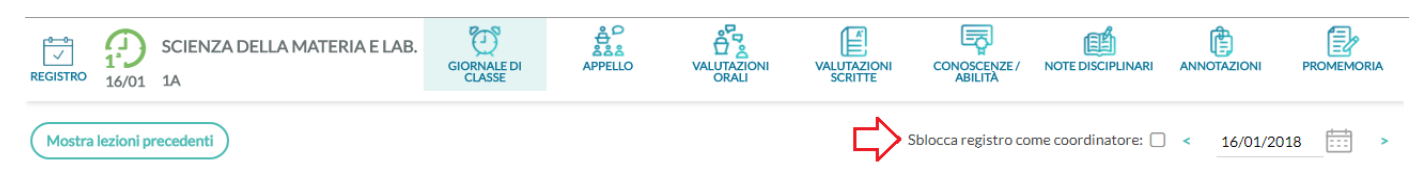

Il docente coordinatore, tramite l'opzione "sblocca reg. come coordinatore", nel giornale di classe, può accedere alla compilazione dell'Appello, visualizzare e gestire le Note disciplinari, le Annotazioni e i Promemoria, senza l'obbligo di immissione della firma.

## <span id="page-13-0"></span>**Appello**

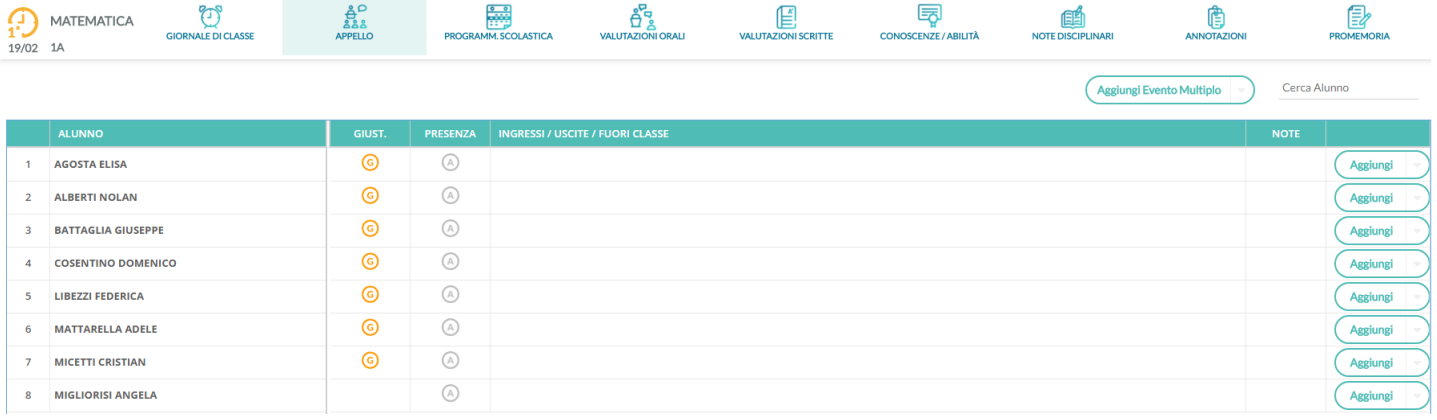

Tramite la funzione *Appello,* è possibile inserire assenze, ingressi in ritardo, uscite anticipate, fuoriclasse, visionare informazioni importanti sull'alunno e gestire tutte le operazioni relative alle giustificazioni. Nella schermata sono mostrati:

- gli alunni:
- una G gialla se l'alunno ha almeno un'assenza arretrata da giustificare;
- il pulsante per inserire rapidamente le assenze: click su  $\bigcirc$  per inserire, nuovo click su  $\bigcirc$  per togliere
- una colonna Ingressi/Uscite/Ritardi con le informazioni già inserite per l'alunno nel giorno corrente
- $\bullet$  Una colonna NOTE (alunni con il simbolo  $\textcircled{u}$ ) dove si possono attingere eventuali informazioni importanti sull'alunno. Questi dati sono le particolarità anagrafiche e annuali, assegnate agli alunni dalla segreteria, che il dirigente ha deciso di rendere visibili ai docenti nel registro.

Sopra la tabella si trova la funzione per cercare rapidamente l'alunno desiderato e quella per mostrare anche eventuali alunni della classe che non svolgono la materia attribuita al docente.

Se l'alunno ha, a partire dall'ultima assenza, almeno 5 assenze arretrate da giustificare, l'icona con la **G** sarà alternata ad un punto esclamativo rosso *!*, per risultare più evidente ai docenti.

Al click sulla riga dell'alunno si accede al suo dettaglio.

### <span id="page-14-0"></span>**Eventi di Oggi**

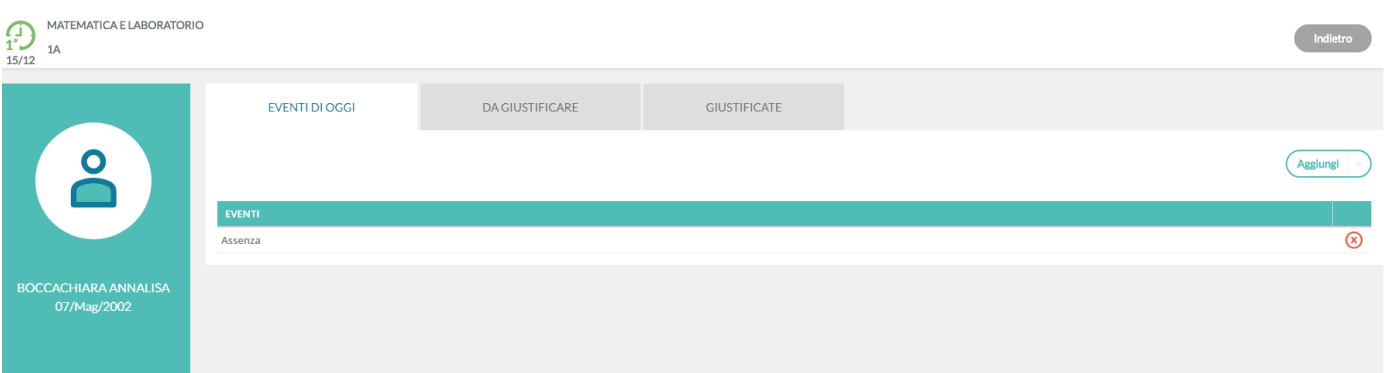

La schermata è divisa in 3 schede, la prima contenente gli eventi inseriti per il giorno, la seconda contenente gli eventi arretrati ancora da giustificare e l'ultima contenente quelli già giustificati.

Al click sul pulsante aggiungi si sceglie se inserire un ingresso in ritardo, un'uscita anticipata o un fuoriclasse.

All'inserimento di un ingresso in ritardo la schermata si presenta come segue:

I campi risultano pre-compilati in funzione della lezione su cui si opera e in funzione dell'ora.

Il docente può, in aggiunta, specificare ore e minuti esatti di assenza dell'alunno dalla classe e la motivazione, oltre a cambiare le altre opzioni legate all'evento.

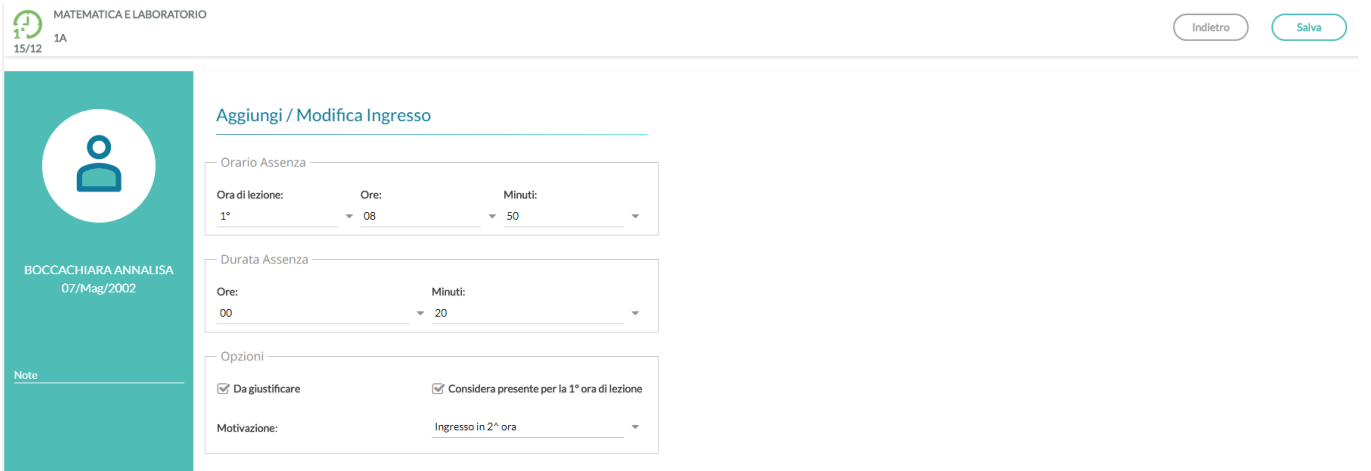

E' possibile inserire più eventi per lo stesso alunno, ma solo se coerenti tra loro. Ad esempio non è possibile inserire ulteriori dati (ingressi, uscite) se l'alunno è assente.

Il corretto inserimento del dato di tipo assenza, ingresso o uscita, determinerà in automatico le assenze orarie sulla materia, calcolate a partire dalle ore firmate dai docenti sul giornale di classe.

E' obbligatorio inserire l'ora di lezione a cui si riferisce l'evento, mentre è facoltativo l'inserimento dell'orario esatto in cui l'evento si è verificato.

L'inserimento di un fuoriclasse va utilizzato quando un alunno è impegnato in attività che hanno comunque a che fare con la vita scolastica, come ad esempio gare sportive o olimpiadi di matematica, e per lui non devono essere conteggiate assenze nelle singole materie.

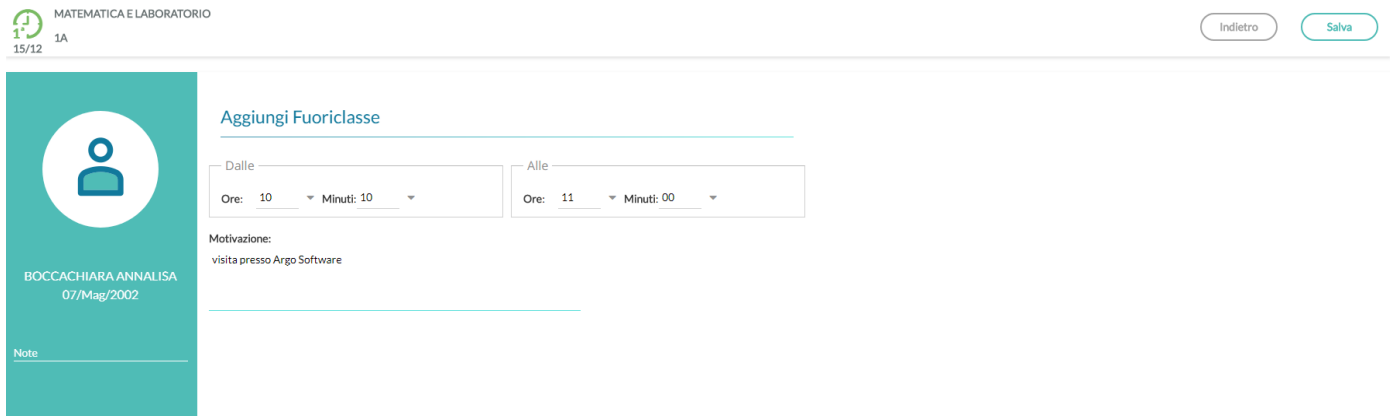

## <span id="page-15-0"></span>**Eventi di assenza Multipli**

Il pulsante (Aggiungi Evento Multiplo et menu principale dell'appello, consente di inserire un evento (assenza, ritardo o permesso), contemporaneamente per gli alunni selezionati a destra della finestra di immissione dati.

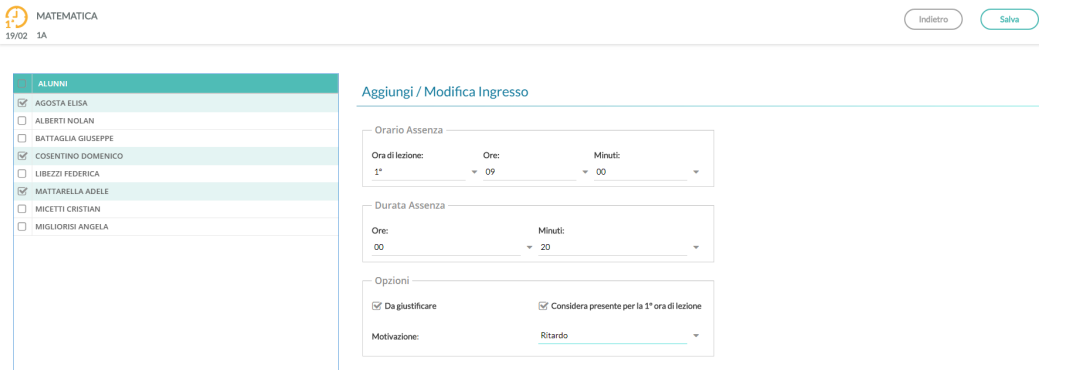

## <span id="page-16-1"></span>**Da Giustificare**

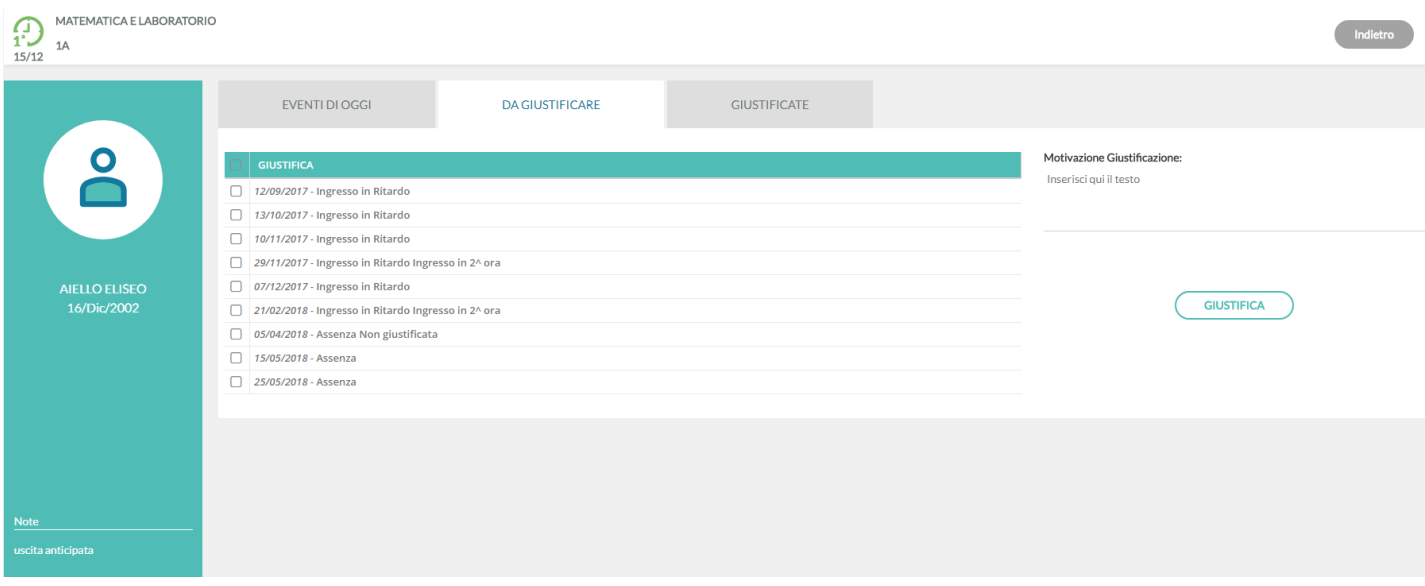

La scheda con gli eventi da giustificare, presenta un elenco di eventi in cui è possibile effettuare singole selezioni o selezionare tutti gli eventi insieme, per giustificarli.

E' possibile inserire anche una motivazione, e al salvataggio gli eventi appena giustificati non saranno più visibili.

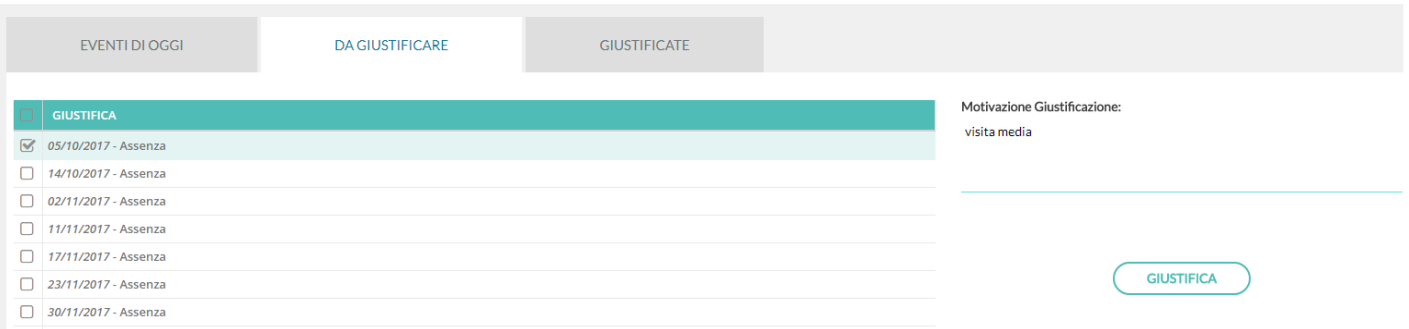

## <span id="page-16-0"></span>**Giustificate**

La scheda con gli eventi già giustificati mostra un elenco delle giustificazioni già effettuate, con tutte le assenze a cui si riferiscono.

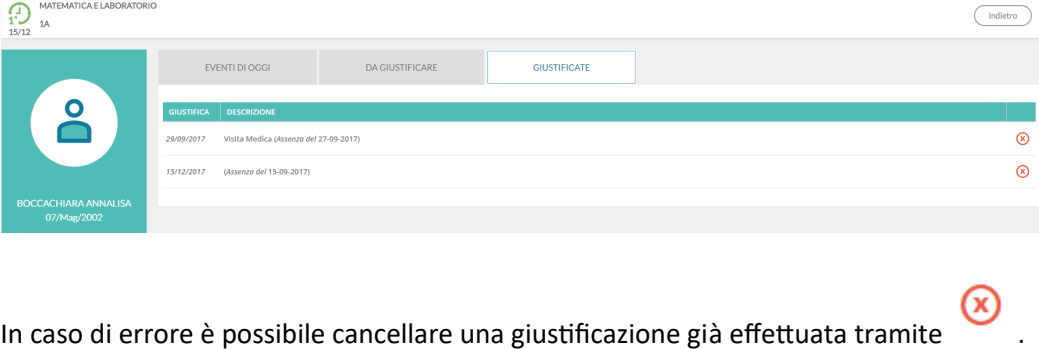

## <span id="page-17-0"></span>**Programmazione Scolastica (Primaria e sec. di I grado)**

In questa sezione il docente può visionare i documenti che sono stati condivisi alle sue classe e/o alle sue materie specifiche dal coordinatore o da altri docenti. Ricordiamo che per pubblicare i documenti della programmazione occorrerà accedere tramite Scuolanext da Didattica Tabelle / Programmazione Scolastica.

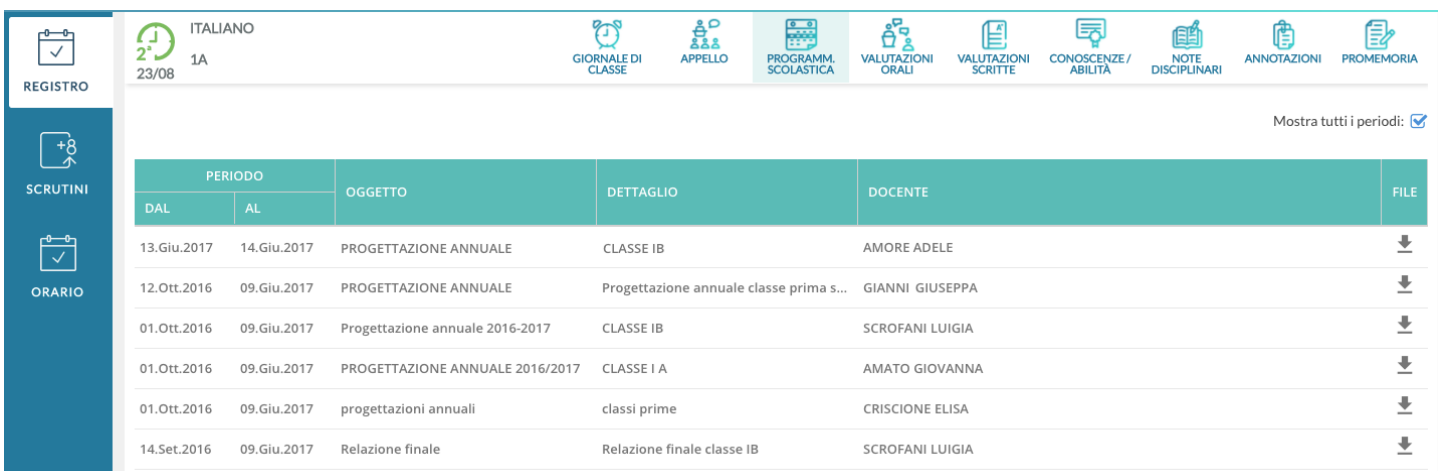

## <span id="page-18-1"></span>**Valutazioni Orali**

Viene proposto il tabellone dei voti orali, riferito agli alunni della classe.

In alto è presente un box con l'informazione sulla data del blocco voti, se impostato da utente preside. In questo caso tutti i voti precedenti alla data indicata non sono più modificabili.

Il periodo considerato per default è quello del periodo di scrutinio corrente (se indicato dalla segreteria), ma il docente può modificare tale periodo e poi cliccare sul pulsante Aggiorna.

Tramite pulsante (Aggiungi Valutazione Multipla) possono inserire rapidamente voti orali o note per tutti gli alunni della classe.

Il tabellone sottostante mostra, per ciascun alunno, le seguenti colonne:

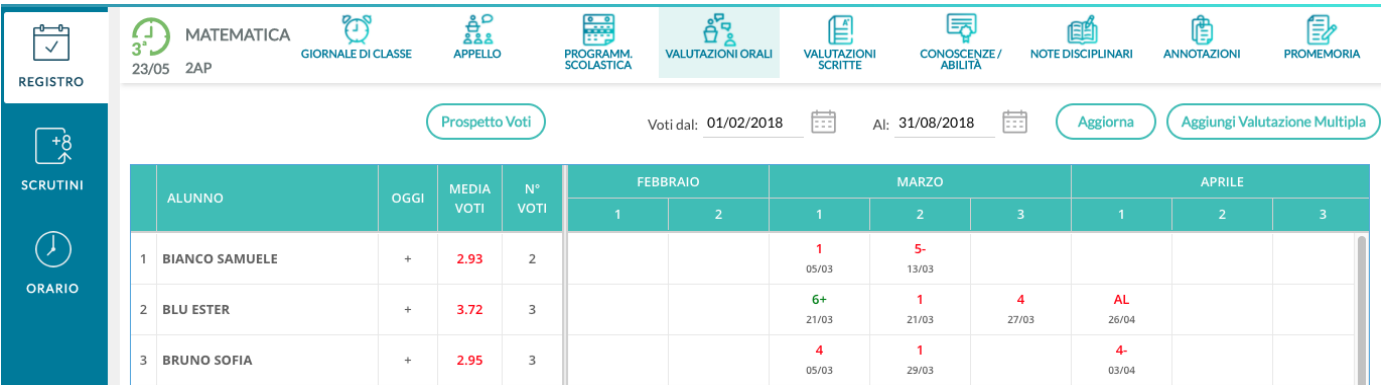

*Oggi,* con icona + per l'inserimento di una nuova valutazione per il giorno corrente,

*Media voti*, con il calcolo della media dei voti dell'alunno per il periodo considerato,

*N° voti*, riportante il numero di voti inseriti per l'alunno nel periodo considerato.

*Colonne relative ai giorni* in cui c'è almeno una valutazione per un alunno della classe. I voti nelle celle hanno colore rosso se si tratta di un voto insufficiente o di una annotazione.

Cliccando sul + il docente può inserire un nuovo voto per l'alunno e la schermata si presenta come segue:

## <span id="page-18-0"></span>**Valutazione**

I codici voto disponibili in tendina sono quelli previsti da tabella base del preside, più eventuali voti aggiunti dal docente.

*didUp!* **- Manuale d'uso**

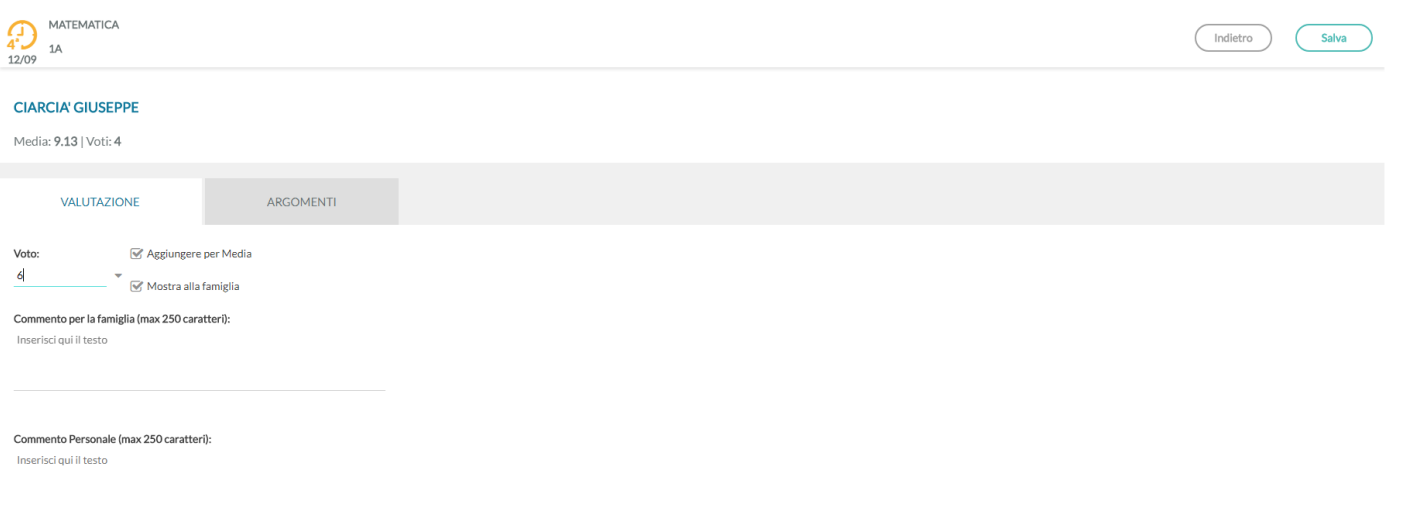

Il docente, inoltre, può stabilire se rendere visibile il voto alla famiglia o meno ed inserire due commenti legati al voto, uno visibile e uno privato.

NOTA BENE: Se il dirigente non ha optato per la gestione della media pesata, tramite le opzioni è possibile optare se far considerare il voto orale immesso nel calcolo della media periodica.

### <span id="page-19-0"></span>**Gestione della media Pesata**

Se invece il dirigente ha optato per la gestione della media pesata (In Funzioni Dirigente | Pannello Opzioni | Registro), il menu cambia in questo modo:

I docenti potranno optare per l'assegnazione di un PESO ad ogni singola prova. Il PESO viene espresso in percentuale: se la prova prima dell'applicazione di questa opzione era spuntata come "considera il voto nel calcolo della media", viene proposto il 100%, altrimenti viene proposto lo 0%.

Il programma applicherà il PESO indicato nelle singole prove nel calcolo automatico della media periodica sulla base del periodo interessato.

Esempio di calcolo della media pesata: È importante comprendere come il programma applicherà nei calcoli la percentuale espressa nelle singole prove; facciamo un esempio pratico:

Un docente ha previsto per una classe e materia, nel periodo 2 prove:

La prova 1 è pesata al 100%, La prova 2 è pesata al 50%. L'alunno prende: **8** nella prova n. 1 , **10** nella prova n. 2.

Per il calcolo il programma opererà come segue: (prova 1 \* percent. 1) + (prova 2 \* percent. 2) / (percent. 1 + percent. 2).

Nell'esempio pratico avremo questo risultato:

 $(8 * 100) + (10 * 50) / (100 + 50)$  ----> 800 + 500 / 150 ----> 1300 / 150 ----> 8,66.

Se invece non avessimo applicato la media pesata il risultato sarebbe stato: 9.00 (8+10 / 2) È importante comprendere che, se si mette una prova al 50% e l'alunno per esempio prende 10 nella prova, non sarà considerato come un 5 nel calcolo della media periodica, ma dipende tutto dal numero di prove e dai pesi applicati nell'intero contesto periodico.

La media pesata, ove gestita, incide anche nelle funzioni di importazione delle proposte di voto, dal registro del professore, nei periodi ufficiali della scuola.

## <span id="page-20-1"></span>**Argomenti**

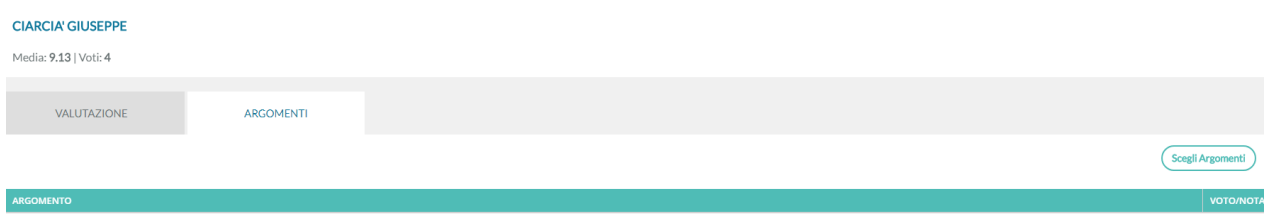

Nella scheda accanto il docente può indicare in maniera puntuale gli eventuali argomenti del programma trattati durante l'interrogazione.

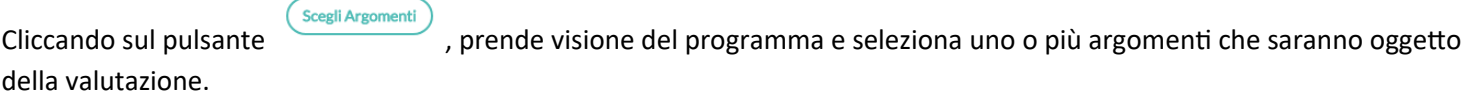

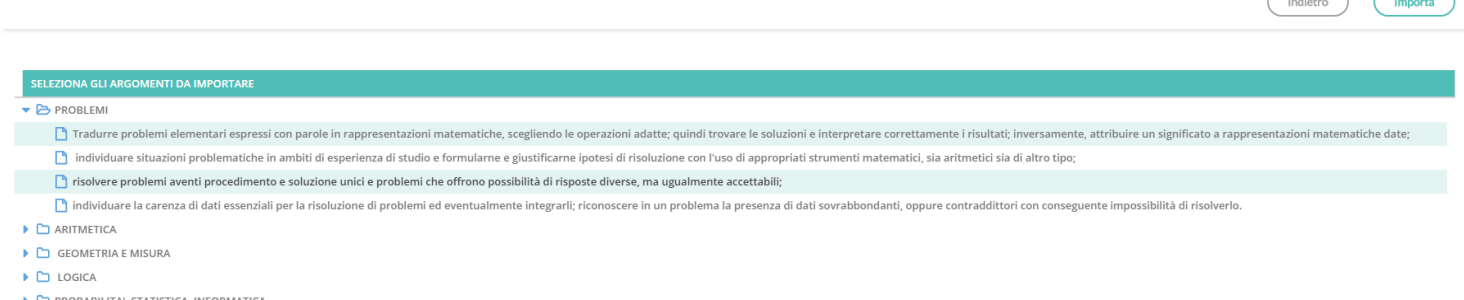

Dopo averli importati, può indicare anche per questi una specifica valutazione, che non concorre alla media voti generale.

Cliccando su uno specifico voto del tabellone sarà possibile andare in modifica, se il voto non è antecedente all'eventuale blocco voti presente e se il voto non è stato inserito da altro docente che insegna la medesima materia nella classe.

Cliccando sul nominativo di un alunno, si accede al suo elenco voti. I voti sono elencati in ordine cronologico discendente; da qui sarà possibile visionarne i dettagli tramite un ulteriore click, sulla riga desiderata.

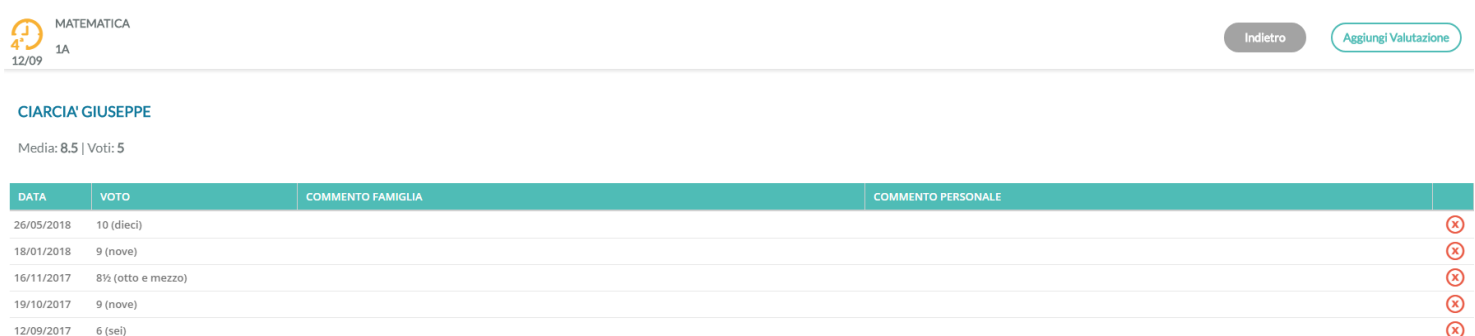

## <span id="page-20-0"></span>**Prospetto voti**

Il pulsante in alto (Prospetto Voti), attiva un cruscotto di raccordo, che mostra, per un determinato intervallo di tempo, la media generale, le valutazioni con media per singola materia, le annotazioni e le assenze.

E' anche possibile evidenziare i voti immessi per la stessa materia da un altro docente, visualizzare i voti che non fanno media e quelli non visibili alla famiglia.

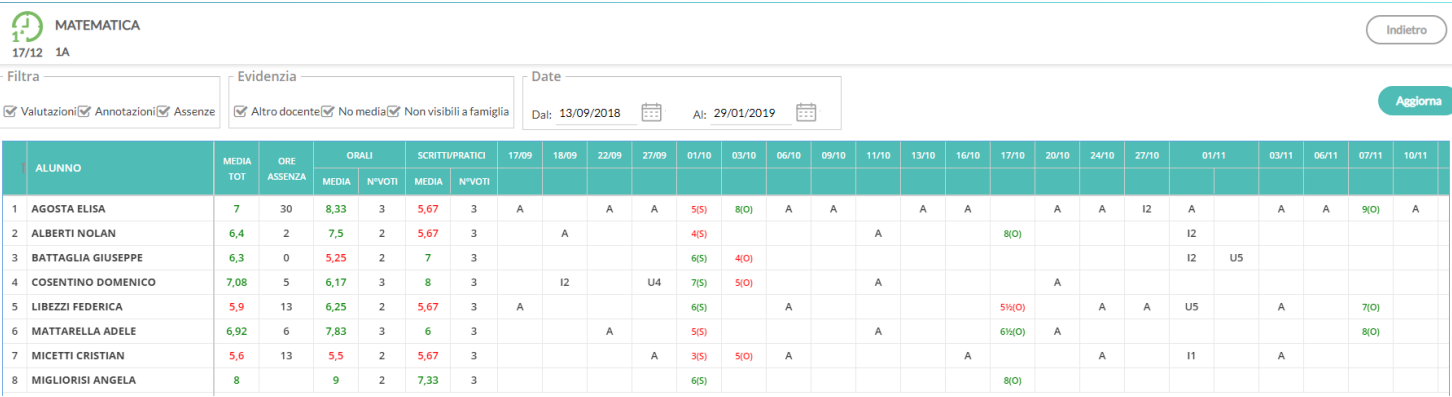

## <span id="page-21-1"></span>**Valutazioni Scritte**

In questa schermata, il docente trova un tabellone con le prove scritte e pratiche svolte dagli alunni della classe.

Anche in questo caso è possibile filtrare le prove per data, considerando che il periodo proposto per default è quello di scrutinio corrente.

### <span id="page-21-0"></span>**Dettaglio della prova**

Al click sul pulsante  $\frac{A_{\text{ggiungi nuova prova}}}{\text{e possible definite derivative}}$  definire le caratteristiche della prova e i voti assegnati agli alunni.

Il docente qui stabilisce se si tratta di una prova scritta o pratica; può inserire una descrizione e/o un'etichetta breve, scegliere se considerare la prova ai fini del calcolo della media o stabilirne il peso (se è consentito l'uso della media pesata). Infine, il docente sceglie se mostrare i voti della prova alle famiglie.

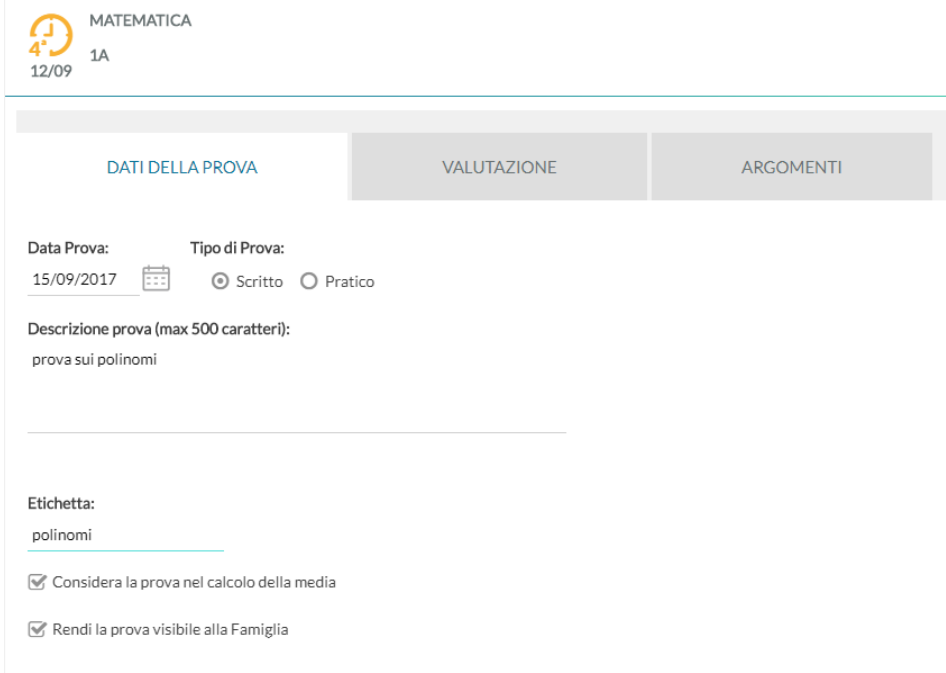

Nella scheda VALUTAZIONE vengono inserite le valutazioni e i commenti riferiti al singolo voto, per ciascun alunno.

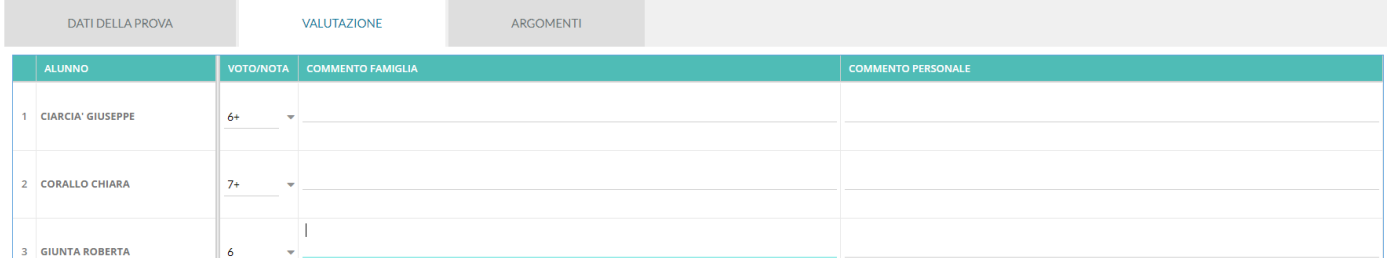

Nella scheda ARGOMENTI, è possibile associare alla prova degli argomenti del programma scolastico, che volendo possono essere anch'essi oggetto di valutazione come nel caso dei voti orali.

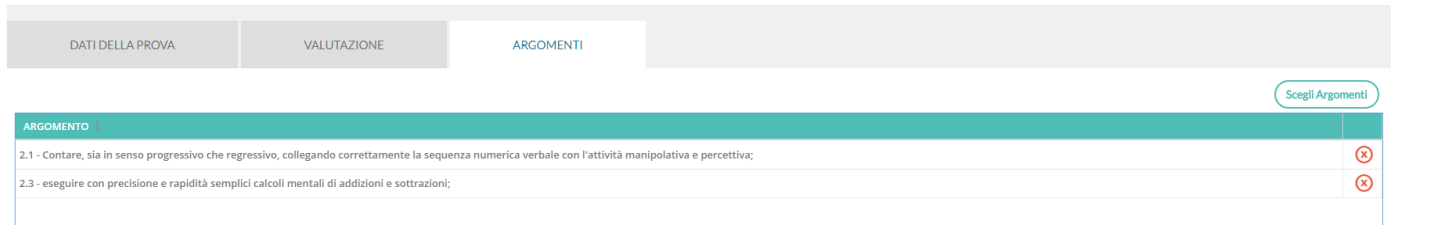

#### Nel tabellone :

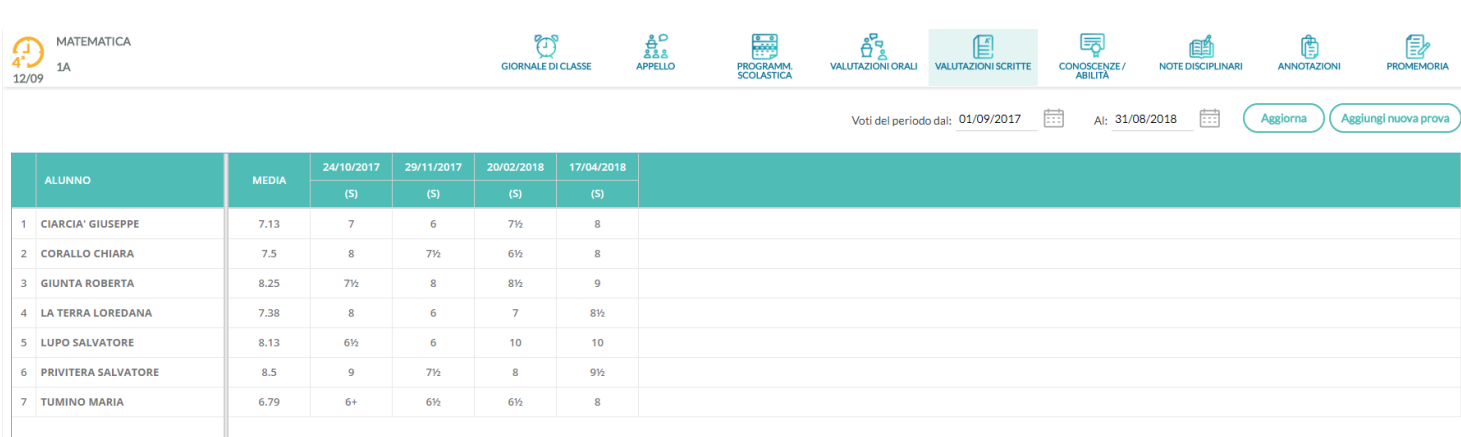

la prima colonna mostra la media ottenuta da ciascun alunno nelle prove visualizzate, quindi è presente una colonna per ciascuna prova inserita.

Nell'intestazione della colonna è presente la data, l'etichetta (se definita) e passando col cursore sopra si può leggere la descrizione intera della prova.

Al click sull'intestazione della prova è possibile modificarne tutti i dati, ad eccezione della data e tipologia di prova;

Al click sulla singola cella voto si accede al dettaglio del voto dell'alunno ed è qui possibile accedere alla scheda Argomenti per inserire le valutazioni sui singoli argomenti per l'alunno in questione.

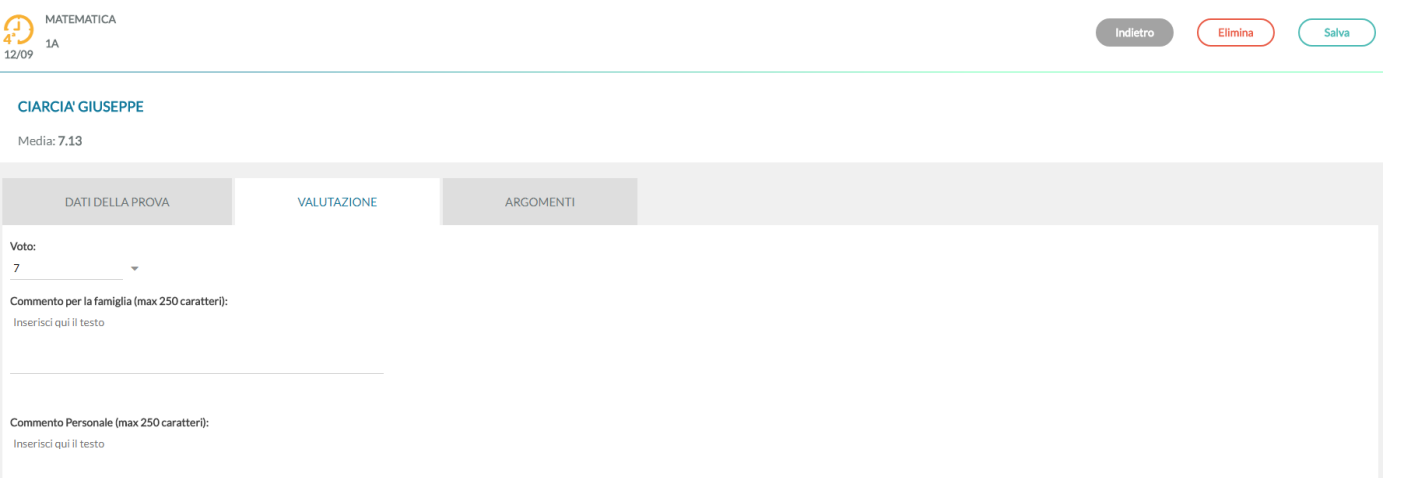

## <span id="page-23-0"></span>**Conoscenze e Abilità**

In questa sezione è possibile gestire le valutazioni per conoscenze-abilità, che vengono inserite da accesso preside o da parte del singolo docente, nell'area Didattica di ScuolaNext.

Anche in questo caso la schermata presenta un tabellone con vista d'insieme su tutti gli alunni e tutte le valutazioni già inserite sulle varie conoscenze/abilità.

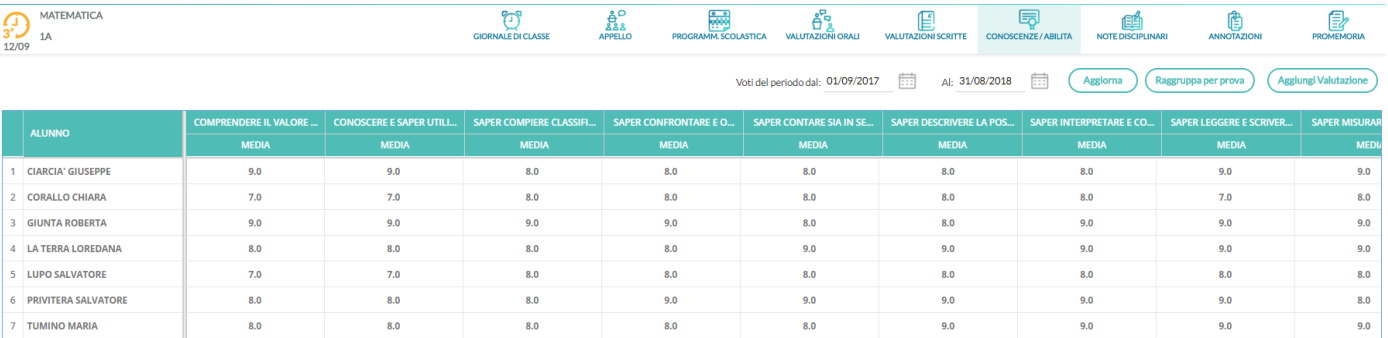

Di base, il tabellone viene proposto con le colonne *raggruppate per prova*; per ciascuna data in cui è avvenuta una valutazione, si trovano le colonne relative alle conoscenze valutate.

L'intestazione di questa colonne contiene il codice della conoscenza come prima scelta; se questo codice non è stato inserito, contiene la descrizione abbreviata.

Se neanche la descrizione abbreviata è stata inserita allora viene mostrata un'abbreviazione (nel senso di troncatura) dell'intera descrizione della conoscenza/abilità.

Anche in questo caso è possibile modificare il periodo da visualizzare, considerando che il periodo proposto per default è quello di scrutinio corrente.

Al click su  $\frac{\text{(Agglungi Valutazione)}}{\text{il docente può stabilire la data della prova, la tipologia (tra orale, scritto e pratico), la s.}$ descrizione della prova, e decidere se la prova deve essere conteggiata ai fini del calcolo della media e se deve essere visibile dalla famiglia.

Sulla seconda scheda *Valutazioni* è possibile inserire, tramite menù a tendina, le valutazioni per tutti gli alunni su tutte le conoscenze/abilità desiderate.

Salva

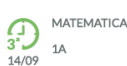

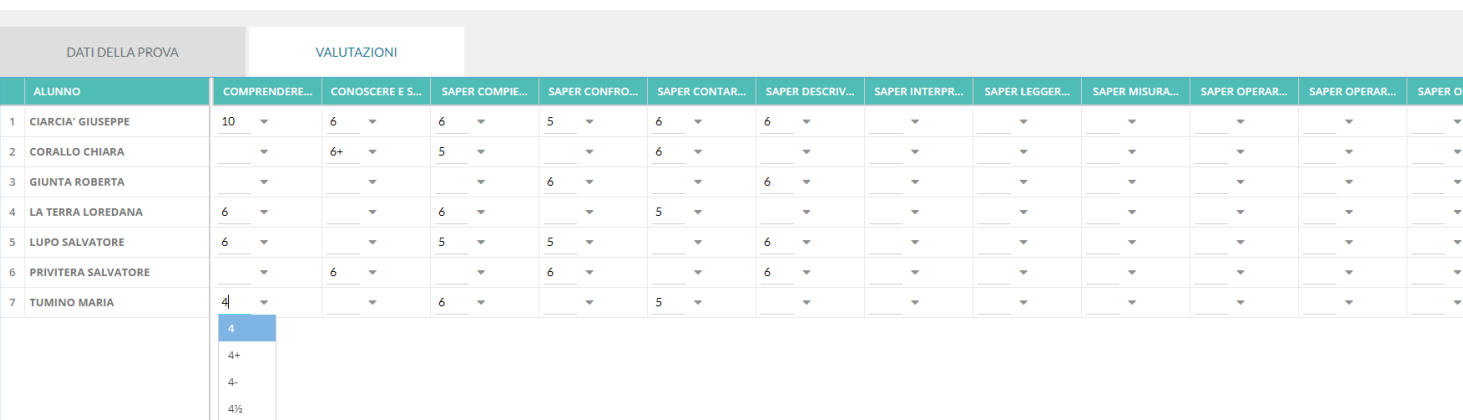

Al salvataggio la prova sarà visibile sul tabellone principale.

Raggruppa per competenza Un'interessante possibilità è quella di sfruttare il pulsante etternitale per visualizzare la griglia in maniera differente.

In questo caso l'intestazione di ciascuna colonna è la descrizione della conoscenze valutate, e per ogni alunno viene mostrata la relativa media sui voti inseriti.

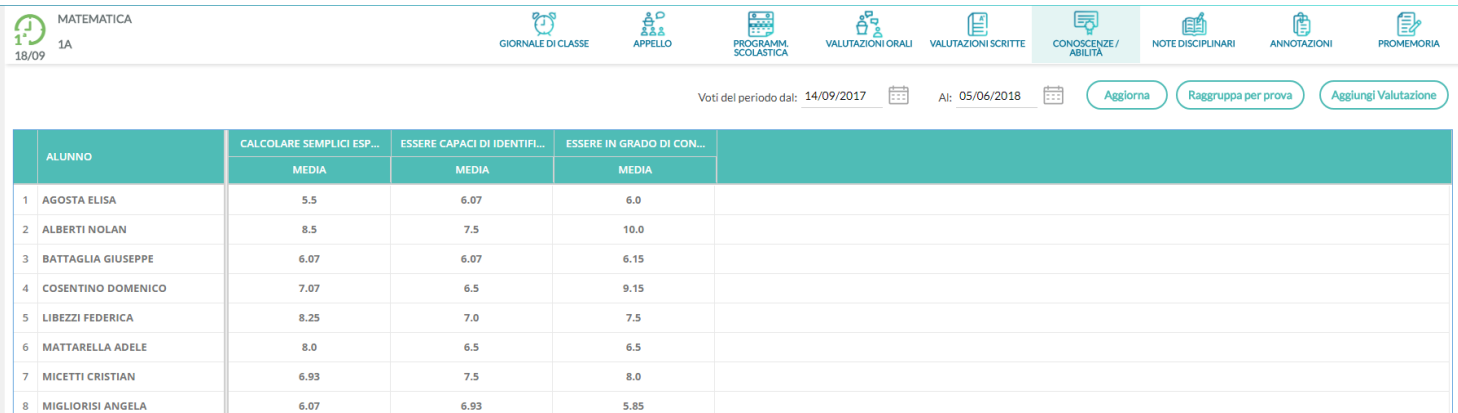

Cliccando sulla descrizione della competenza, al posto della colonna con la media compaiono tante colonne quante sono le valutazioni inserite per gli alunni, ed è possibile avere un maggior dettaglio su tutte le valutazioni degli alunni su una specifica conoscenza/abilità.

Per tornare alla precedente visualizzazione (che è quella proposta per default) è sufficiente cliccare sul pulsante

Raggruppa per prova

#### Note Disciplinari

In questa scheda sono visualizzate tutte le note disciplinari già inserite per gli alunni della classe, ordinate in ordine cronologico discendente, ma cliccando sulle intestazioni delle colonne (Data, Alunno e Docente) è possibile cambiare tale ordinamento.

#### *didUp!* **- Manuale d'uso**

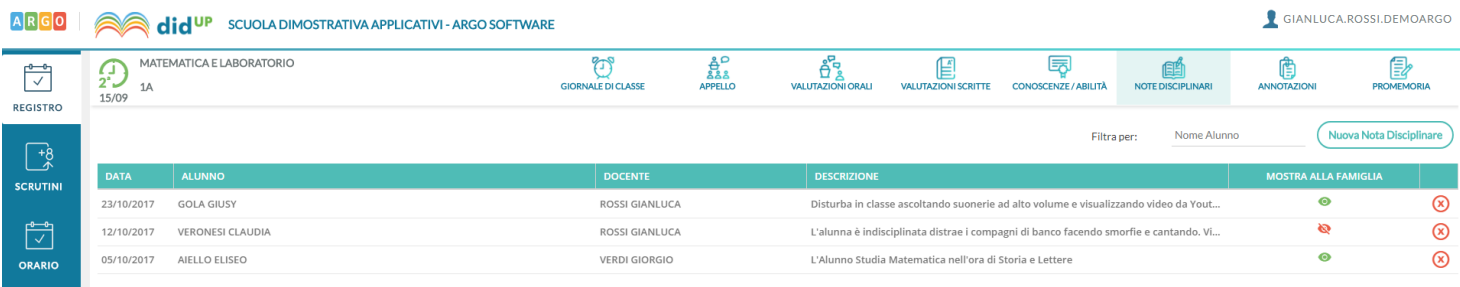

Ciascuna nota disciplinare, ha una differente icona in corrispondenza della colonna Mostra alla famiglia, in funzione del fatto che sia non visibile dalla famiglia, visibile (ma non ancora visualizzata) o già visualizzata dalla famiglia.

Il docente può rimuovere la nota tramite il pulsante  $\bigotimes$  solo se egli è l'autore della nota e la famiglia non ha già dato la presa visione per la nota. In tutti gli altri casi la nota potrà essere annullata solo dal Dirigente Scolastico.

In alto sono disponibili i pulsanti per filtrare gli alunni per nome e per inserire una nuova nota disciplinare.

Al click su *villova Nota Disciplinare* viene mostrato l'elenco degli alunni, su cui è possibile effettuare selezione multipla, stabilire l'ora della nota (che per default è quella corrente), scegliere se mostrare la nota alle famiglie ed inserire il testo della Motivazione (che è un campo obbligatorio).

## <span id="page-25-1"></span>**Calendario delle Annotazioni, Promemoria ed eventi Personali del docente.**

Per facilitare la gestione degli eventi di classe condivisi e consentirne una visualizzazione più organica, è stata creata una nuova voce, all'interno del menù Registro, chiamata **Calendario.**

Qui vengono gestiti insieme gli eventi di tipo Annotazione e Promemoria, e per la prima volta nel registro didUP è possibile inserire anche **eventi personali del docente**, che nessun altro utente potrà visualizzare.

Anche l'utente Preside può utilizzare le funzioni del Calendario, ad eccezione della categoria "Personale" per comunicare con i docenti nell'ambito delle informazioni del registro di classe.

## <span id="page-25-0"></span>**Vista Mensile**

Al click sull'icona calendario la vista si presenta come segue, con l'impostazione mensile come default:

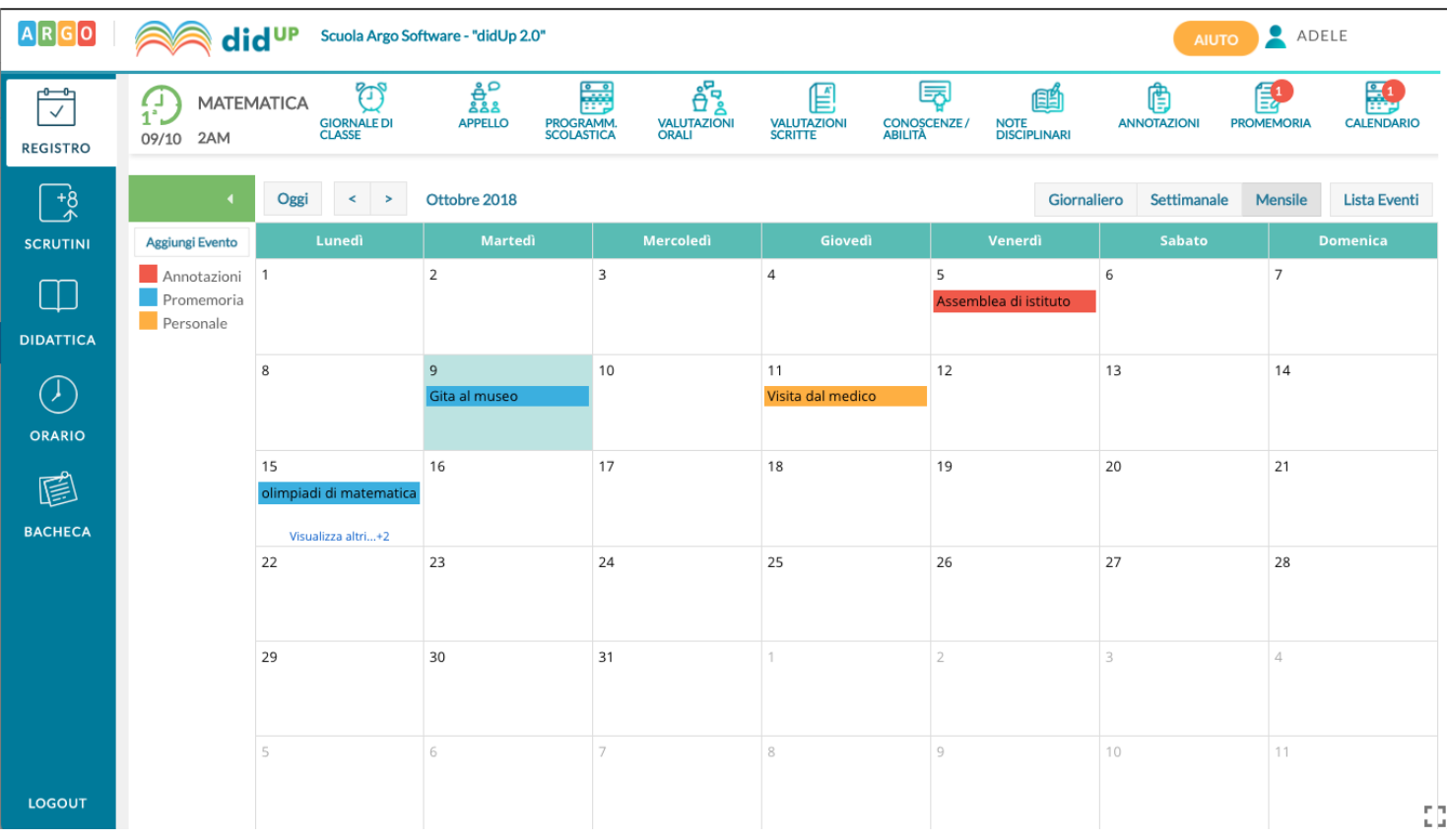

Le annotazioni sono mostrate in rosso, i promemoria in azzurro, e gli eventi personali in giallo. E' possibile "accendere" e "spegnere" ciascuna di queste categorie utilizzando i pulsanti sulla sinistra per decidere le tipologie di eventi da visualizzare.

All'accesso l'utente trova la categoria personale disabilitata, per rispetto della propria privacy in caso di uso del registro su LIM o ulteriori spettatori accanto a lui che guardano lo stesso dispositivo.

Per inserire un nuovo evento è possibile cliccare semplicemente sulla cella desiderata o cliccare sul pulsante *Aggiungi Evento* sulla sinistra. Per effettuare una modifica di un evento già inserito è sufficiente cliccare sulla relativa barra colorata. La schermata di inserimento o modifica che si presenta è la seguente:

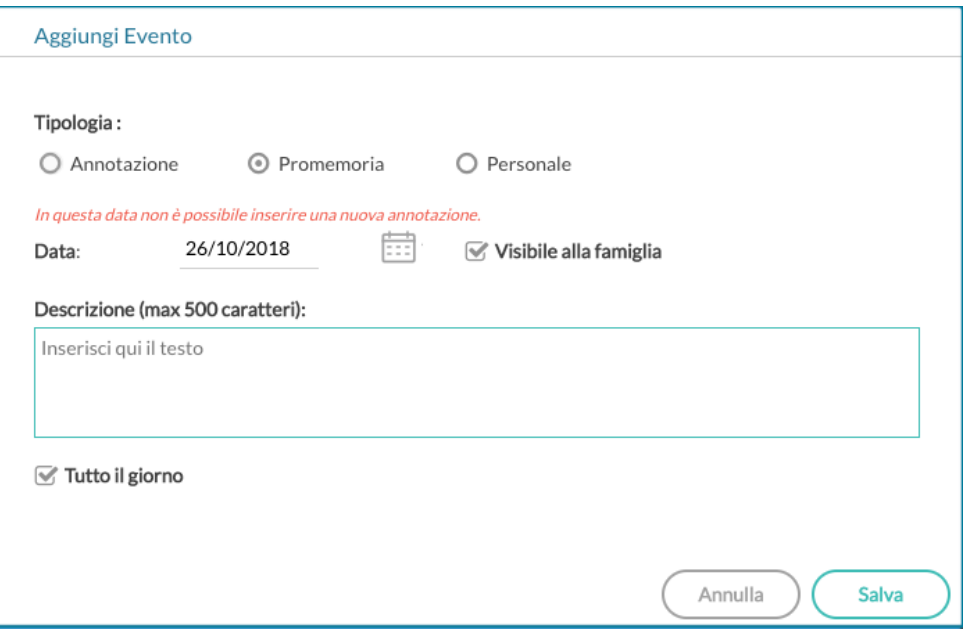

Il docente stabilisce al momento dell'inserimento la tipologia desiderata.

Le regole di compilazione degli eventi rimangono immutate rispetto al passato:

- 1) in un giorno ciascun docente può inserire una sola annotazione e solo se ha firmato (a meno che non si operi in una scuola Primaria);
- 2) è possibile inserire/modificare/cancellare *un'annotazione* solo se il controllo sulla modifica dei dati del registro di classe lo consente (a meno che non si operi in una scuola Primaria);
- 3) è possibile inserire *un promemoria* solo per un giorno non precedente al giorno corrente;
- 4) non è possibile modificare o eliminare eventi inseriti da altri utenti.

Per quanto riguarda invece gli eventi di tipo personale non vi è alcun tipo di restrizione.

**Novità**! Con questo nuovo tipo di gestione sarà possibile, se lo si desidera, specificare l'ora inizio e l'ora fine dell'evento.

Togliendo la spunta nella voce "Tutto il giorno" (da intendersi senza un orario particolare), la finestra si presenta come segue:

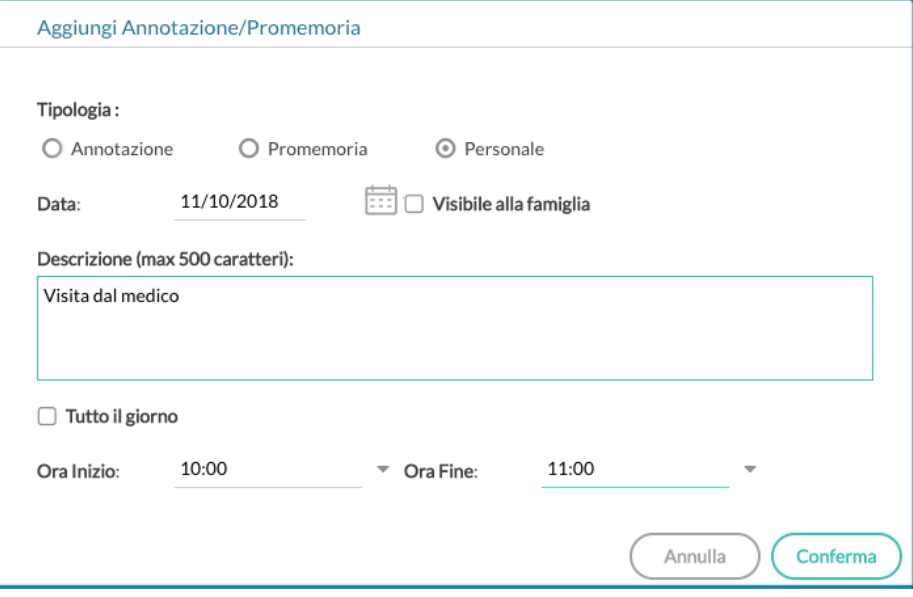

### <span id="page-28-1"></span>**Vista Giornaliera**

Nel caso della vista giornaliera il funzionamento è del tutto analogo a quello della vista settimanale ma la schermata si presenta come segue e il funzionamento è del tutto analogo a quello della vista settimanale.

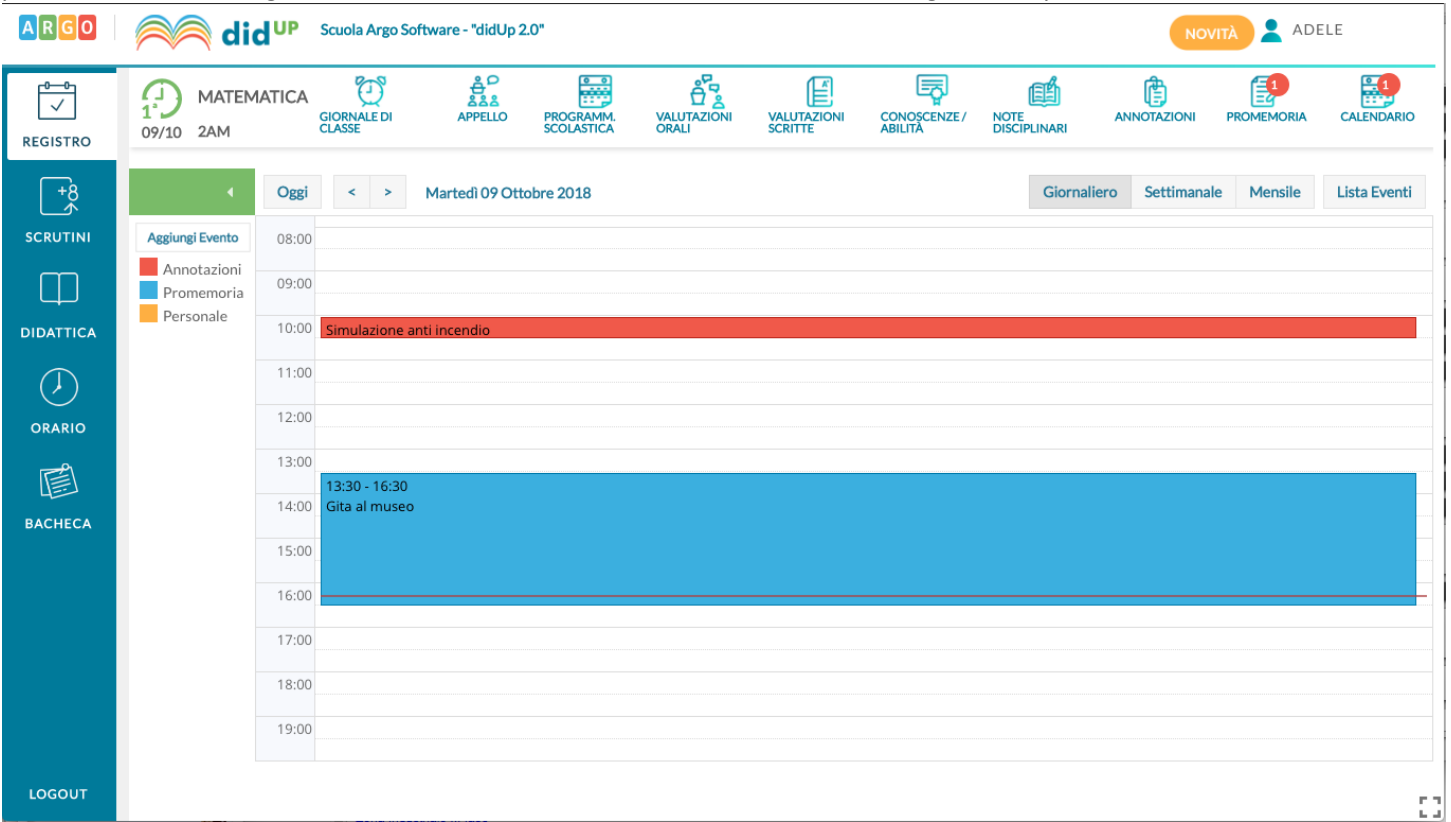

#### <span id="page-28-0"></span>**Vista settimanale**

Passando alla vista settimanale si ottiene un quadro della settimana corrente, in cui gli eventi sono visibili per esteso

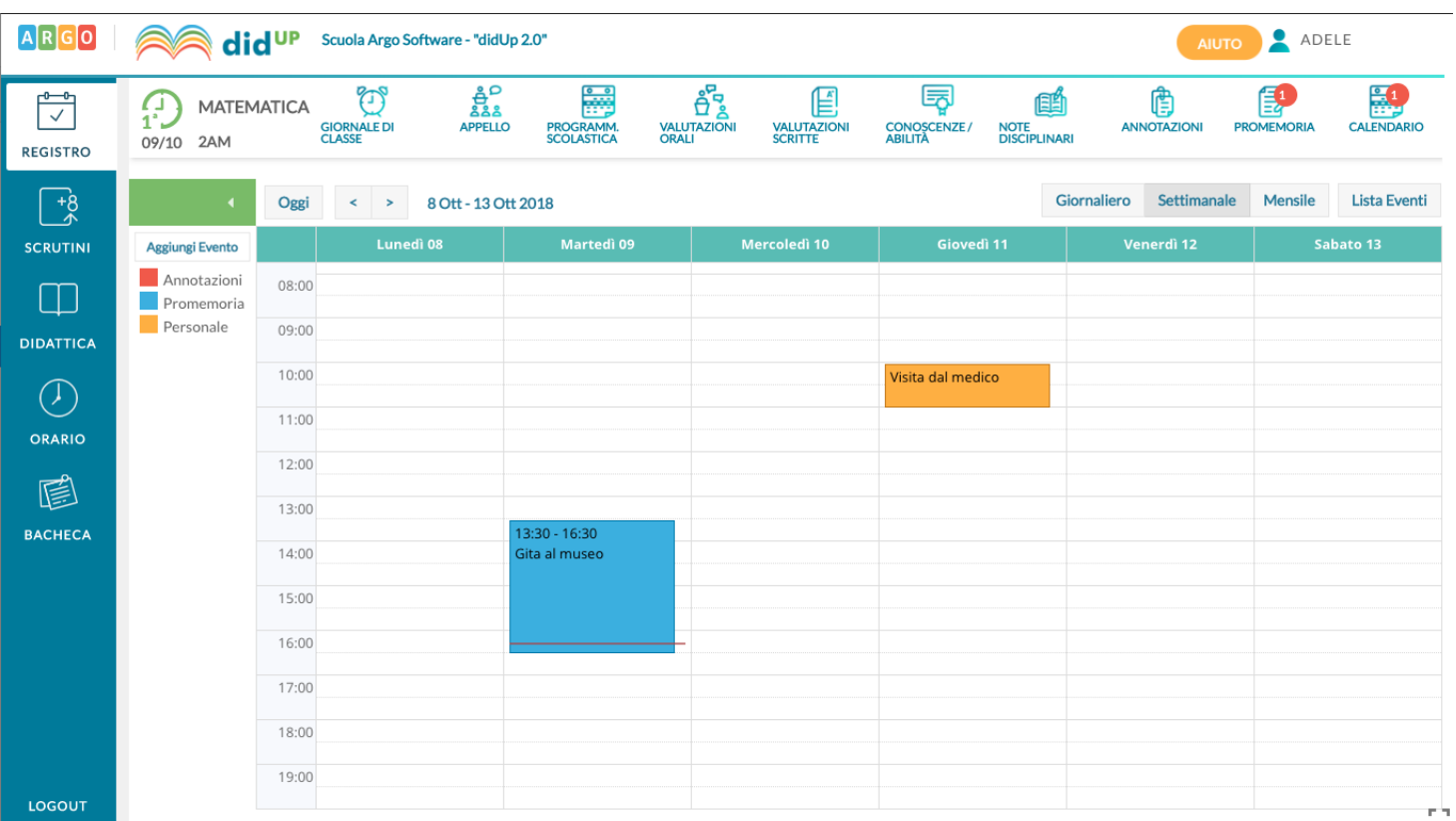

Se si opera da computer, il click su una cella propone l'inserimento di un evento con relativo orario di inizio e fine alla mezz'ora successiva, mentre il click con trascinamento propone l'inserimento di un evento con inizio e fine relativi al punto di inizio e al punto di rilascio del cursore.

Se si opera da tablet questo funzionamento è disabilitato e per inserire un nuovo evento occorre utilizzare il pulsante Aggiungi evento posto sulla sinistra.

Per modificare un evento invece, in entrambe le modalità di utilizzo, è sufficiente cliccare sulla cella colorata dell'evento desiderato.

#### <span id="page-29-2"></span>**Vista Lista Eventi**

Un'ulteriore opzione di vista è quella della lista eventi, che consente una rapida visualizzazione di tutti gli eventi dal giorno corrente in poi.

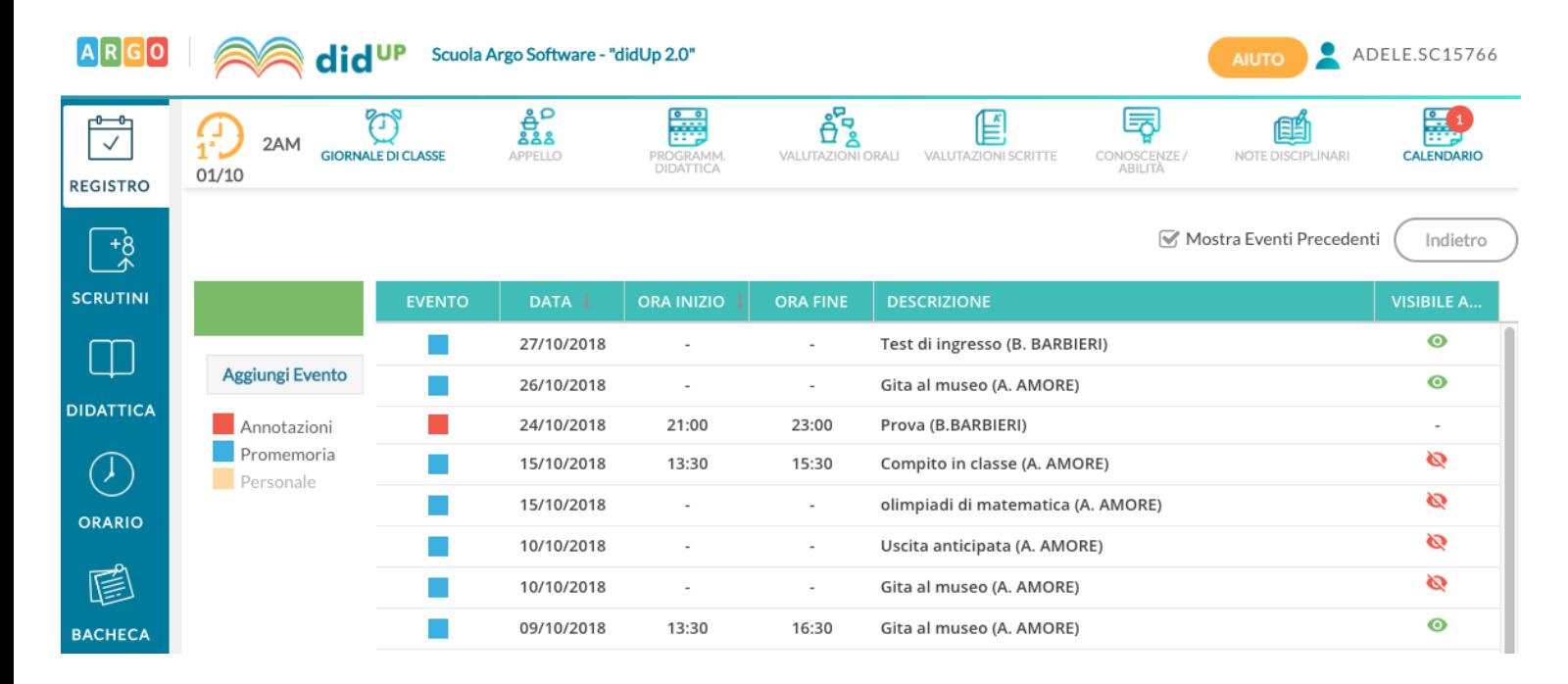

## <span id="page-29-1"></span>**Scrutini**

## <span id="page-29-0"></span>**Caricamento Voti**

Accedono al caricamento dei voti periodici, i docenti standard (unicamente per le proprie classi e materie) e il docente coordinatore di classe che gestisce la fase dello scrutinio periodico completa (tutte le materie del quadro orario, delle classi che coordina), in sede di consiglio di classe.

Viene richiesto di selezionare e la classe interessata allo scrutinio, nella *vista ad albero* di sinistra.

#### *didUp!* **- Manuale d'uso**

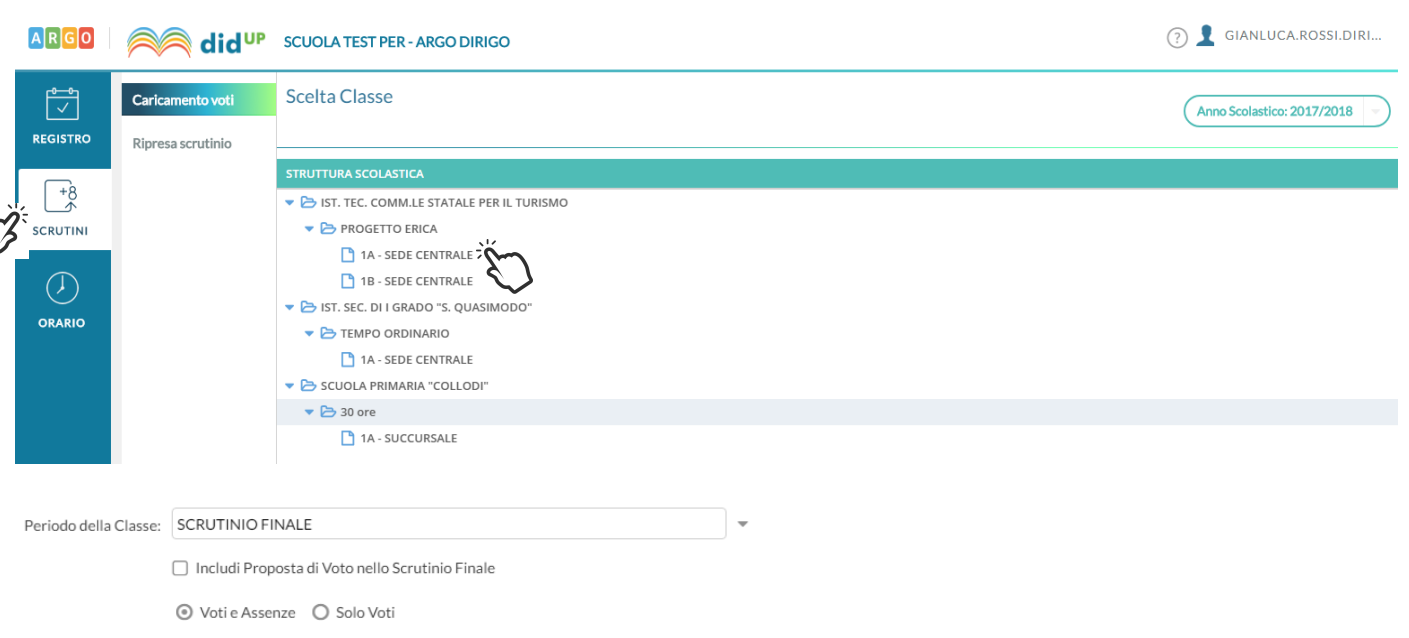

#### Si potrà optare per immettere i *Voti e le Assenze* oppure Solo i Voti.

#### Opzionalmente, si potranno riportare i voti immessi nel periodo *proposta di voto Scrutinio Finale* (se gestito)

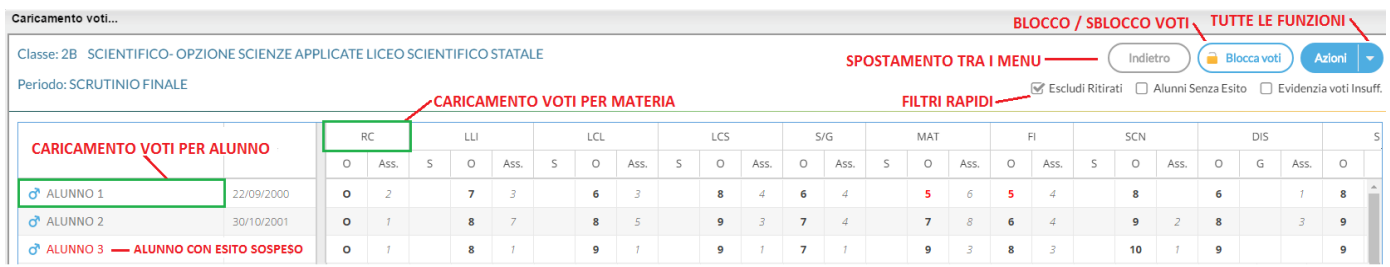

L'immissione può essere effettuata **PER MATERIA** (cliccando sulla descrizione della materia) o **PER ALUNNO** (cliccando sul singolo nominativo).

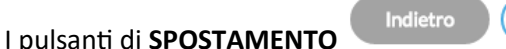

**Indietro** ( Avanti ) consentono di navigare tra le varie funzioni di immissione.

Sblocca voti

#### I **FILTRI RAPIDI** consentono di

- Escludere (di default) o includere gli alunni con interruzione di frequenza;
- Visualizzare i soli alunni ancora senza esito;
- Evidenziare i voti insufficienti (in giallo);

Il pulsante di **BLOCCO/SBLOCCO** qui è unico.

Se il tabellone è sbloccato, sarà disponibile (a Bloccavoti), viceversa se è già bloccato ci sarà

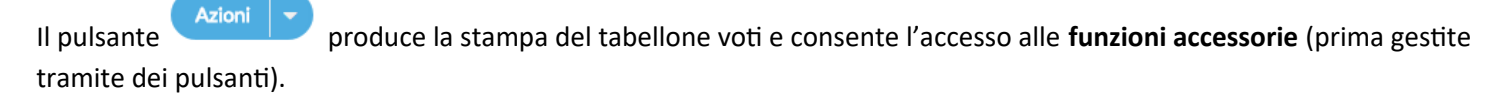

Le funzioni sono diversificate in base al tipo di accesso:

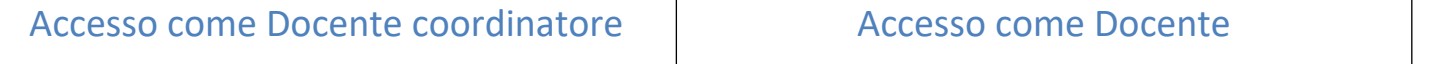

#### *didUp!* **- Manuale d'uso**

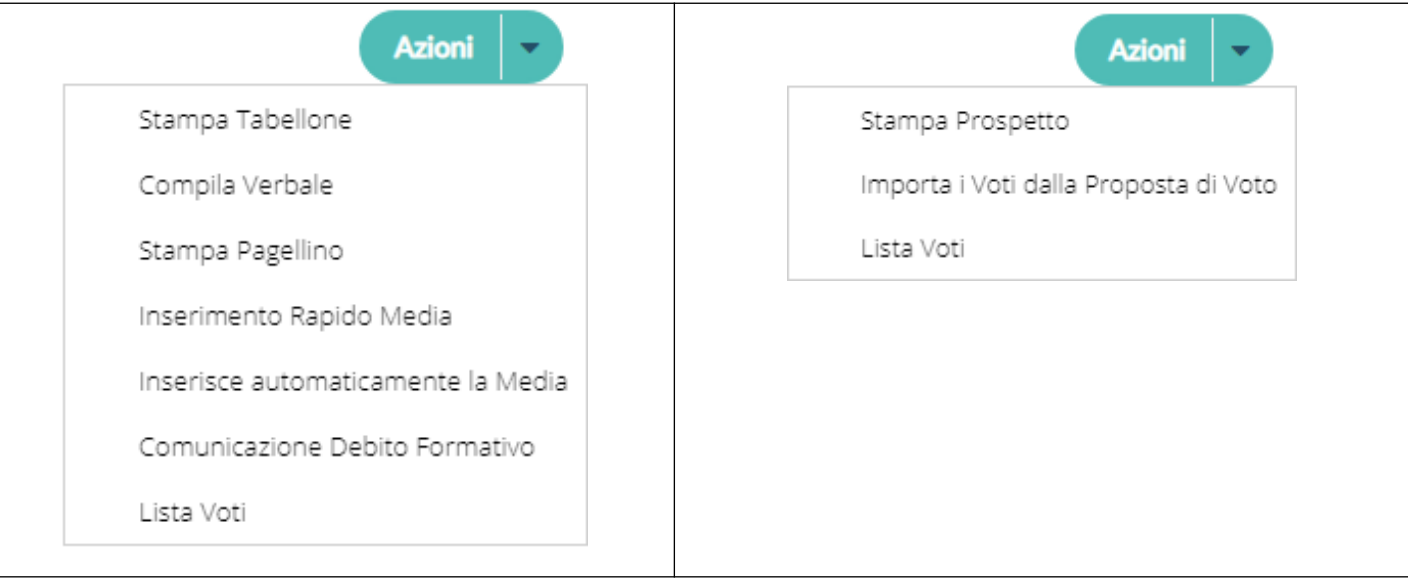

## <span id="page-31-1"></span>**Stampa prospetto (docente ordinario o coordinatore)**

Consente si stampare il prospetto standard con i voti e i giudizi sintetici riferiti alle SOLE materie insegnate dal docente della classe.

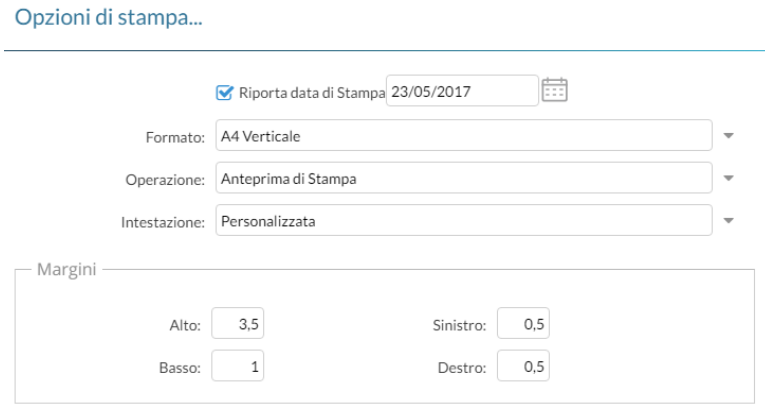

## <span id="page-31-0"></span>**Stampa Tabellone (solo docente coordinatore)**

E' La stampa del tabellone voti, in itinere al caricamento voti. Viene presentata, una finestra con varie opzioni specifiche per la stampa del tabellone voti del periodo interessato.

I modelli disponibili nel menu a tendina "Modello Tabellone Voti", saranno quelli personalizzati dalla segreteria su Alunni Web e riferiti al periodo che si vuole stampare

#### Opzioni di stampa...

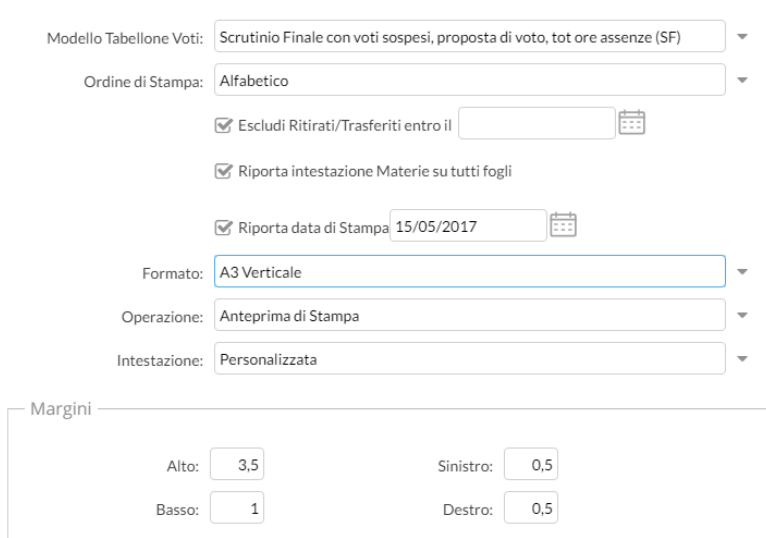

### <span id="page-32-2"></span>**Importa voti dalla proposta di voto**

La procedura ribalta nel periodo ufficiale i voti immessi nel periodo *Proposta di voto* correlato (ad es. da *Proposta di voto Scrutinio Finale* su *Scrutinio Finale*).

La funzione è attiva solo con un periodo *proposta di voto* correlato al periodo che si sta scrutinando.

### <span id="page-32-1"></span>**Compila Verbale**

Stampa i verbali degli Scrutini; è possibile scegliere tra 10 modelli personalizzabili.

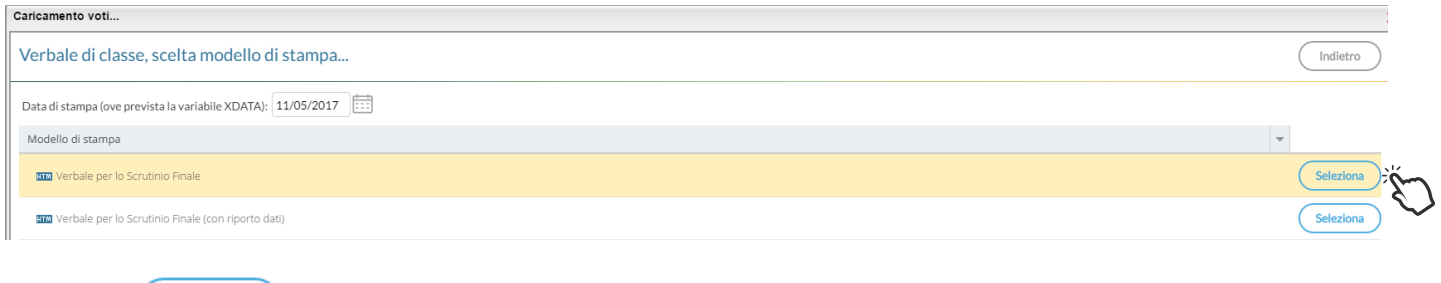

Il pulsante **Consente di aprire la finestra di anteprima del verbale selezionato.** 

Documenti in formato HTML: l'anteprima è editabile; si può salvare localmente una copia delle variazioni

effettuate (sempre in HTML); Il pulsante stampa il modello direttamente e in formato PDF.

Documenti in formato ODT,: è disponibile il pulsante stratume per salvare il documento in locale ed aprirlo, modificarlo, e stamparlo direttamente con le funzioni avanzate di *[Libre Office](https://it.libreoffice.org/download/libreoffice-fresh/).*

### <span id="page-32-0"></span>**Stampa Pagellino**

Stampa la *scheda profitto* (il pagellino) per gli alunni della classe; è possibile scegliere tra 10 modelli personalizzabili.

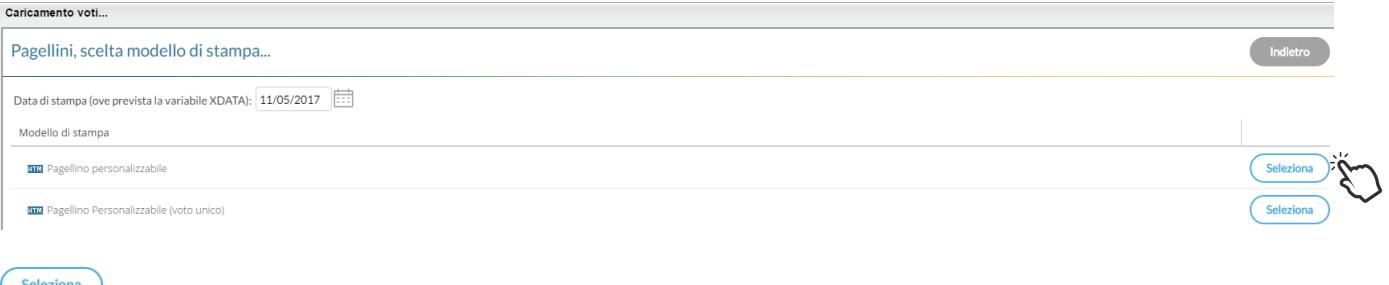

 $\overline{A}$  Apre l'anteprima del verbale selezionato.

**Stampa** Stampa il modello in formato PDF.

## <span id="page-33-1"></span>**Inserimento rapido Credito | Integrazione | Media | Esito (scuola sec. di II grado)**

La procedura consente l'immissione rapida di alcuni dati fondamentali per lo scrutinio: credito, integrazione, media ed esito.

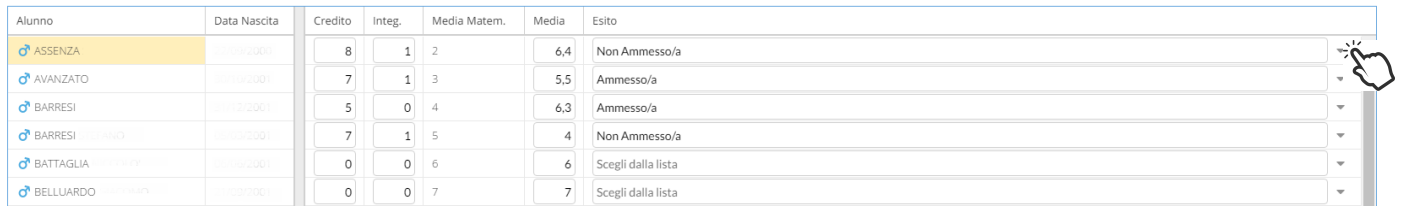

Il credito e il punteggio integrativo e la media ufficiale, sono compilabili direttamente da tastiera (nella versione per tablet, comparirà una didascalia per la selezione diretta dei voti).

L'esito va invece scelto tramite il menu tendina contestuale (saranno visibili tutti gli esiti gestiti da proc. *Tabelle | Generiche della Scuola | Esiti*).

## <span id="page-33-0"></span>**Inserimento rapido risultato (scuola sec. di I grado e Primaria)**

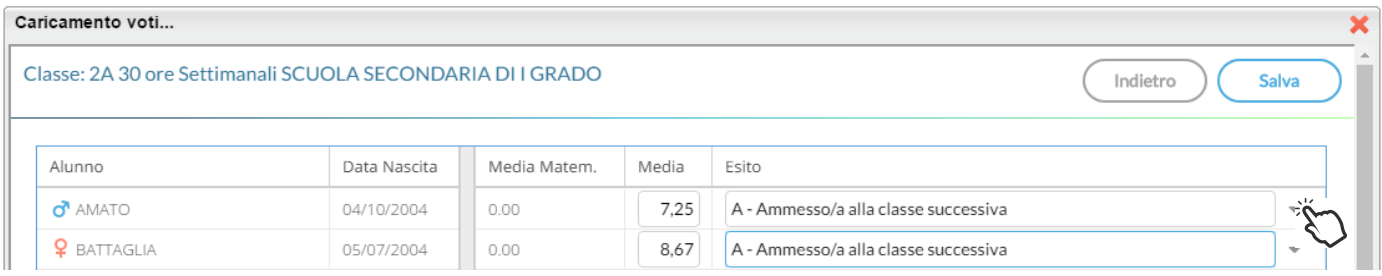

La procedura consente l'immissione rapida della media (ufficiale) e dell'esito. L'esito va scelto tramite il menu tendina contestuale.

## <span id="page-33-2"></span>**Inserisce automaticamente l'esito.**

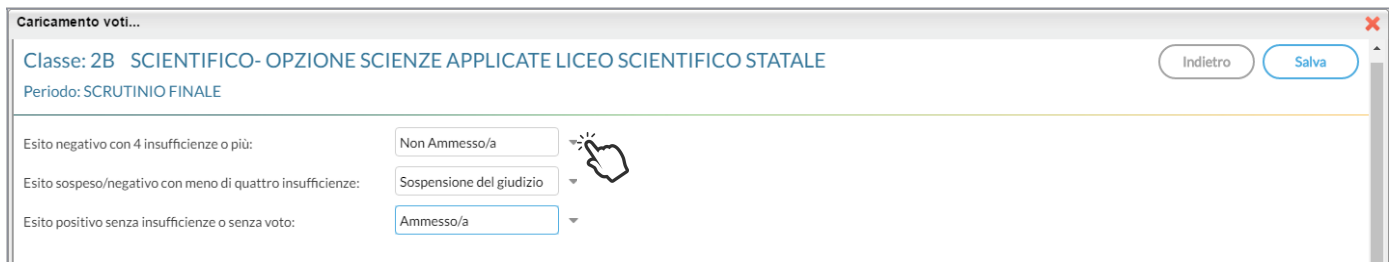

E' possibile selezionare nel menu a tendina:

- l'esito da riportare agli alunni con più di quattro insufficienze (es.: *Non ammesso*).
- L'esito da riportare agli alunni con un massimo di quattro insufficienze (opzione valida solo per la scuola sec. di II grado; ad es: *Sospensione del giudizio*)
- L'esito per gli alunni senza insufficienze (ad es.: *Ammesso*)

### <span id="page-34-4"></span>**Inserisce automaticamente la media**

Ribalta (per tutti gli alunni della classe) la *media matematica*, calcolata dal programma, nel campo *media ufficiale*. La *media ufficiale*, è quella riportata nei tabelloni, sulle pagelle e nei registri.

### <span id="page-34-3"></span>**Riporta esito e media nelle schede annuali**

Solo per *scrutinio finale*, e nelle *sessione di esami*, ricopia *l'esito e la media ufficiale* nelle corrispettive schede annuali degli alunni.

### <span id="page-34-2"></span>**Riporta le materie con insufficienza nel campo note**

Ribalta le materie con voti insufficienti, nel campo annotazioni della scheda annuale.

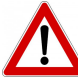

Le schede annuali, con il campo annotazioni già compilato in precedenza dall'operatore, non saranno sovrascritte.

## <span id="page-34-1"></span>**Stampa la comunicazione del debito formativo**

Stampa uno dei modelli per la comunicazione del debito alle famiglie; è possibile scegliere tra 10 modelli personalizzabili.

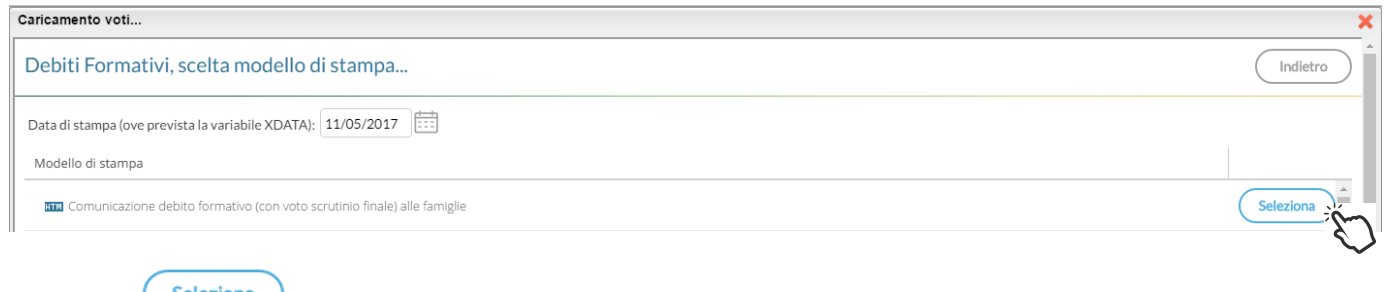

Il pulsante **C**seleziona consente di aprire la finestra di anteprima del verbale selezionato.

- Documenti in formato HTML: l'anteprima è editabile; si può salvare localmente una copia delle variazioni
	- effettuate (sempre in HTML); Il pulsante stampa il modello direttamente e in formato PDF.

Documenti in formato ODT,: è disponibile il pulsante per salvare il documento in locale ed aprirlo, modificarlo, e stamparlo direttamente con le funzioni avanzate di *[Libre Office](https://it.libreoffice.org/download/libreoffice-fresh/).*

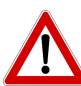

In questa comunicazione verranno riportati solo gli alunni con l'esito *Sospensione del giudizio* allo scrutinio finale.

## <span id="page-34-0"></span>**Lista Voti**

Visualizza la tabella voti prevista su Alunni Web.

## <span id="page-35-2"></span>**Visualizza il Curriculum Alunno**

Consente di visionare il curriculum ordinario dell'alunno.

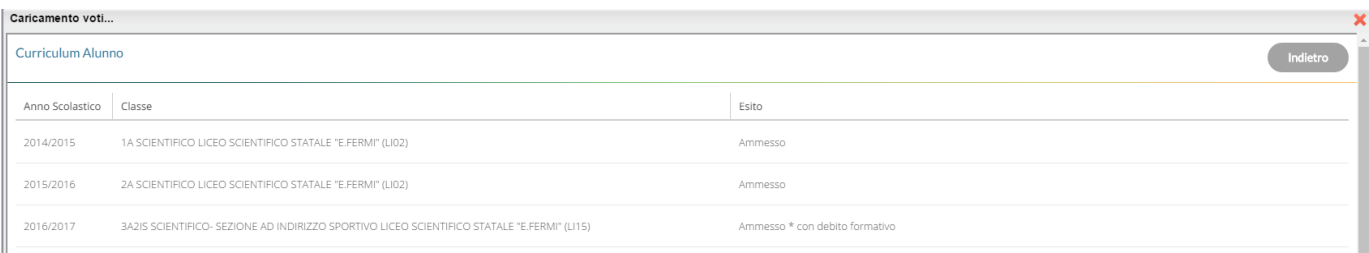

## <span id="page-35-1"></span>**Gestione diretta del Recupero (scuola sec. di II grado)**

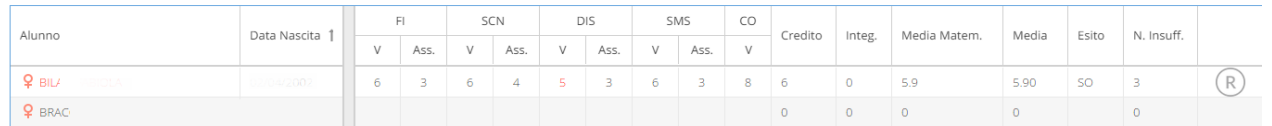

Per gli alunni con voti insufficienti, con la nuova gestione, si può accedere direttamente alla FORMAZIONE e alla gestione del corso di recupero per il singolo alunno, (cioè senza formare preventivamente i corsi da Alunni Web!!) selezionando il

pulsante  $\overline{R}$  sulla parte destra del tabellone.

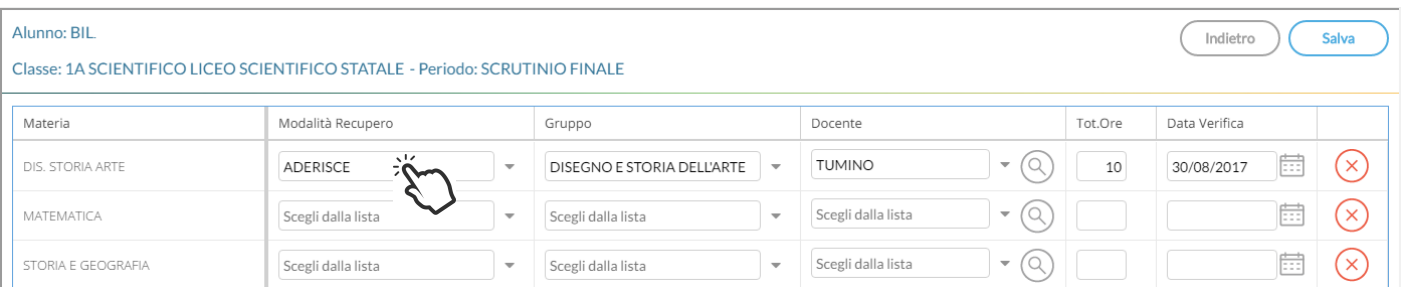

Qui, si può compilare direttamente la *Modalità di Recupero, il Gruppo, il Docente di riferimento* (cercandolo eventualmente

con la funzione di ricerca  $\bigotimes$ ), il numero di ore, e la data di verifica.

Quando si effettua il salvataggio per la prima volta, il programma inserisce per quell'alunno i corsi di recupero, come se si utilizzasse la procedura di immissione manuale su Alunni Web.

Il pulsante  $\overline{\left(x\right)}$  cancella la materia selezionata, dal corso di recupero.

## <span id="page-35-0"></span>**Caricamento Voti Per Alunno (solo docente coordinatore)**

L'immissione dei voti e delle assenze è diretta, si può scrivere un Giudizio Sintetico (max 1000 caratteri) su ogni materia o

prelevarlo tramite dalla tabella dei giudizi sintetici personalizzabile tramite Argo Alunni.
#### *didUp!* **- Manuale d'uso**

Indietro **CSalva** Azioni <del>v</del>

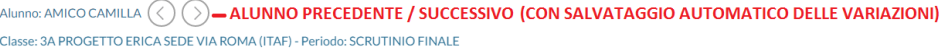

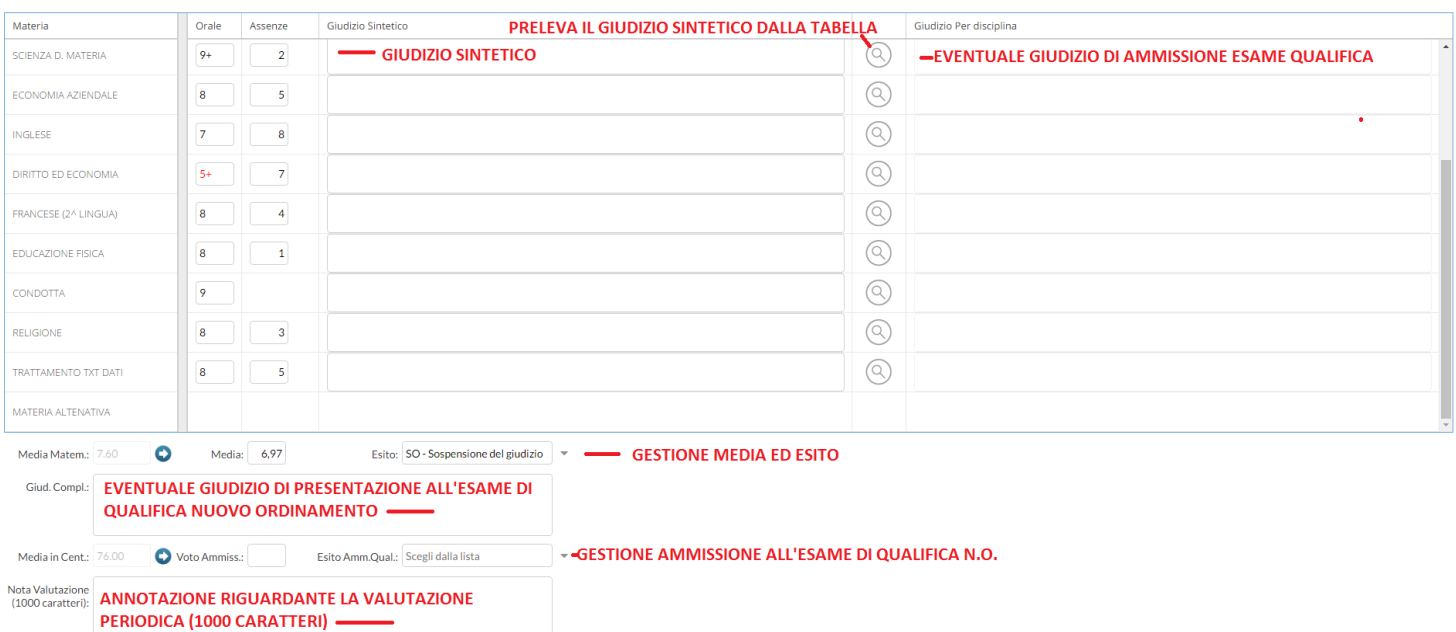

NOTA BENE: E' possibile allargare il campo di immissione del giudizio, a piacimento, agendo sulla maniglietta che compare passando il mouse sopra il campo di immissione.

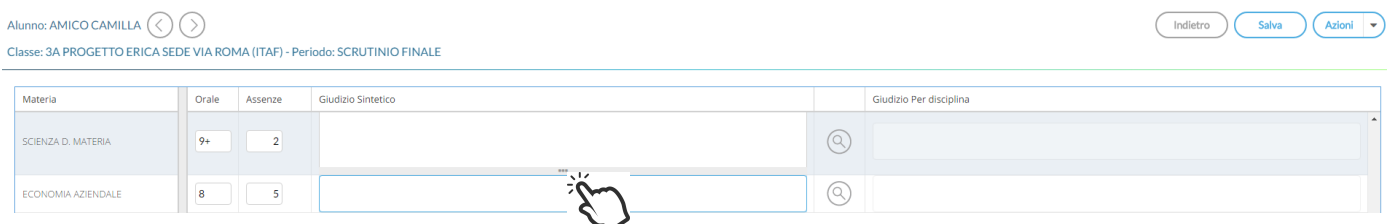

Il programma elabora la **media** matematica a seconda dei voti inseriti.

Tramite il pulsante il valore calcolato viene riportato sul campo MEDIA ufficiale, sul quale l'utente può intervenire per apportare eventuali aggiustamenti (arrotondamenti, correzioni, ...).

Il docente, può altresì inserire una annotazione riferita alla valutazione periodica.

Il pulsanti  $\bigcirc$  consentono di passare rapidamente da un alunno all'altro.

### **Azioni**

Il pulsante multifunzione **Azioni**, consente l'accesso a tutte le funzioni attinenti lo scrutinio "per alunno"; molte funzioni sono comuni con quelle disponibili sul tabellone voti.

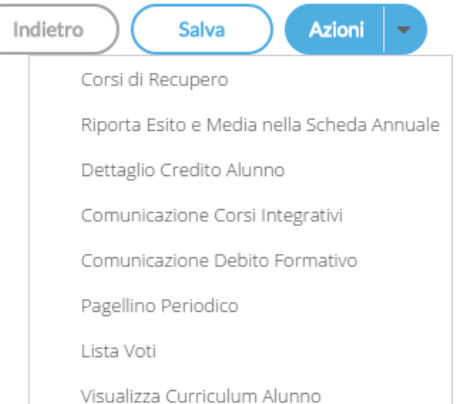

**[Importa proposta di voto](#page-32-1)**, **[Corsi di recupero](#page-35-1)** , **[Comunicazioni Debito Formativo](#page-37-0)**, **[Pagellino Periodico](#page-32-0)**, **[Lista Voti](#page-34-0)**, **[Visualizza](#page-35-0)  [il Curriculum Alunno](#page-35-0).** 

### **Riporta esito e media nelle schede annuali**

Questa funzione consente di aggiornare, per singolo alunno, e direttamente nella fase di immissione voti, la media e *l'esito nella scheda annuale*, in modo che, se si accede al *dettaglio del credito* contestuale, si troverà la media sempre aggiornata.

### **Dettaglio credito Alunno**

Consente di immettere il dettaglio del credito, per l'alunno selezionato.

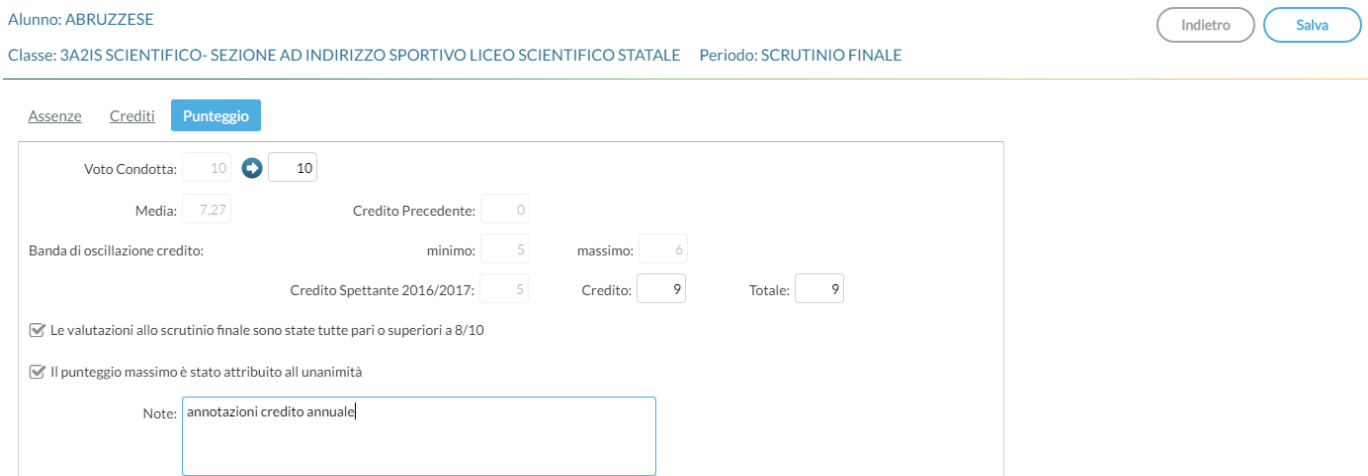

### <span id="page-37-0"></span>**Comunicazioni Corsi Integrativi**

Consente la stampa della comunicazione per i corsi integrativi; è possibile scegliere tra 10 modelli personalizzabili.

Il pulsante **Consente di aprire la finestra di anteprima del verbale selezionato.** 

Documenti in formato HTML: l'anteprima è editabile; si può salvare localmente una copia delle variazioni

effettuate (sempre in HTML); Il pulsante stampa il modello direttamente e in formato PDF.

Documenti in formato ODT,: è disponibile il pulsante per salvare il documento in locale ed aprirlo, modificarlo, e stamparlo direttamente con le funzioni avanzate di *[Libre Office](https://it.libreoffice.org/download/libreoffice-fresh/).*

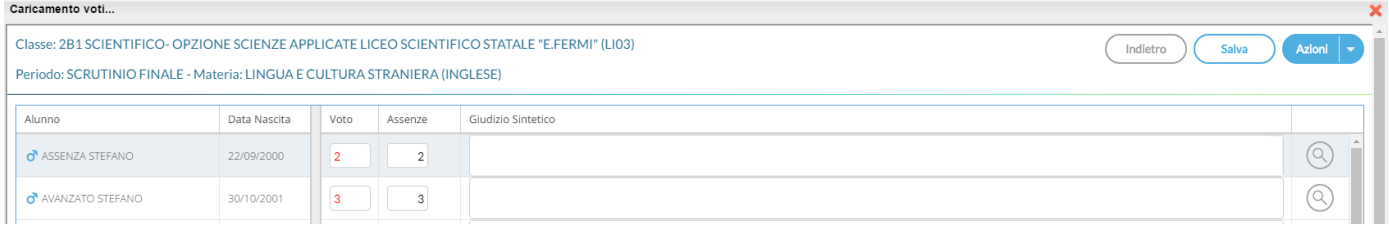

## **Caricamento Voti per Materia (docente e doc. coordinatore)**

E' possibile immettere tutte le valutazioni per gli alunni della classe, per la materia selezionata, ed un giudizio sintetico di max 1000 caratteri.

Come nel caricamento per alunno, si può allargare il campo di editazione del giudizio sintetico, a piacimento, agendo sulla maniglietta che compare passando il mouse sopra il campo di immissione.

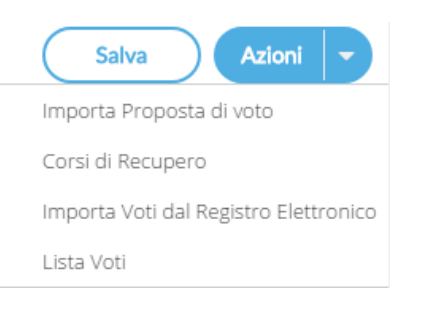

Il pulsante multifunzione **controllato consente l'accesso rapido alle funzioni: [Importa proposta di voto,](#page-38-0) [Corsi di recupero](#page-35-1)** e **[Lista Voti](#page-34-0)**.

I *docenti ordinari*, e i coordinatori di classe (unicamente per proprie materie), potranno utilizzare anche la procedura di *Importazione voti dal registro Elettronico*.

### <span id="page-38-0"></span>**Importa voti dal registro elettronico**

Il programma, si basa sulle valutazioni immesse dal docente e calcola un valore medio che **compara con la tabella voti di alunni web** e **propone** un voto per lo scrutinio periodico.

Terminata l'importazione, verranno visualizzate tra parentesi le medie importate e il voto più vicino, desunto dalla tabella voti di Alunni Web

### **Opzioni**

Descriviamo dettagliatamente di seguito il funzionamento della finestra di importazione dei voti dal registro elettronico e i metodi i calcolo della media

#### Materia: LINGUA E CULTURA STRANIERA (INGLESE)

#### Classe: 3B SCIENTIFICO LICEO SCIENTIFICO STATALE " - Periodo: SCRUTINIO FINALE

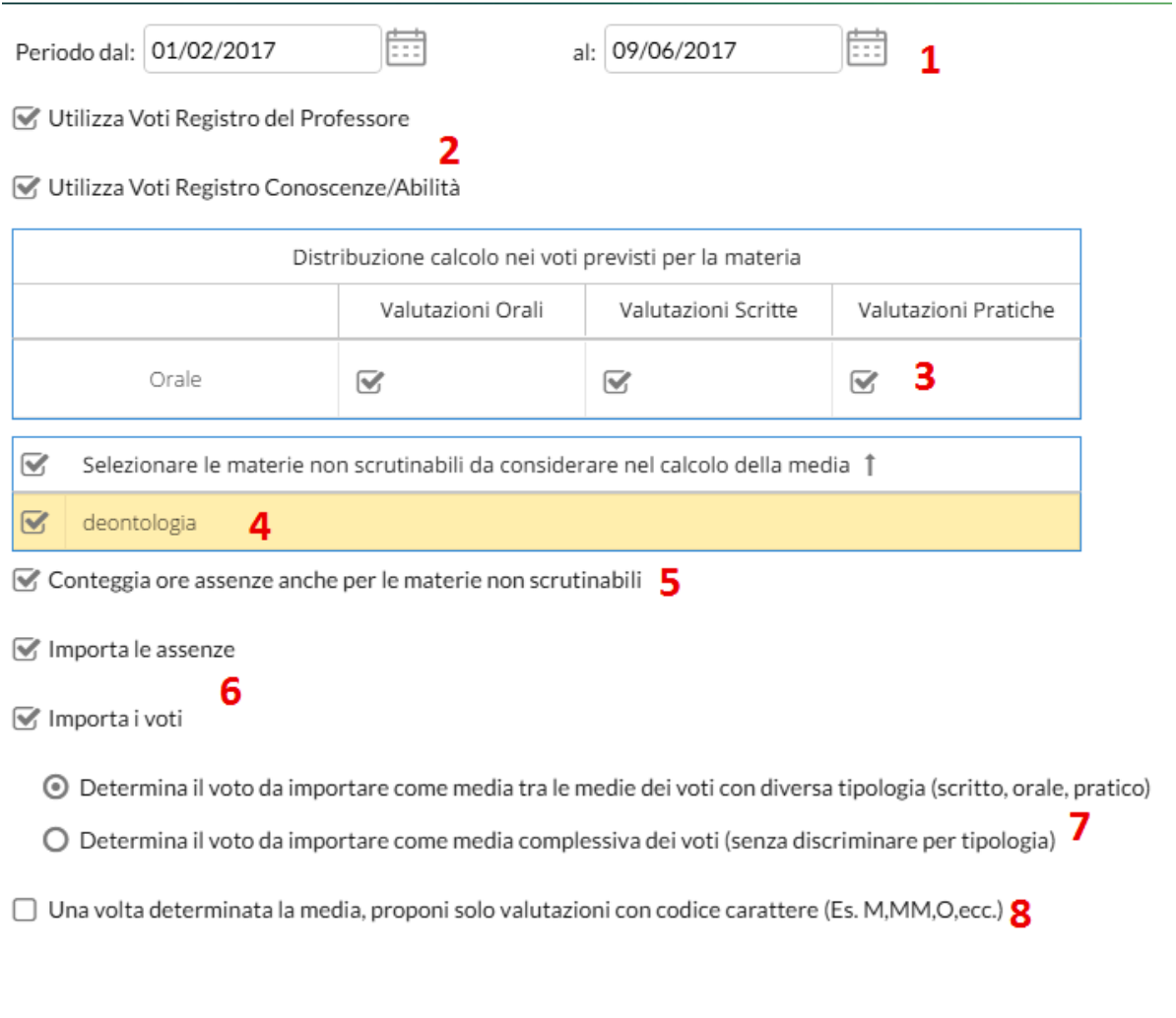

#### **1:** Periodo da prendere in considerazione;

**2:** considera i soli voti del registro del professore; i soli voti del registro delle conoscenze\abilità; tieni conto di entrambi:

**3:** consente la scelta delle valutazioni considerare ai fini della determinazione della media.

Questa fondamentale sezione mostra nella parte di sinistra la suddivisione della materia (come indicato su alunni web), in questo esempio "Scritto" e "Orale", e a seguire mostra tre colonne che riassumono il tipo di verifiche che vengono svolte in classe, e gestibili con le funzioni del registro elettronico.

In questo esempio il programma tratterà tutte le prove *Orali* del registro elettronico per calcolare la media l'Orale e le prove *Scritte* insieme a quelle *Pratiche,* per calcolare la media dello "scritto".

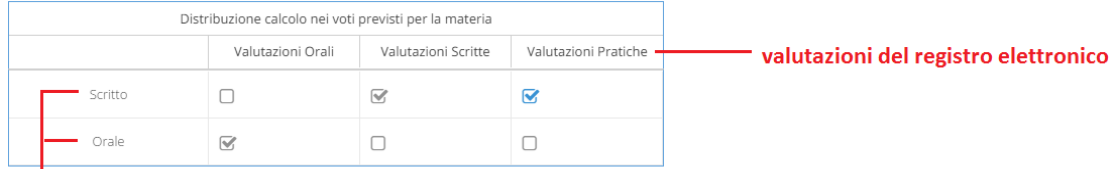

#### tipologia voti della materia

**4:** consente la scelta delle materie non scrutinabili, da includere nel conteggio della media o delle assenze. (solo se ci sono materie non scrutinabili assegnate agli alunni/classe)

**5:** consente di scegliere di conteggiare o no nel totale delle ore di assenza anche le assenze delle materie non scrutinabili assegnate agli alunni della classe.

**6:** consente di optare se:

- importare solo le assenze, senza produrre o sostituire eventuali voti già immessi nello scrutinio.
- produrre solo i voti sulla base delle medie, senza aggiornare eventuali assenze già immesse nello scrutinio.
- importare le assenze, e generare i voti in unica istanza (di default, entrambe le opzioni sono selezionate). In questo caso, assenze e voti proposti già esistenti, verranno sovrascritti.

**7:** Consente di stabilire come calcolare la media e cioè tenendo conto della tipologia dei voti oppure no. E' un opzione importante in quanto il risultato finale chiaramente cambia.

- La prima opzione, somma indistintamente tutti i voti e poi divide il risultato per il numero delle valutazioni. Ad es: 6 + 6 + 7 +2 = 21 - 21 / 4= **5,25** (somma di tutti i voti, fratto il numero di prove)
- La seconda opzione, calcola prima le medie per tipologia (scritto, orale, pratico) e successivamente fa il calcolo della media delle medie. Ad es: scritto: (6+6=12)/2 = 6 (media dei soli voti scritti), 7 voto orale singolo, 2 voto pratico singolo.  $(6 + 7 + 2) = 15 \rightarrow 15 / 3 = 5$  (somma dei valori medie delle tre tipologie, scritto orale prativo, fratto il numero delle tipologie)

La gestione della [media pesata](#page-19-0) (con valori diversi dal 100%) incide ovviamente, anche nel calcolo del voto da proporre allo scrutinio (sia applicando la prima che la seconda opzione), per il singolo alunno. Si vedano gli esempi di applicazione della media pesata sulla definizione delle medie periodiche.

**8: Proponi solo valutazioni con codice carattere;** questa opzione va spuntata di norma solo dagli insegnanti di religione cattolica e/o da tutti gli insegnanti che non utilizzano i voti numerici ma valutazioni alfanumeriche (es. voti come B = buono). In sostanza il programma, se la media risultate è vicina al 7, anziché proporre il voto 7 proporrà il voto letterale (della tabella voti di alunni web) con il 'voto proposto dal docente' più vicino al 7; ad es. 'B'.

Importa Cliccando sul tasto la procedura elaborerà la media dei voti per ciascun alunno secondo le impostazioni date e compilerà automaticamente la casella voto di ognuno.

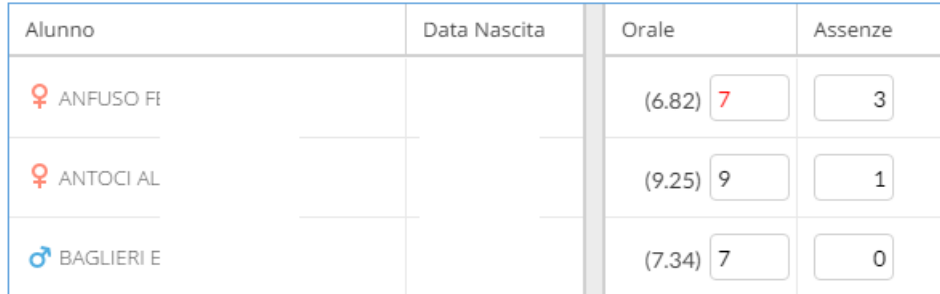

NOTA BENE: Il programma compara la media ottenuta considerando la tabella dei voti su Alunni Web; in prima istanza considera il campo "voto proposto dal docente"; se questo è nullo, utilizza il campo "valore da considerare per il calcolo della media".

Dettaglio del voto della *Tabella voti* su Alunni Web:

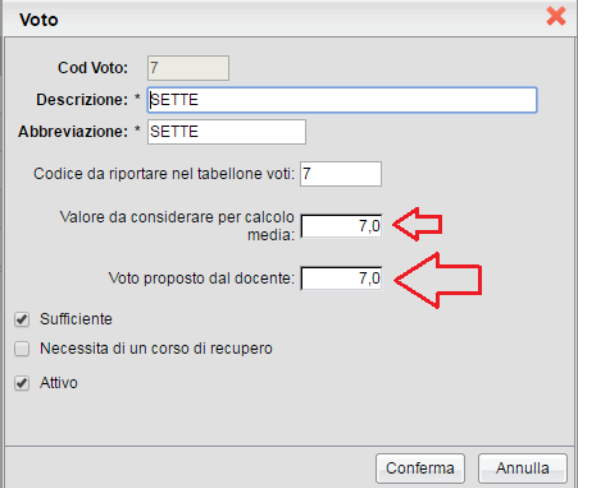

Inserite tutte le valutazioni non resta che salvare cliccando sul pulsante

## **Ripresa dello Scrutinio (NEW!)**

Questa procedura consente la gestione della *Ripresa degli Scrutini*.

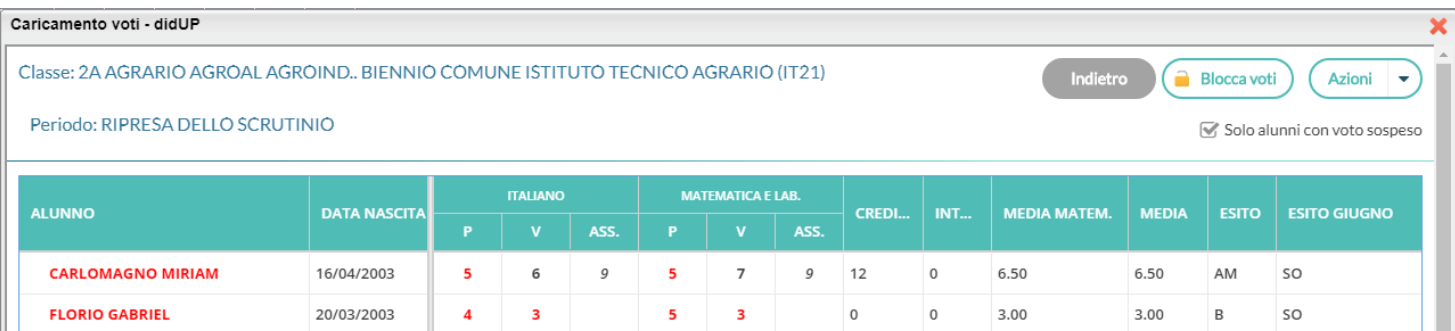

Salva

Quando si entra per la prima volta nella ripresa, il programma controlla gli alunni che, allo Scrutinio Finale, hanno esito di tipo "Sospeso". In questo modo i voti della sessione di Giugno vengono salvati nella procedura di ripresa e saranno sempre visualizzabili e stampabili da qui.

Il tabellone della ripresa consente di visualizzare i voti proposti nella sessione di giugno (colonna P) e i voti aggiornati durante la ripresa (colonna V) oltre che alle assenze.

La colonna "Esito Giugno" mostra l'esito dell'alunno, alla sessione di Giugno.

il pulsante **consente di bloccare le operazioni di ripresa dello scrutinio esattamente come si fa con lo** scrutinio finale. Lo sblocco potrà essere effettuato, come di consueto, solo dal dirigente scolastico.

L'opzione colo alunni con voto sospeso consente di visualizzare tutti gli alunni del tabellone di Giugno (in sola lettura)

**Il menu Azioni** del tabellone di ripresa consente la gestione di alcune azioni come con la stampa contestuale del Tabellone Voti, del verbale, e del pagellino, oltre ad alcune altre funzioni accessorie.

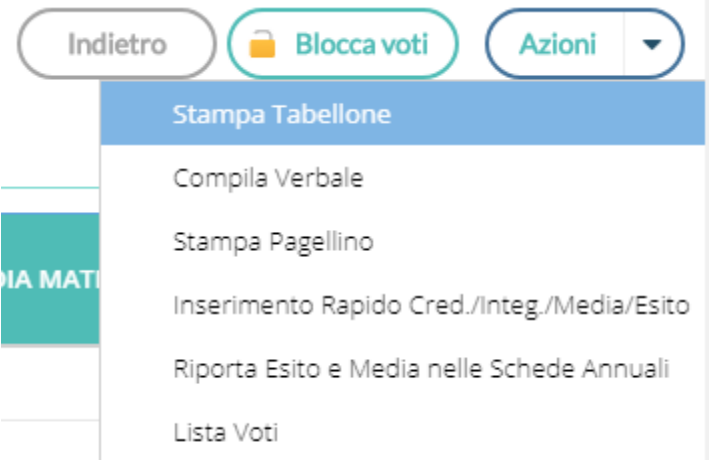

### **Stampa contestuale del tabellone (tabellone Ripresa e sessione di Giugno)**

Nel menu Azioni del tabellone, è possibile stampare sia il tabellone della ripresa che quello della sessione di Giugno.

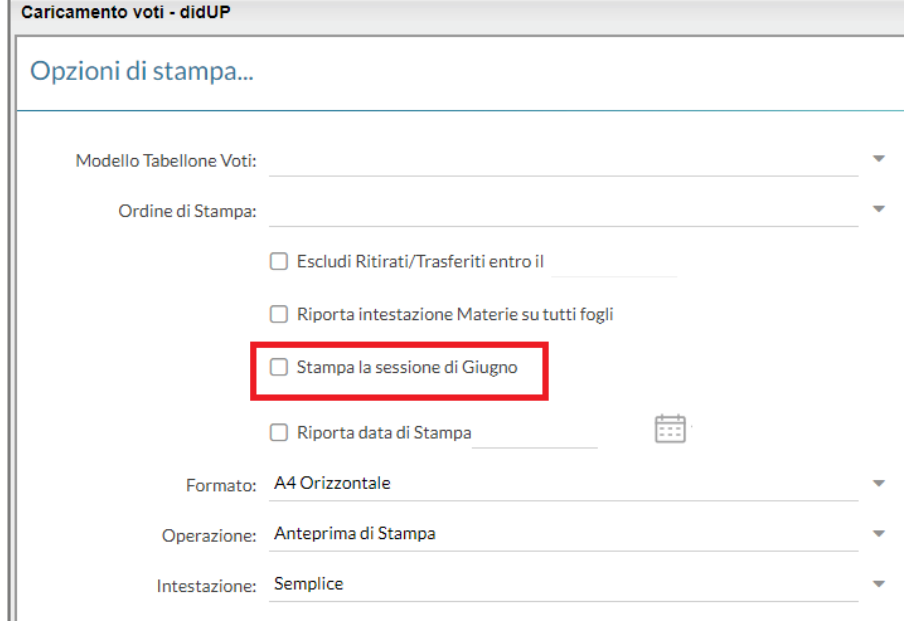

E' possibile filtrare i soli alunni della ripresa, impostando un profilo di tabellone con un apposito flag, da proc. *Tabelle | Opzioni | Parametrizzazione |Tabellone Voti*.

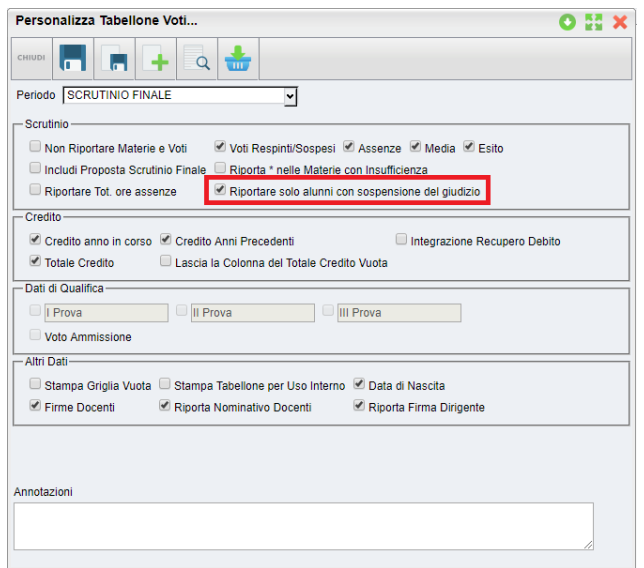

### **Altre funzioni**

Contestualmente è possibile stampare il verbale di ripresa e un eventuale pagellino per uso interno.

Inoltre si potrà avviare la procedura di caricamento rapido Esito e Media e di riporto di esito e media nella schede annuali (quest'ultimo avviene comunque con il blocco del tabellone di ripresa).

### **Aggiornamento voti**

Per aggiornare i voti, l'esito ed ogni altro dettaglio dell'alunno basta cliccare o sul nome dell'alunno (consigliato) o sulla materia.

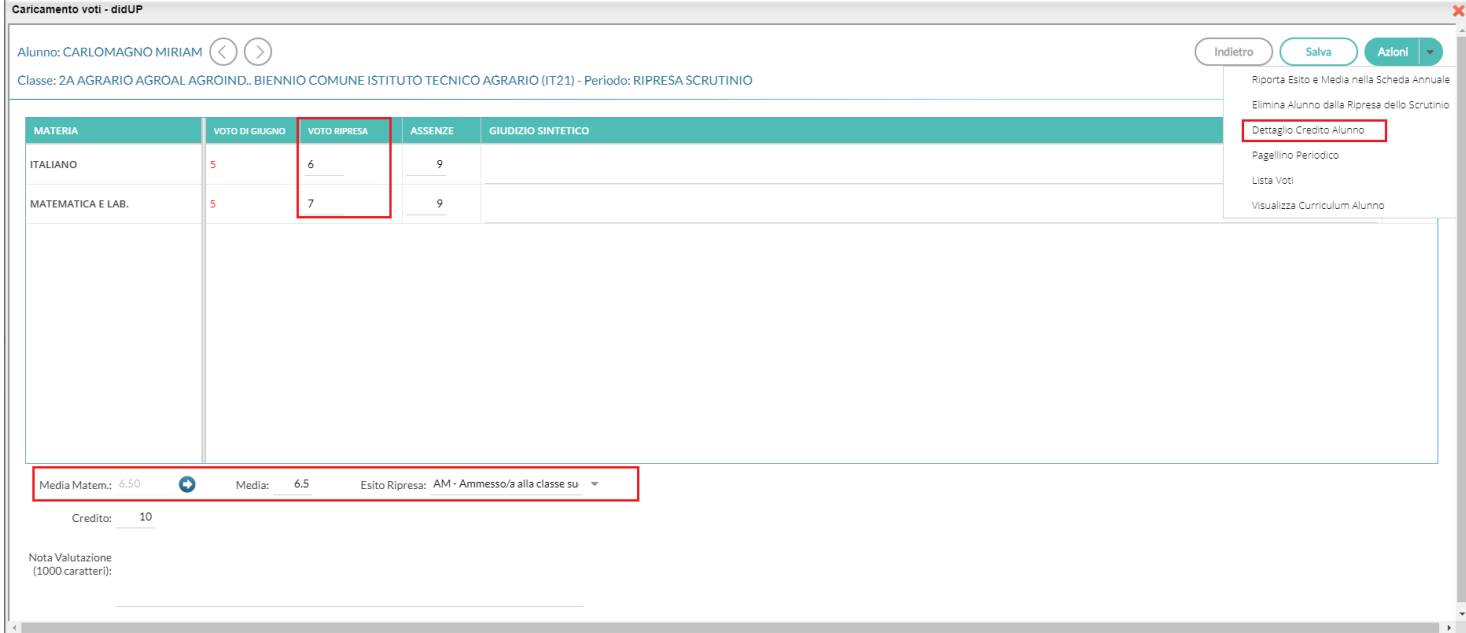

### **Cancellare un alunno dalla ripresa**

Questa funzione, consente di eliminare dal tabellone di ripresa uno o più alunni.

#### **Perché cancellare un alunno:**

Si può cancellare un alunno, essenzialmente per due ragioni:

- Se si sono fatte operazioni di test allo Scrutinio Finale per vedere come funzionava la ripresa, ma i voti dell'alunno con sospensione non erano completi e/o corretti.
- Se si è messo l'alunno in Sospensione del Giudizio allo scrutinio finale, per errore.

#### **Quando è possibile cancellare un alunno dalla ripresa:**

E' corretto cancellare un alunno dalla ripresa **SOLO** se i suoi voti e il suo esito non sono stati già aggiornati nella ripresa.

Una volta selezionata l'opzione Elimina l'alunno dalla ripresa dello scrutinio, sarà emesso un messaggio di avviso:

Confermando il programma controlla l'alunno allo Scrutinio Finale:

- **Se l'alunno si trova ancora con esito Sospeso allo Scrutinio Finale**, il programma lo cancella e lo rimette istantaneamente nella ripresa dello Scrutinio, aggiornando i voti presenti allo Scrutinio Finale. In buona sostanza, **l'azione di cancellazione,** in questo caso **non fa altro che aggiornare i dati dell'alunno.**
- Viceversa. se l'esito dell'alunno è stato aggiornato allo Scrutino Finale con tipo *Positivo* o *Negativo* (è il caso in cui l'alunno era stato messo in prima istanza per errore con esito Sospeso), con la cancellazione sarà rimosso dall'elenco degli alunni che devono svolgere la ripresa.

### **Dettaglio credito**

Sempre nella gestione del dettaglio, è possibile gestire il dettaglio del credito dell'alunno.

### **Altre funzioni**

E' possibile anche Stampare un pagellino alunno (per uso interno), vedere la lista dei voti disponibili, e visualizzare il curriculum alunno.

## **Giudizi 2.0 (New!)**

### **Premessa**

La gestione dei giudizi **è stata completamente riscritta con un linguaggio più avanzato e performante.**

### **Modalità di immissione (Standard/Rapida)**

Per la gestione dei giudizi, abbiamo pensato a due modalità di immissione, differenti fra loro:

- *1.* **Standard:** Si attiva automaticamente nei quadri che hanno più di un indicatore al loro interno (es. per le Valutazioni Globali VLG, o per il Giudizio di Comportamento) e consente l'immissione dei giudizi più completa dei giudizi, *per alunno.*
- *2.* **Rapida:** Si attiva automaticamente per i quadri che hanno UN solo indicatore al loro interno (ad es. per la Certificazione delle Competenze), e consente l'immissione rapida delle sole frasi (ad. es. dei livelli di competenza) sia *per alunno* che *per quadro.*

### **Modalità Standard: Caricamento Giudizi nei quadri con più indicatori.**

Dal Menu **Scrutini** si accede alla voce **Giudizi,** quindi si sceglie la classe.

Il dirigente scolastico visualizza tutte le classi di tutti i livelli scolastici della sua scuola, il coordinatore accede solo alle sue classi. Il docente ordinario potrà immettere solo gli eventuali i giudizi di ammissione all'esame di qualifica, e solo nella secondaria di II grado.

Una volta scelta la classe si opterà per il quadro e il periodo interessato.

A differenza della vecchia procedura, **saranno filtrati solo i periodi attribuiti effettivamente agli alunni,** se ad es. per il quadro VLG, non è gestito il secondo trimestre 2T, esso non sarà visualizzato in elenco.

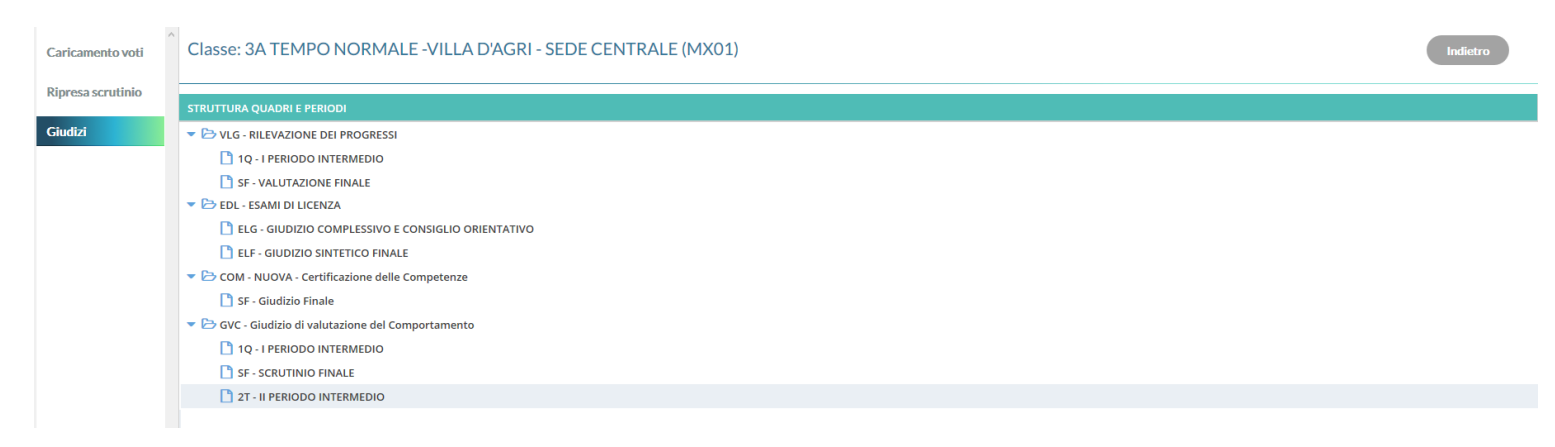

Successivamente si potrà selezionare un qualunque alunno della classe per immettere i giudizi per tutti i quadri collegati al periodo.

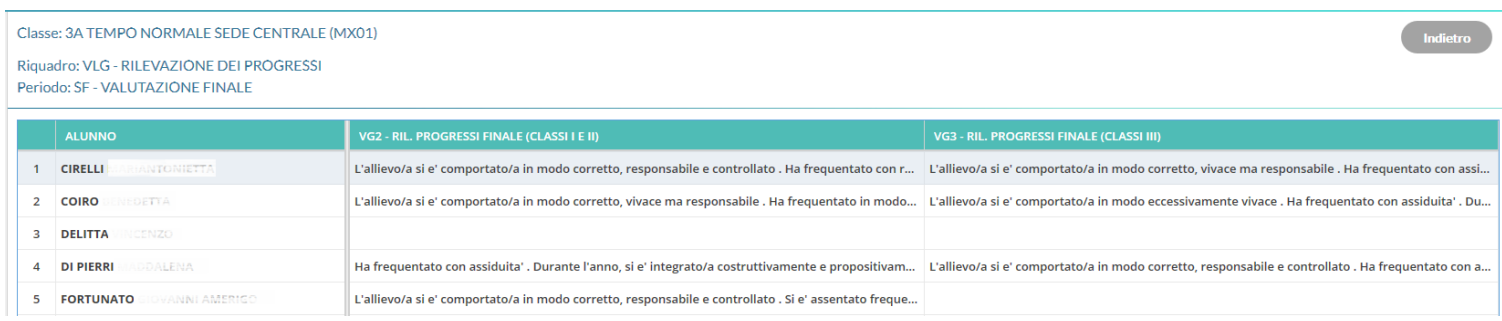

La finestra di immissione consente facilmente di selezionare, in alto nel menu a tendina, il quadro interessato e comporre il giudizio tramite la semplice selezione delle frasi disponibili in base all'indicatore selezionato.

Il giudizio viene costruito in basso, man mano che si scelgono le frasi, e sulla base delle selezioni immesse.

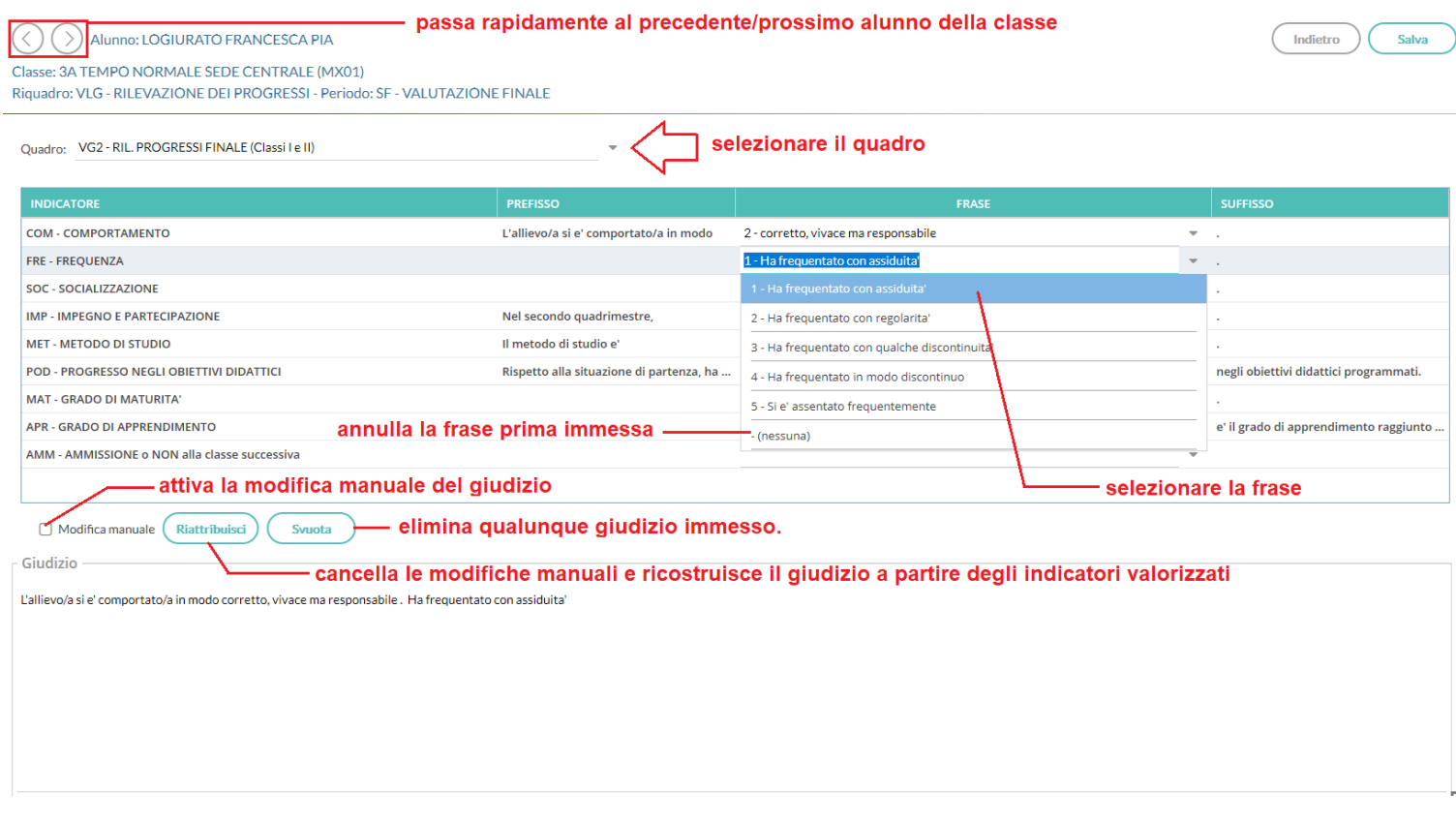

Il check **modifica manuale**, consente variazioni personalizzate da parte del consiglio di classe.

La sua disattivazione, se confermata (viene emesso un avviso), comporta la rimozione completa del giudizio modificato e la ricostruzione del giudizio "automatico", sulla base degli indicatori valorizzati.

Il pulsante **C**Riattribuisci consente di ricostruire il giudizio formulato sulla sola base degli indicatori e comporta la cancellazione di tutte le eventuali variazioni manuali.

Il pulsante *Syusta* consente di eliminare qualunque giudizio formulato. Viene selezionato automaticamente il check "modifica manuale": se si sta svuotando un giudizio è probabile che l'intento sia ri-scriverlo da zero.

I pulsanti consentono lo spostamento da un alunno all'altro, senza uscire dalle funzioni di immissione dei giudizi (nella versione precedente bisognava invece salvare uscire e selezionare un nuovo alunno). Il programma salva automaticamente i giudizi dell'alunno corrente e si posiziona sullo stesso quadro dell'alunno precedente/successivo.

### **Caricamento Rapido (per quadro e per alunno)**

Specificamente per la *certificazione delle competenze* (quadri CDC nelle sec. di II grado e COM nella sec. di I grado e Primaria), è disponibile anche una **speciale interfaccia di immissione rapida delle valutazioni.**

Più genericamente, si attiverà a questa speciale modalità di immissione, in tutti i casi in cui (tutti) i **quadri** (del periodo selezionato)**, siano composti da un solo indicatore.**

Per avviare il caricamento in modalità "rapida" *per quadro*, basta cliccare sul nome del quadro o sul nome dell'alunno.

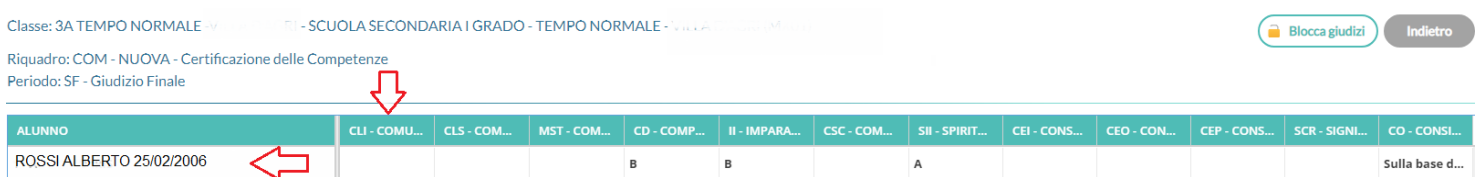

Si potrà selezionare solo la frase "adatta"; non essendoci un giudizio (complessivo) da editare, non sono previste le funzioni di Modifica manuale.

Classe: 3A TEMPO NORMALE SEDE CENTRALE (MX01)

Salva Indietro

Riguadro: COM - NUOVA - Certificazione delle Competenze - Periodo: SF - Giudizio Finale Quadro: CLI - Comunicazione nella Madrelingua - Indicatore: LIV - Livello

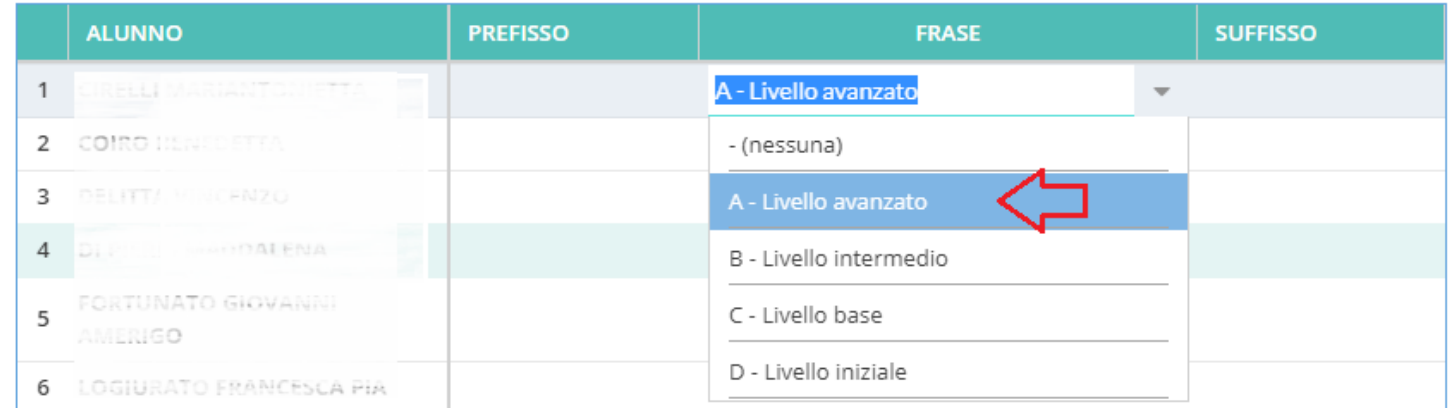

E' anche possibile inserire il giudizio *per Alunno*, in questo caso si procederà semplicemente **cliccando sul nominativo dell'alunno.**

Indietro

Salva

#### Alunno: CIRELLI MARIANTONIETTA  $\rangle$

Classe: 3A TEMPO NORMALE SEDE CENTRALE (MX01)

Riquadro: COM - NUOVA - Certificazione delle Competenze - Periodo: SF - Giudizio Finale

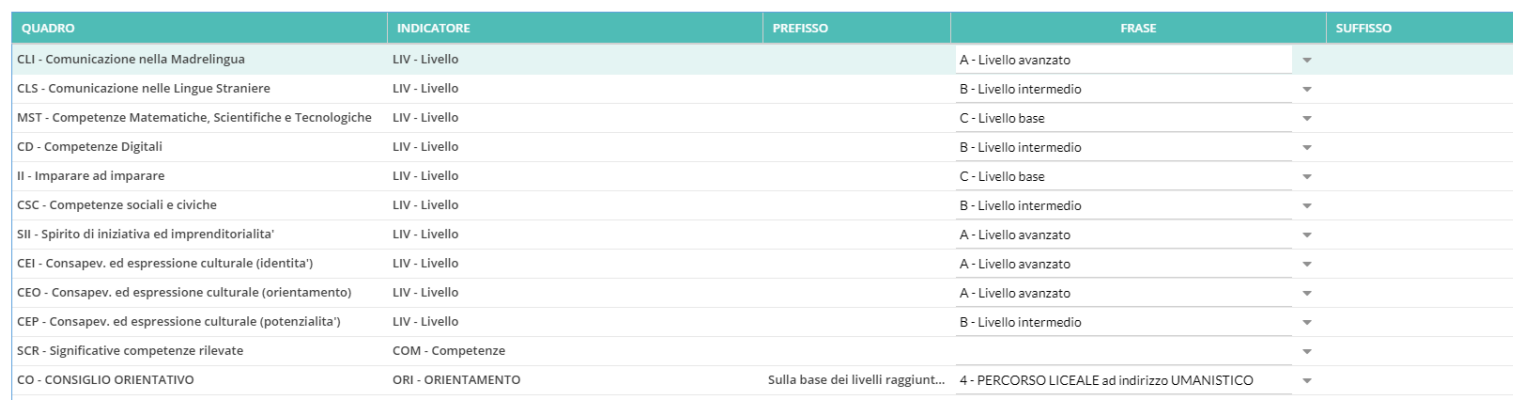

### **Blocco/Sblocco Giudizi**

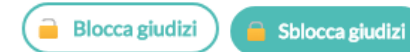

Come di consueto è possibile Bloccare i Giudizi immessi. Lo sblocco potrà essere effettuato solo dal Dirigente Scolastico.

# **Didattica**

Qui troviamo *la gestione del programma scolastico*, strutturato in moduli e argomenti, la *tabella con i codici voto del docente*, la *Programmazione Didattica*, e il *Prospetto Voti.*

### **Programma Scolastico**

Un volta Selezionata la classe all'interno della struttura scolastica, e la materia di riferimento, il docente visualizza un programma scolastico vuoto, o l'elenco dei moduli già creati per l'anno corrente:

Nella barra in alto è visualizzato un riepilogo della classe e materia per cui si sta operando, il pulsante *Indietro*, il pulsante per *importare moduli da altra classe* e argomenti da altra materia, e quelli per *Aggiungere un nuovo modulo.*

### **Aggiungere un nuovo modulo.**

**Aggiungi Modulo** 

Per creare un nuovo modulo; occorre compilare la descrizione e, opzionalmente, l'ordine del modulo:

Num Ordine:

Descrizione Modulo (max 200 caratteri):

Sulla lista dei moduli presenti è possibile cancellare l'elemento tramite icona rossa o andare in modifica col semplice click sulla riga:

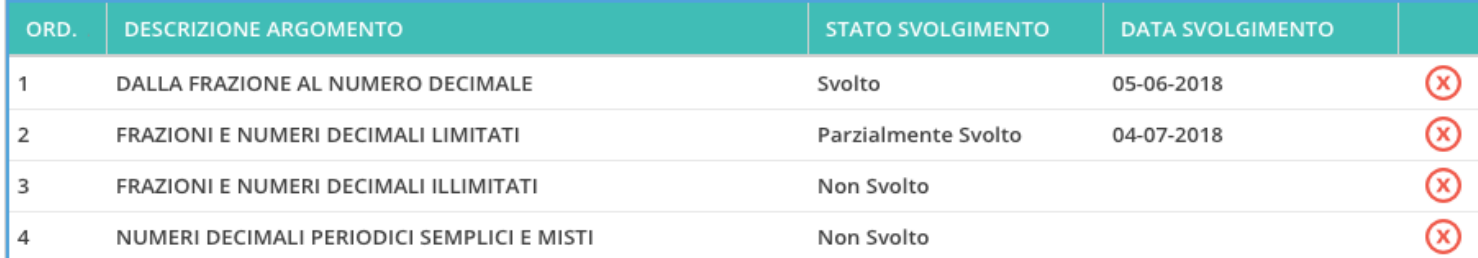

cliccando sul singolo modulo, si trova il dettaglio del modulo e la lista degli argomenti appartenenti al modulo.

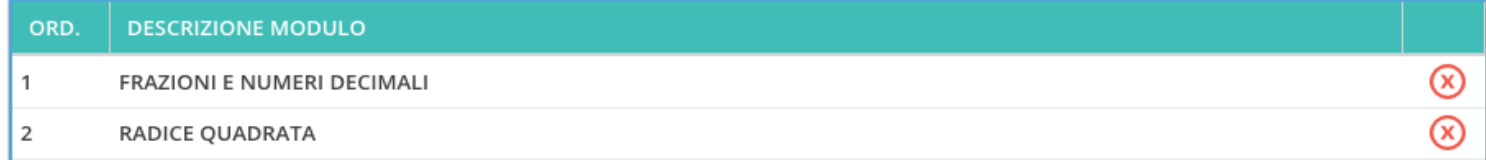

Anche in questo caso la modifica o la cancellazione di un argomento avviene col semplice click sulla riga o sull'icona rossa alla fine della riga.

Nel caso in cui un argomento è già stato oggetto di valutazione per gli alunni, non sarà possibile effettuarne la cancellazione.

Al click sul pulsante (Aggiungi Argomento) si ottiene la seguente schermata:

#### *didUp!* **- Manuale d'uso**

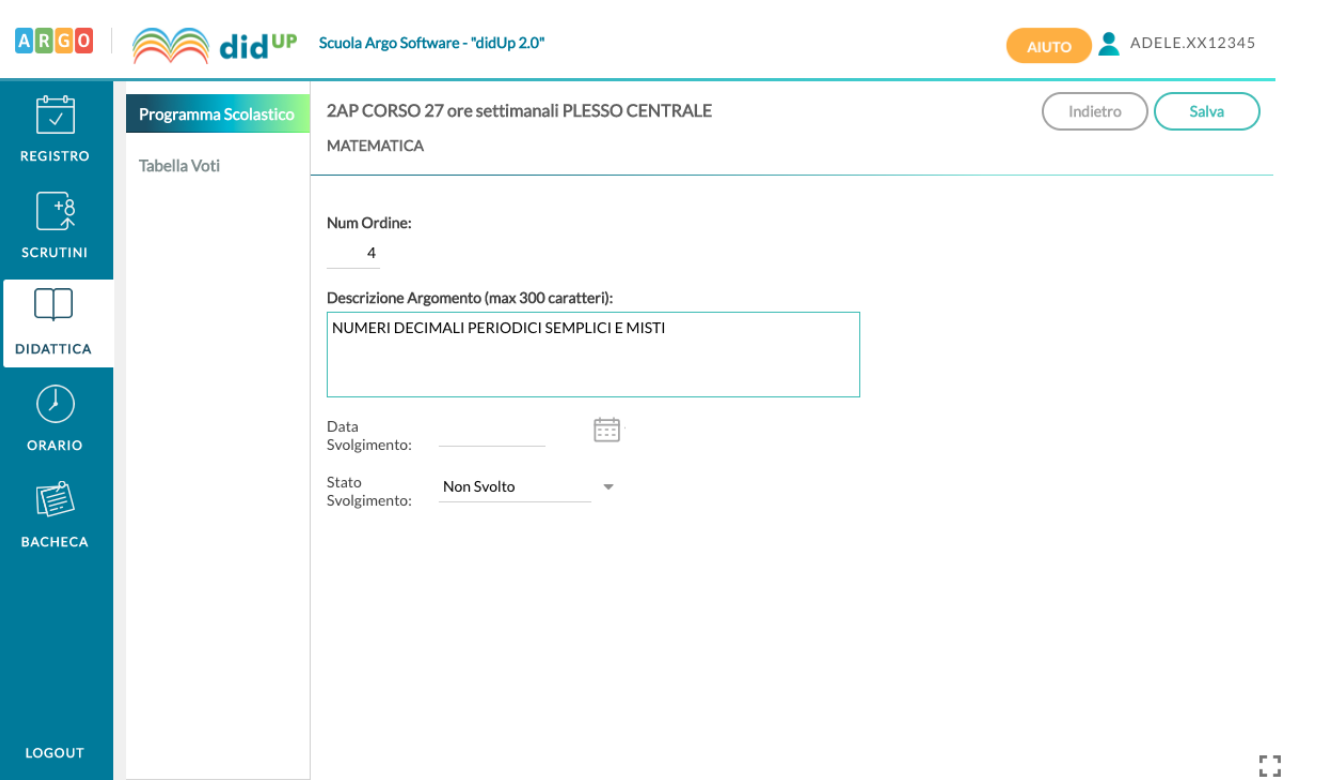

Nel dettaglio di un argomento l'unico elemento la cui compilazione è necessaria è la descrizione.

La compilazione della data di svolgimento e dello stato svolgimento è facoltativa; è possibile aggiornare queste due informazioni in maniera automatica quando gli argomenti vengono importati nel campo "Attività svolta" del Giornale di classe.

### **Importazione da altra classe**

#### Importa da altra Classe

Nel caso in cui il docente svolga lo stesso programma scolastico, anche solo in parte, in due classi diverse, potrà importare i moduli e argomenti creati senza necessità di caricarli ex novo.

Per sfruttare questa funzionalità il docente deve accedere alla classe e materia su cui vuole importare il programma scolastico già creato e cliccare sul pulsante Importa da altra classe.

Nella scelta di classe e materia da cui importare è possibile anche cambiare anno scolastico, quindi sarà possibile prelevare il programma anche tra quelli già creati per lo scorso anno scolastico.

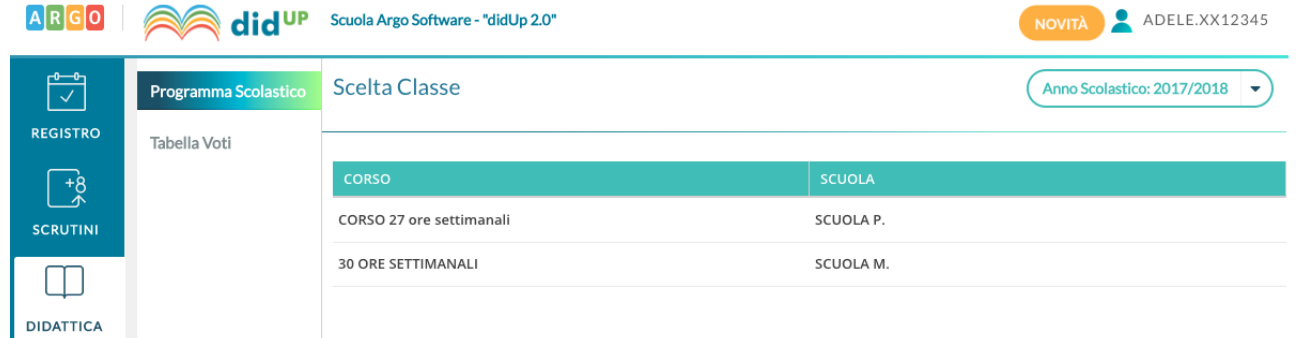

Dopo aver scelto la classe e la materia da cui importare, è possibile selezionare il programma scolastico per intero o solo alcuni moduli:

Al click su Importa selezionati l'operazione è conclusa, e sulla materia di partenza il docente trova il programma scolastico appena selezionato, in aggiunta ad eventuali moduli già presenti per la materia.

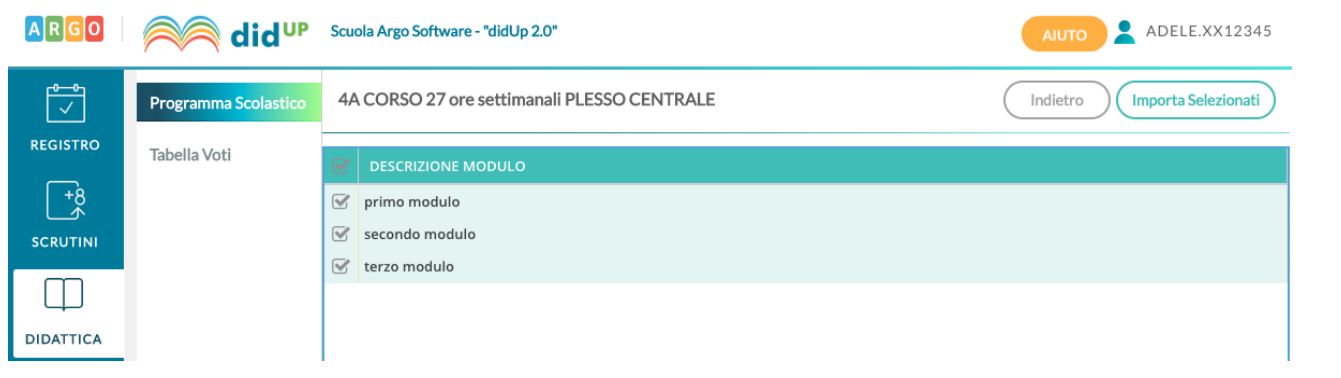

### **Importa/esporta da file XLS**

La funzione consente di esportare il programma scolastico su un file .XLS perché possa essere condiviso con altri docenti della stessa area.

NOTA BENE: Al fine di evitare blocchi in fase di importazione, sconsigliamo vivamente di modificare il file XLS originale, prodotto da Didup.

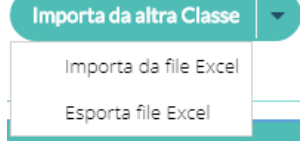

### **Tabella Voti**

La seconda voce del menù Didattica è quella che consente di visualizzare e gestire i codici voto disponibili sul registro del docente.

I voti mostrati sono suddivisi per ordine scolastico, nel caso in cui il docente segni su più ordini, e per anno scolastico.

Se il preside lo consente, è possibile inserire nuovi codici voto tramite pulsante Aggiungi:

Il tipo può essere *Voto* o *Nota*. Un voto è caratterizzato da valore, che può influire sulla media dell'alunno, mentre la nota non può avere valore ed è utile a tenere traccia di considerazioni del docente che non debbano avere un impatto sulla media dell'alunno.

I voti creati dal preside non possono essere modificati, mentre i voti personalizzati dal docente possono essere modificati, in ordine, valore e descrizione, anche dopo la loro creazione.

Se un voto personalizzato è già stato utilizzato non sarà possibile cancellarlo dalla lista dei voti.

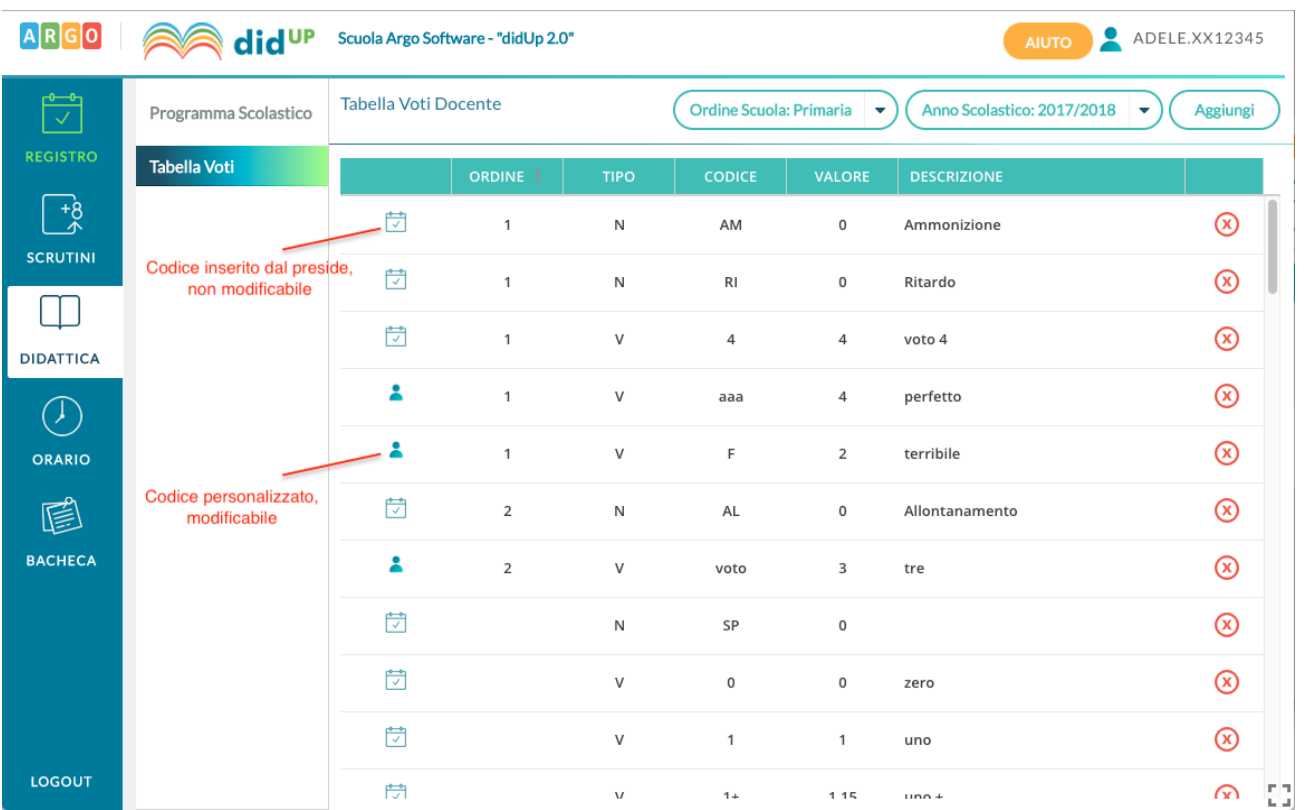

cliccando su un singolo voto/annotazione, è disponibile un pulsante per l'accorpamento per i voti e le note personalizzate dai docenti.

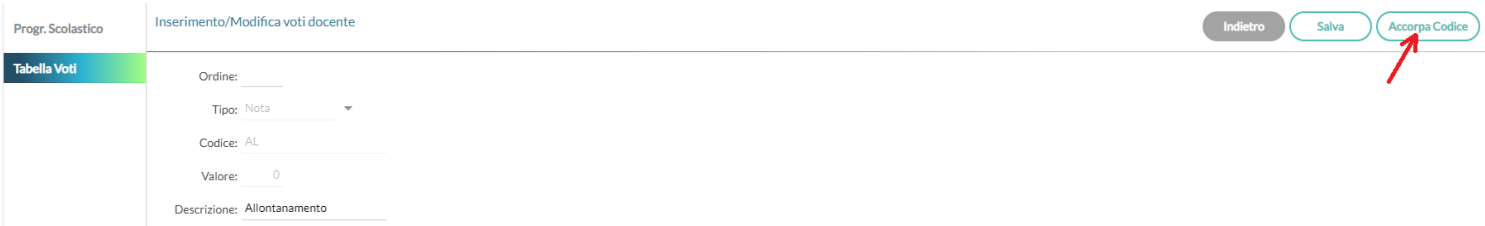

Non possono essere accorpati o modificati i voti di base (da 1 a 10 compresi + e -) e quelli gestiti nella tabella di base del dirigente.

### **Programmazione Didattica**

i.

Il dirigente o il docente possono pubblicare in questa sezione i documenti inerenti alla programmazione periodica delle singole materie, o alla programmazione interclasse.

Se il docente insegna su diverse classi appartenenti a più istituzioni scolastiche, allora dal menu a tendina "Scuola" ha la facoltà di selezionare quella in cui operare. Diversamente la tendina "Scuola" non sarà presente.

L'anno scolastico presentato è quello corrente, ma è possibile selezionare anni scolastici diversi per una rapida consultazione dei documenti più datati.

Tramite il pulsante (Aggiungi) si crea una nuova programmazione, mentre tramite la piccola freccia posta nel pulsante a destra si accede alla gestione Cartelle.

### **Gestione Cartelle**

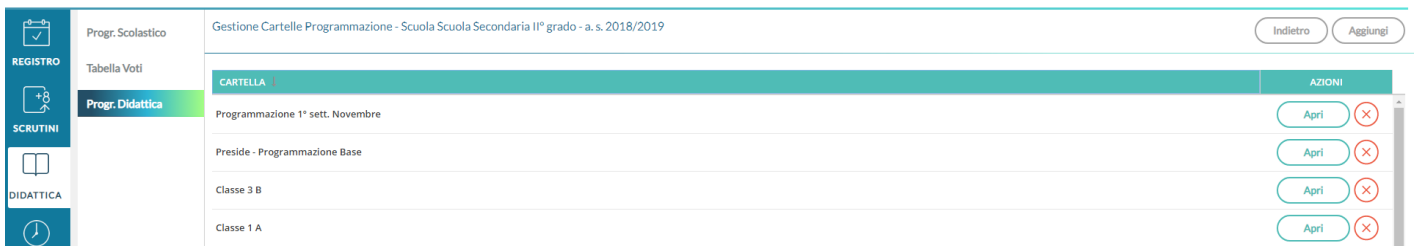

In questa schermata è possibile gestire le cartelle della scuola precedentemente selezionata.

Le cartelle non sono personali, ma utilizzabili da tutti i docenti della scuola selezionata.

Una determinata cartella sarà eliminabile solo se non ci sono programmazioni al suo interno.

### **Gestione programmazioni**

La finestra di inserimento dei documenti è suddivisa in due tab: *Dettaglio* e *Destinatari*.

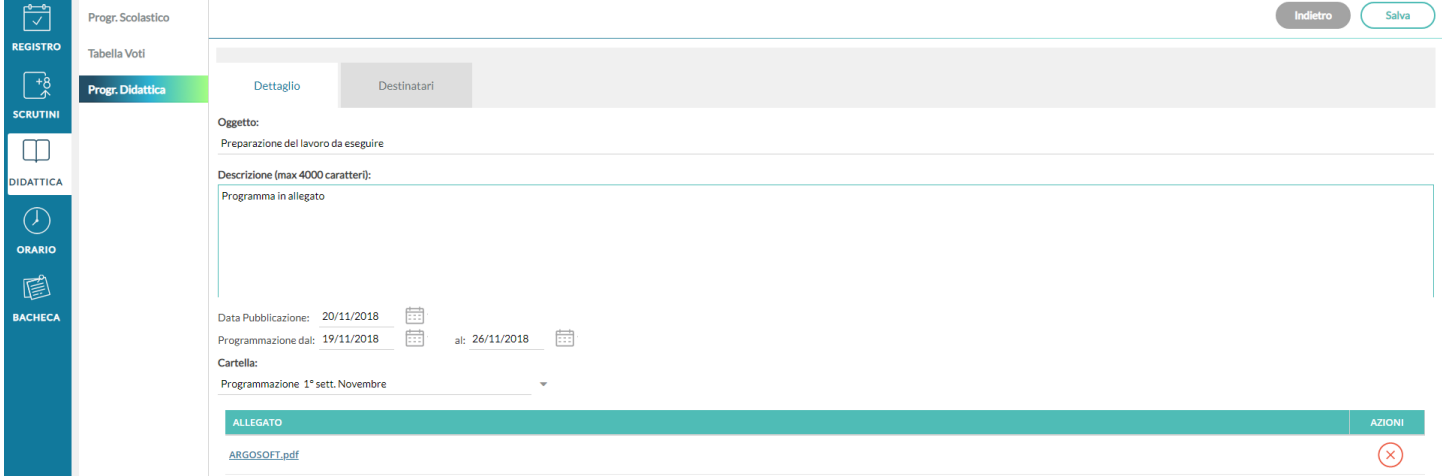

### **Dettaglio**

In questa sezione occorre:

- 1) Specificare un oggetto e una descrizione libera riguardante il documento;
- 2) Impostare una data di pubblicazione (che per default sarà quella corrente) e un intervallo di validità all'interno del quale il documento sarà consultabile e scaricabile dai docenti all'interno del Registro;
- 3) Specificare la cartella a cui appartiene la programmazione;
- 4) Allegare, se desiderato, un file.

### **Destinatari**

Consente l'impostazione di due tipologie di filtri:

- filtro articolato sulle classi, con cui è possibile selezionare solo le classi prime e/o seconde etc...oppure selezionare classi specifiche all'interno della scuola;
- filtro su tutte le materie o su specifiche materie della scuola.

### **Visualizzazione all'interno del Registro**

Nel registro didUP, la voce di menu *Programmazione Didattica* consente la visualizzazione dei documenti che il dirigente o il docente hanno pubblicato e che riguardano nello specifico quella classe e materia su cui il docente sta operando (qui entrano in gioco i filtri di condivisione appena descritti).

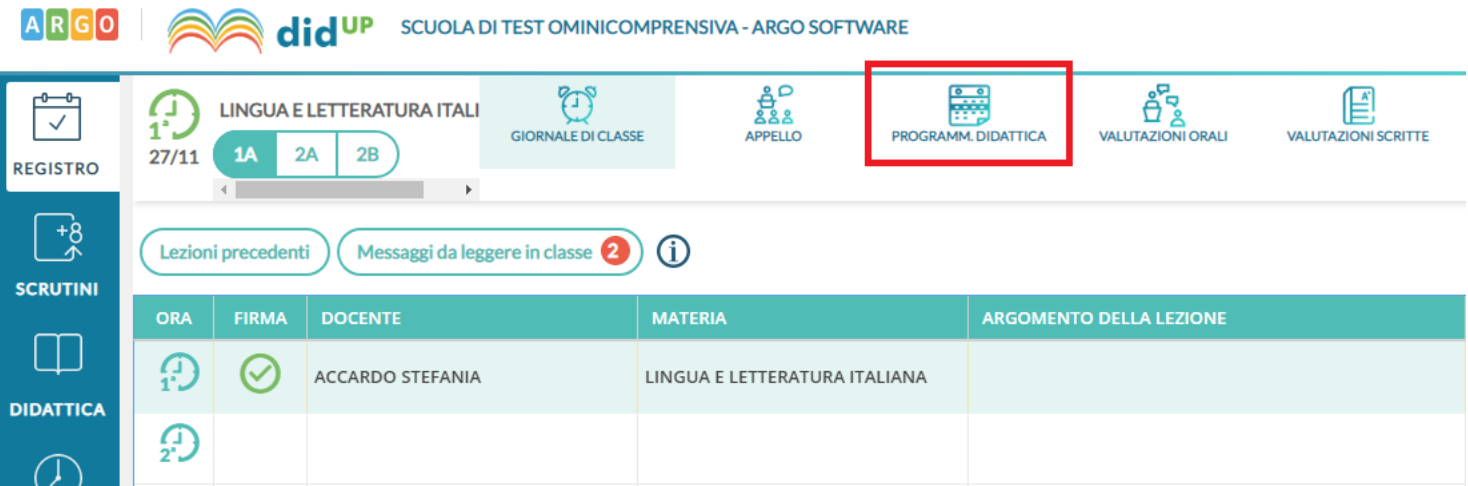

### **Prospetto Voti**

Si tratta dello stesso prospetto richiamabile dal registro (si veda [l'apposito paragrafo\)](#page-20-0).

### **Conoscenze e Abilità (New!)**

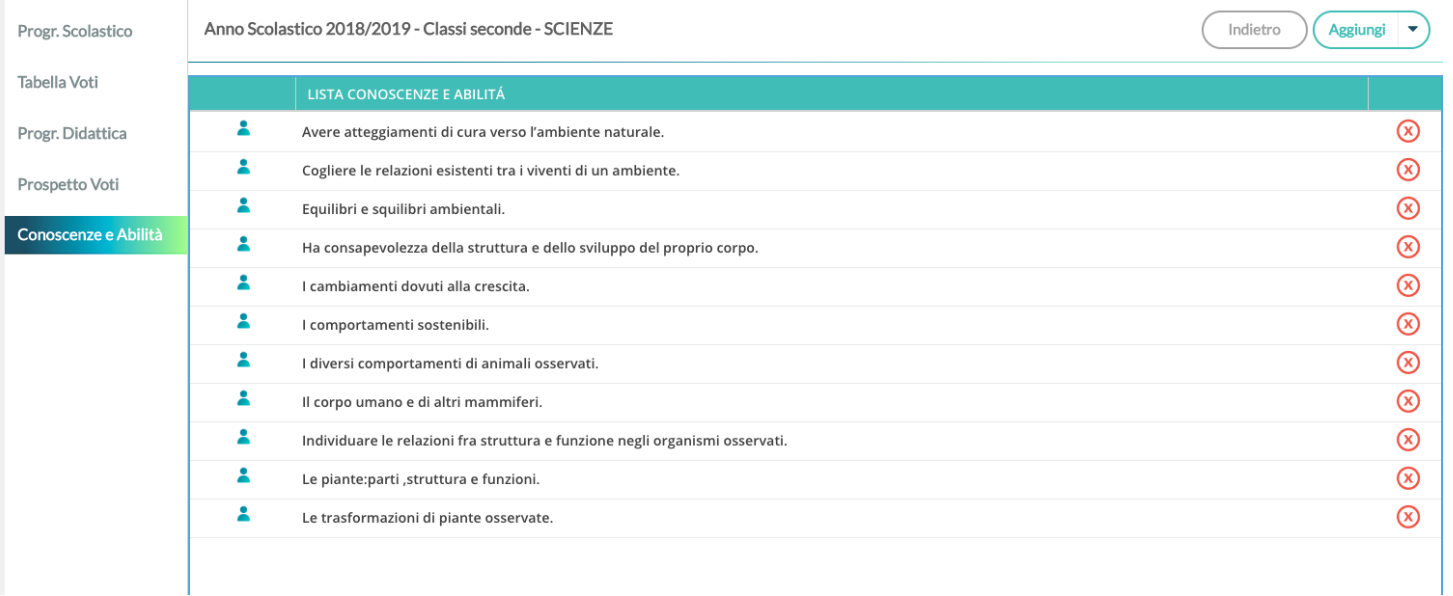

Per gestire le Conoscenze e Abilità, selezionare la materia, quindi l'anno di corso in cui si vogliono definire (o visualizzare) le conoscenze e abilità; esse saranno uguali, ad esempio, per tutte classi seconde in cui il docente insegna Scienze.

Per inserire una nuova voce, cliccare sul pulsante (Aggiungi v), quindi occorrerà definire la descrizione completa e una descrizione abbreviata. Il codice invece non è un campo obbligatorio.

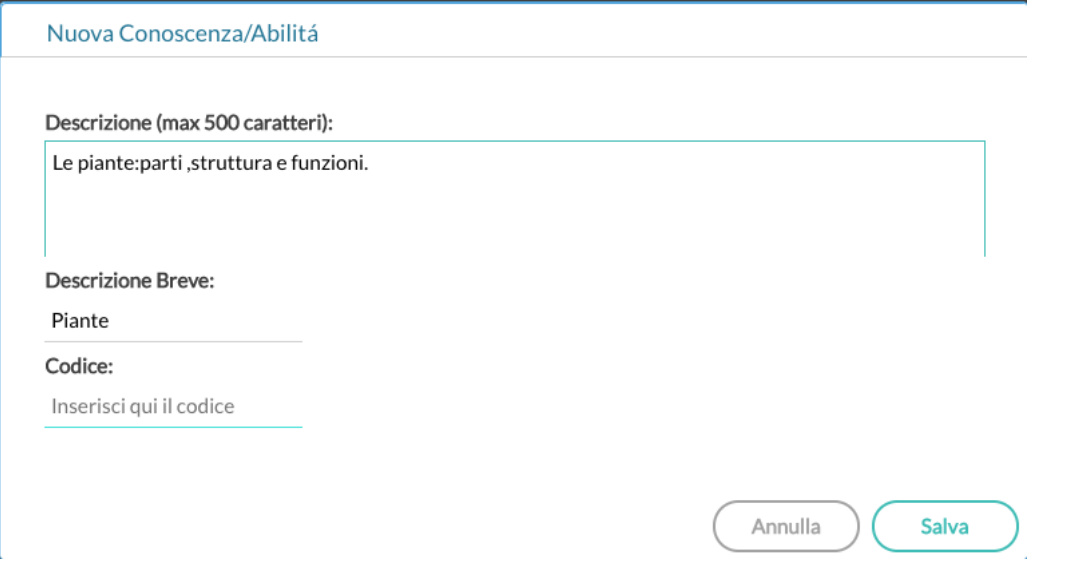

Il pulsante Aggiungi consente anche le funzioni di importazione da precedente anno scolastico, da altro docente e dalla tabella delle conoscenze proposte da Argo. Per ora è disponibile solo la prima voce di importazione.

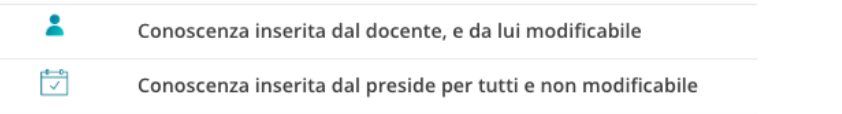

La gestione di Conoscenze e Abilità su didUP è disponibile anche per l'utente preside, il quale ovviamente non avrà alcun filtro sulle classi.

Eventuali conoscenze inserite dal preside avranno un'icona differente in elenco:

Nel caso in cui il preside abbia bisogno della collaborazione di alcuni docenti per il caricamento di conoscenze e abilità uguali per tutti i docenti (o a parità di anno di corso e materia), potrà aggiungere, al docente collaboratore, una nuova abilitazione dalla Gestione utenti del Portale:

#### *Supporto alla gestione di conoscenze e abilità*

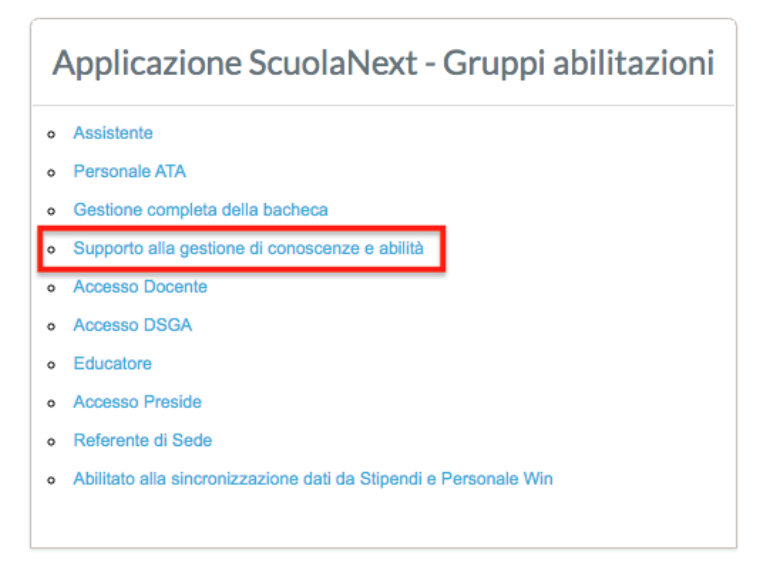

I docenti, con questa abilitazione potranno inserire *Conoscenze e abilità* per le materie che regolarmente insegnano, ma a beneficio di tutti i docenti, che insegnano le stesse materie, negli stessi anni di corso.

# **Orario**

In questa procedura, il docente prende visione dell'orario definito per lui dalla segreteria o ne crea per sé, uno personale.

E' possibile creare l'orario scolastico anche alternando da un minimo di 2 ad un massimo di 4 tipologie di orario.

La creazione degli orari può essere effettuata anche utilizzando dei *Modelli di Orario pre-strutturati,* che possono risultare utili a prescindere dalla problematica dell'orario a settimane alternato.

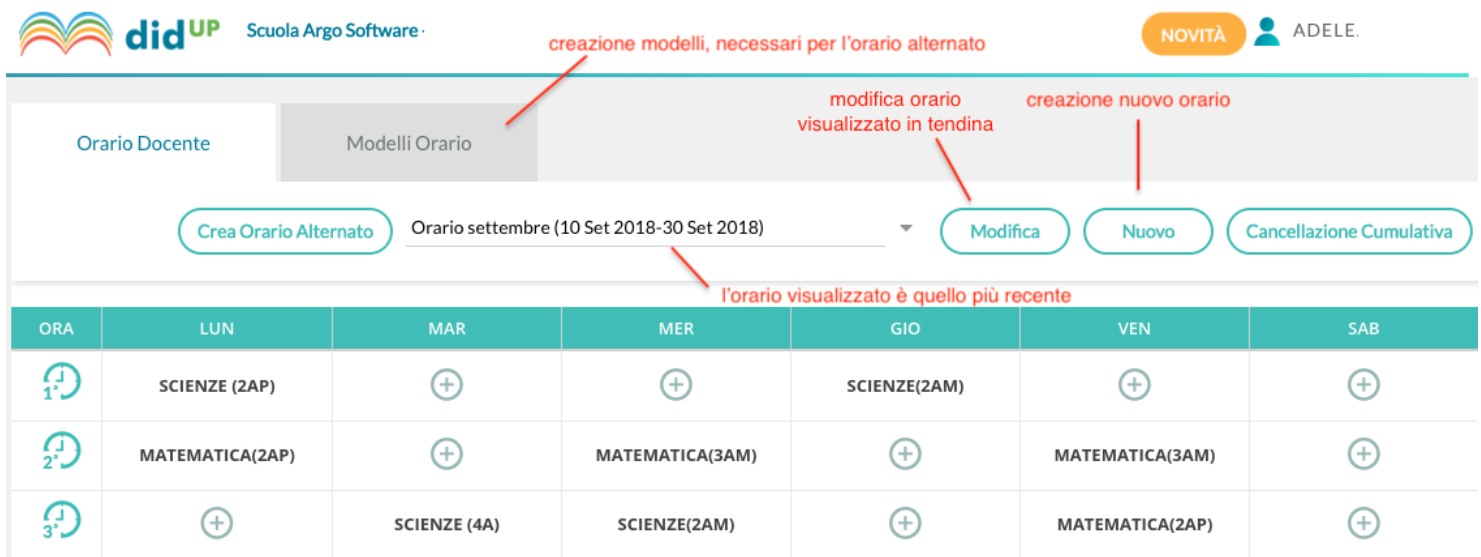

### **Inserimento di un orario personale**

Per creare un nuovo orario cliccare su

Al click su Nuovo si accede alla procedura classica di creazione orario, in cui occorre specificare le date di inizio e fine periodo, la descrizione del periodo, ed inserire le singole ore di lezione in corrispondenza delle celle orarie.

Non è possibile creare orari i cui periodi siano accavallati. Nel caso in cui questo si verifichi il sistema blocca l'operazione ed impedisce il salvataggio nel nuovo periodo Orario.

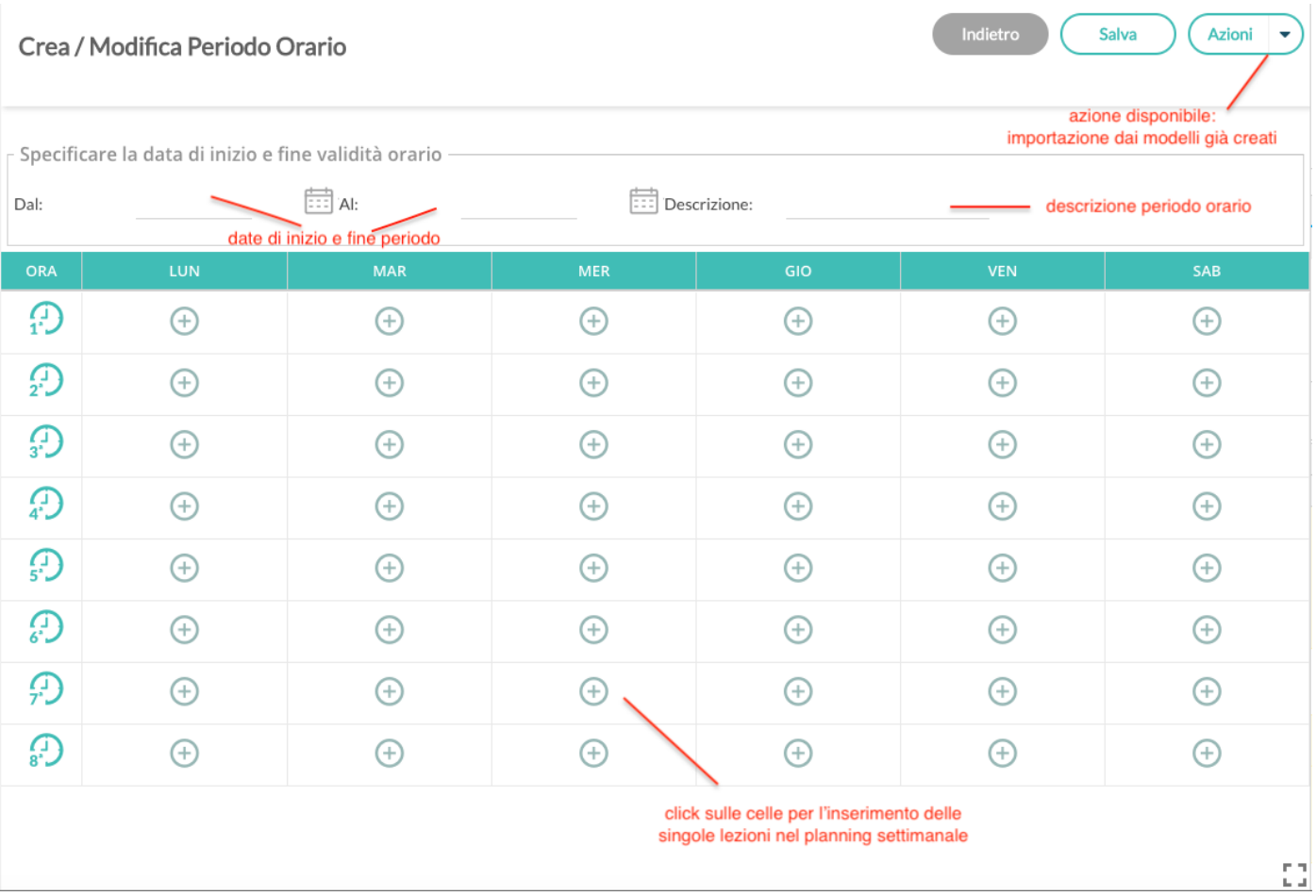

Il salvataggio dell'orario avverrà solo al click sul pulsante **Salva**, fino a quel momento l'inserimento delle ore di lezione non comporta alcun salvataggio nella base dati .

### **Importazione Orario da un Modello Salvato**

Nel caso in cui il docente abbia già creato un modello orario (si veda paragrafo successivo), può importarlo tramite voce del pulsante **Azioni**.

Una volta importato il modello è possibile apportare le modifiche desiderate ed è necessario, prima di salvare, definire le date di inizio e fine periodo, oltre che la descrizione.

### **Azioni sull'orario selezionato**

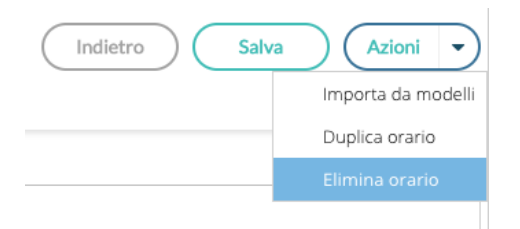

Mediante il pulsante delle Azioni è possibile operare l'importazione già menzionata dai modelli pre-compilati, la duplicazione di un orario preesistente, con nuove date di inizio e fine, la cancellazione dell'orario visualizzato.

## **Cancellazione Cumulativa**

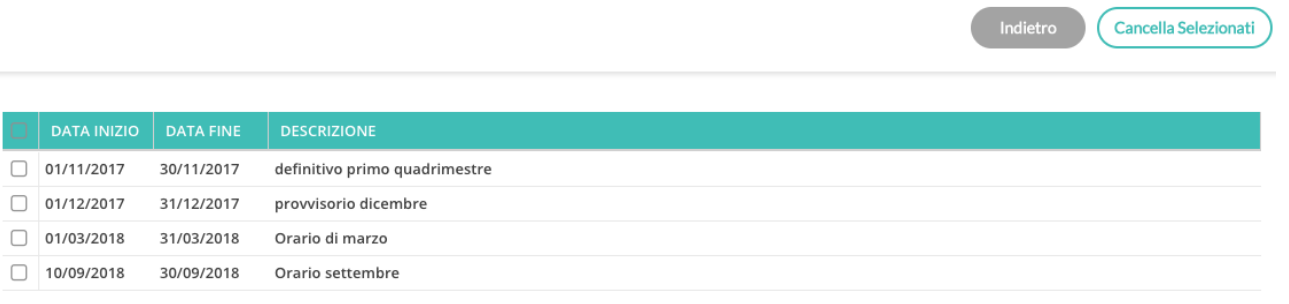

**Cancellazione Cumulativa** 

sul meni principale consente di visualizzare un elenco di tutti i periodi orari già creati e cancellarli tutti, o una parte, con la massima rapidità.

La cancellazione dell'orario non comporta nessuna perdita di informazioni, perché non saranno mai toccate le ore già firmate dai docenti nel registro.

### **Modelli di Orario**

L'introduzione del concetto di Modello Orario serve a consentire al docente di creare tutti i planning orari che desidera, senza stabilirne date di inizio e fine, per farne l'uso che ritiene più utile in fase di creazione dell'orario classico o dell'orario a settimane alternato.

Le ore di lezione definite nei Modelli non vengono in alcun modo proposte all'interno del Giornale di classe, sono di solo ausilio alla creazione dell'Orario o dell'Orario alternato.

### **Creazione di un nuovo modello**

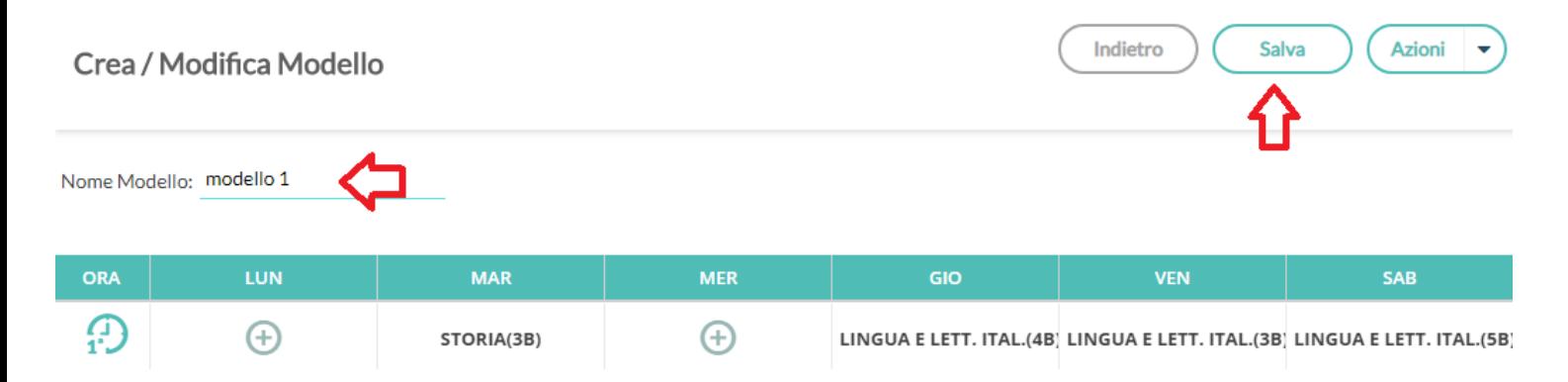

La creazione di un modello è analoga in tutto e per tutto alla creazione di un classico periodo orario, ad eccezione delle date di inizio e fine che non sono più definite.

### **Azioni su un modello di orario esistente**

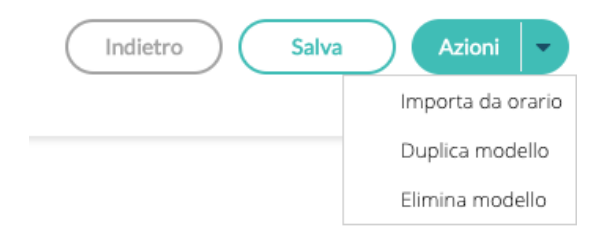

Una volta selezionato nella drop down un modello, Tramite il menu contestuale di Azioni è anche possibile Importare da un orario esistente, duplicare un modello preesistente e cancellare il modello visualizzato.

### **Importazione di un modello da un orario**

Se nella creazione dei periodi orario era possibile importare dai modelli già presenti, qui è possibile importare dagli orari.

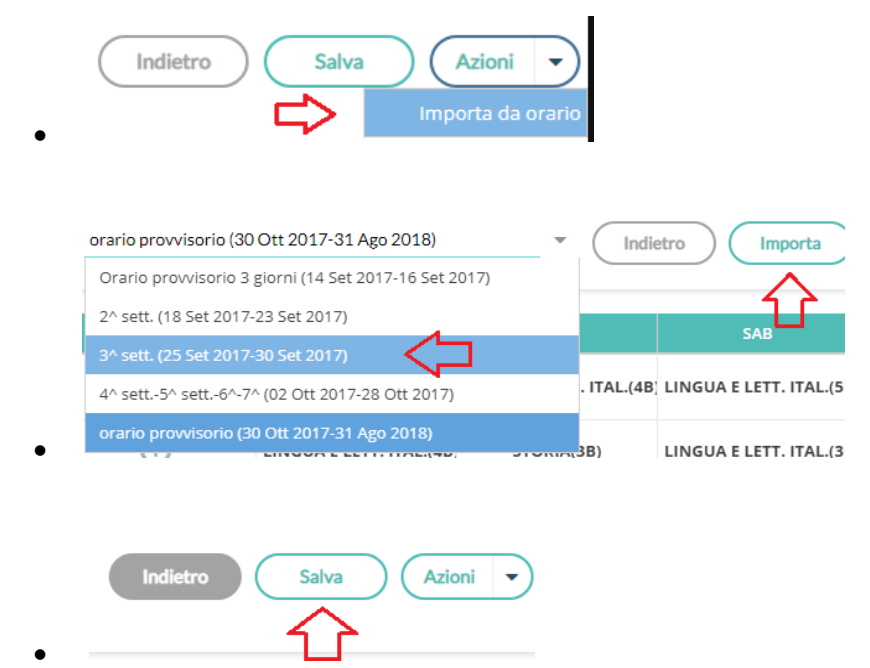

### **Creazione di un orario alternato**

La funzione di creazione orario con settimane alternate i modelli orario, propagandoli con le ripetizioni desiderate all'interno di un periodo definito.

Ha senso utilizzare questa funzione solo se il docente ha creato almeno due modelli di orario.

Al click sul pulsante Crea orario alternato il docente ottiene la seguente schermata:

#### Genera Orario Alternato

(Per generare l'orario alternato occorre prima creare almeno 2 modelli)

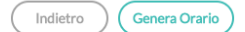

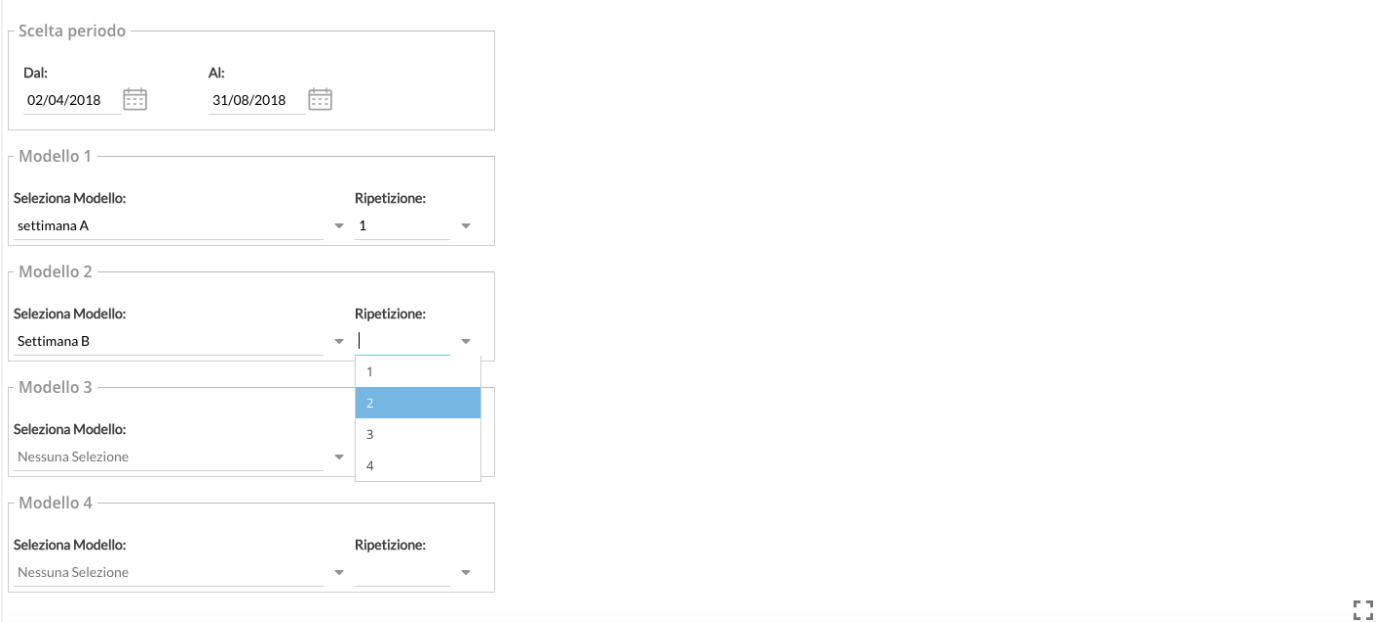

Le date di inizio e fine orario alternato sono quelle all'interno delle quali propagare l'alternanza tra i modelli orario.

Il docente può selezionare fino ad un massimo di 4 modelli orario e per ciascuno di essi stabilire quante volte ripetere ciascun orario di durata settimanale.

Il classico e più frequente esempio di orario alternato è quello in cui si alternano la "settimana A" e la "settimana B", ma la flessibilità di questa procedura consente anche di gestire quei casi particolari in cui la ripetizione dell'orario è bisettimanale (caso AA-BB) o in cui ci siano altre modalità di ripetizione (ad esempio AAB-AAB).

**Al termine della creazione dell'orario alternato il docente avrà creato tanti periodi orario quante sono le settimane contenute nell'intervallo tra le date selezionate.** 

In caso di errore potrà sfruttare la pratica cancellazione cumulativa degli orari già creati ed utilizzare nuovamente la procedura a partire dai modelli orario sempre disponibili.

# **Bacheca 2.3 (New!)**

### **Premessa**

La nuovissima gestione delle Bacheche (in costantemente aggiornamento), grazie ad una interfaccia moderna e funzionale, immediata, pratica ed ergonomica, consente con pochissimi click di pubblicare un messaggio, allegando anche più file contemporaneamente, verso tutti o solo a specifici utenti di alcune classi della scuola (docenti, genitori, alunni, ata), optando anche per l'invio contestuale a singoli docenti e/o personale ATA.

Delle opzioni separate consentono di richiedere **la presa visione** (ad ogni tipo di destinatario) e, per docenti e genitori e Personale ATA, anche *l'adesione* a determinate attività pubblicate nel messaggio (da fornire/annullare entro la data di scadenza prefissata)

L'opzione dedicata alla *gestione Circolari* (ed in genere ai messaggi da leggere in classe), consente di pubblicare il documento in una *speciale bacheca di classe*, dedicata ai soli messaggi da leggere. Il dirigente e il personale abilitato, ottiene la **conferma di lettura in classe**, *dal primo docente disponibile*, con il dettaglio di data e ora.

Il pannello di controllo di pubblicazione modifica e cancellazione dei messaggi (Gestione Bacheca), è costantemente innovato e aggiornato, e consente l'interazione diretta sui file pubblicati/da visualizzare e sulle URL del messaggio.

Un semplicissimo (ma completo) sistema di ordinamento e di filtro dei messaggi (tramite speciali *colonne interattive)*  consente di ricercare istantaneamente *per categoria, descrizione, autore e destinatari*, e con pochissimi click.

### **Differenza tra "Messaggi da Leggere" e "Gestione Bacheca"**

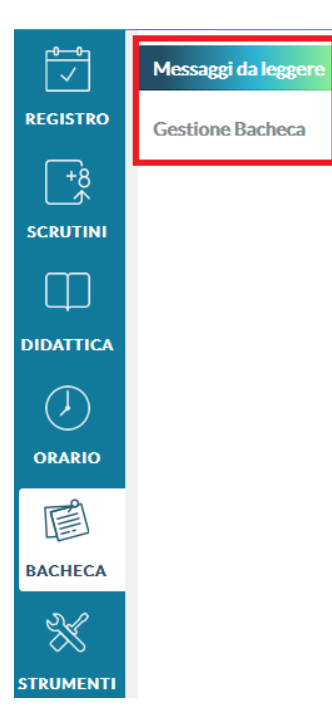

Non appena si clicca su "bacheca", occorre scegliere l'ambito operativo: *Messaggi da leggere* o *Gestione Bacheca .*

**Messaggi da leggere:** è la bacheca personale del docente, qui egli riceve tutti i messaggi a lui destinati dagli altri utenti della scuola.

La **Gestione Bacheca** è invece l'ambito riservato alla *gestione* e alla *pubblicazione dei nuovi messaggi* rivolti agli altri utenti della scuola.

Da qui, è inoltre possibile accedere alla *Gestione le Categorie.*

### <span id="page-60-0"></span>**Messaggi da leggere (bacheca personale)**

Cliccando su *Messaggi da leggere* si attinge alla bacheca personale del docente. **Si può accedere in questo ambito anche dal registro, cliccando sul pulsante** *Bacheca.*

Il menu (Anno Scolastico: 2018/2019 ) in alto a sinistra consente di collegarsi rapidamente ai propri messaggi, anche di anni scolastici precedenti (a partire dall'anno 2017/18)

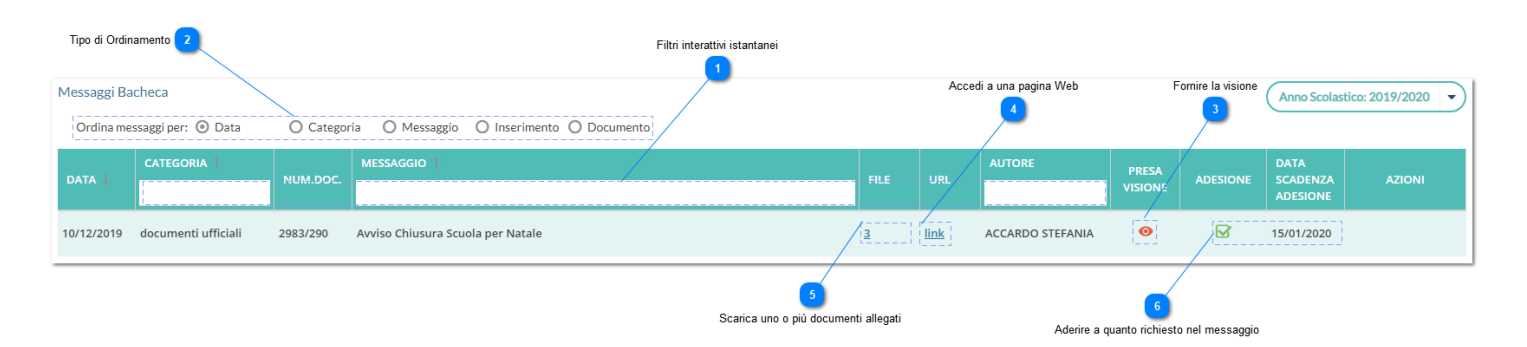

### **Filtri interattivi**

(1) E' possibile filtrare i messaggi, utilizzando le nuove **colonne interattive:** basta immettere del testo sulla colonna, per visualizzare i soli messaggi che contengono la descrizione immessa.

Il filtro avviene istantaneamente, non appena dopo la scrittura, senza la pressione di ulteriori pulsanti. Ogni dato immesso in nuova colonna, si aggiunge ai filtri eventualmente già immessi.

### **Ordinamento**

(2) I messaggi sono ordinati di default per data, ma è possibile cambiare l'ordinamento per categoria e data, o per messaggio e data, semplicemente cliccando nel riguardo *Ordina messaggi per...*

- Data (default) : ordina per data di pubblicazione, quindi per descrizione del Messaggio (alfabetico, crescente)
- Categoria: ordina per categoria, e quindi per descrizione del Messaggio (alfabetico, crescente)
- Messaggio: ordina per descrizione del Messaggio (alfabetico, crescente)
- Inserimento: ordina in base alla cronologia di inserimento del messaggio nella bacheca della scuola.
- Documento: Il metodo di ordinamento, per (n.) *documento*, consente di ordinare in modo semplice e alternativo agli altri metodi, i documenti sulla bacheca; i numeri saranno ordinati **in modo decrescente** (dal numero più alto al più basso); i documenti senza numero, saranno elencati dopo quelli con il numero.

Cliccando il numero dei file allegati si accede alla finestra di download diretto dei documenti; stessa regola vale per l'eventuale URL prevista dall'autore del messaggio.

### **Fornire la Presa Visione**

(3) Se l'autore ha richiesto la presa visione ai docenti, il messaggio viene segnalato con una icona rossa . Per fornire la

presa visione basta cliccare sull'icona, ed essa diventerà verde .

### **Fornire l'Adesione (new!)**

(6) La gestione dell'*adesione*, per i **genitori** e i **docenti**, consente di richiedere una sorta di *consenso informato* per **qualunque attività** prevista dalla scuola. La nuova piattaforma di lavoro, consente la rapida organizzazione di informazioni che altrimenti avrebbero richiesto molto più tempo e risorse.

Con la gestione delle adesioni, la scuola potrà, ad esempio, ottenere il numero dei potenziali partecipanti ad una gita d'istruzione, oppure accertarsi che i genitori aderiscano all'introduzione di determinate regole sulla gestione interna, etc.

*NOTA BENE: E' bene precisare che l'informazione, raccolta dalla gestione Bacheca Argo, non necessariamente sostituisce, le necessarie autorizzazioni formali.* Più precisamente, la firma del genitore o del docente, in determinati ambiti, non può essere sostituita dal solo flag di adesione.

*Sarà cura e responsabilità del dirigente scolastico analizzare gli ambiti, e le condizioni di legge, per le quali lo strumento informatico è/non è sufficiente per raccogliere le adesioni, anche considerando questi due elementi:*

L'accesso lato genitore, potrebbe essere effettuato dall'alunno in possesso delle credenziali del genitore.

**Verifica** 

 Il messaggio originale tecnicamente può essere modificato (sebbene, unicamente dal dirigente), anche con prese visioni/adesioni già concretizzate.

Per fornire l'adesione, basta cliccare (nella rispettiva colonna), sull'icona  $\bullet$ , e diventerà  $\bullet\$ . Passando sopra l'icona con il mouse, comparirà il tooltip con le info sulla data e l'ora di adesione.

### **Verifica PV/Adesione (genitori e alunni)**

---------------

Se l'autore ha richiesto la *presa visione/adesione di genitori e/o la visione di alunni*, tutti i docenti destinatari del

messaggio, <u>possono verificarle,</u> semplicemente cliccando sul pulsante *Verifica PV*. <sup>Presa Visione/Adesione Genitori</sub> | sotto la</sup> colonna Azioni.

Saranno presentate le sole classi, alle quali l'autore del messaggio, ha destinato il messaggio.

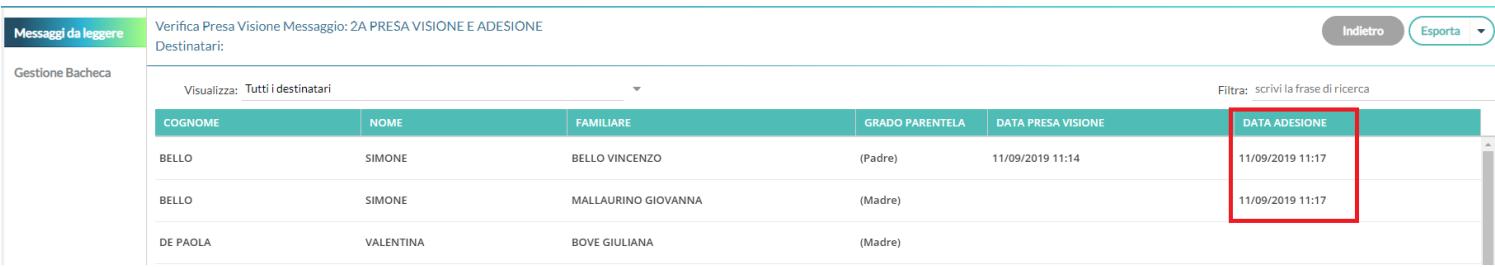

## **Gestione bacheca (bacheca di scrittura)**

La *Gestione Bacheca* consente al personale della scuola, di destinare nuovi messaggi, agli altri utenti della scuola; possono scrivere messaggi sia i docenti *Standard* sia tutto il personale, se abilitato alla *Gestione Completa (dal supervisor del portale)*

il tipo di accesso *Standard* è quello di base previsto per tutti.

- *il docente Standard***:** può amministrare solo i propri messaggi e destinarne nuovi solo ai Genitori, agli Alunni ed ai Docenti, delle proprie classi.
- *il docente/ATA con gestione completa***:** può creare, modificare ed eliminare i messaggi di tutti gli utenti della scuola (ad eccezione dei messaggi *bloccati* dal dirigente, e dei messaggi con *conferme di lettura* o *prese visioni* già acquisite.)

Il pannello di controllo della Gestione Bacheca da un visione completa, ordinata ed esaustiva dei messaggi immessi.

In alto a destra è disponibile la *Gestione delle Categorie* (per i docenti standard, solo se previsto dal Dirigente).

Si può cambiare rapidamente anno scolastico di riferimento, creare nuovi messaggi o importarli dall'*anno precedente* e da *Gecodoc*.

Sotto, sono disponibili *funzioni avanzate di ordinamento* (per *data*, *categoria*, *descrizione* del messaggio e *in ordine di inserimento*).

Per filtrare i messaggi a video, e sufficiente immettere del testo direttamente sulle *colonne interattive:* saranno visualizzati i soli messaggi che contengono la descrizione immessa*;* Il filtro avviene istantaneamente, non appena dopo la scrittura, senza la pressione di ulteriori pulsanti.

Ogni dato immesso in nuova colonna, si aggiunge ai filtri eventualmente già immessi.

### **Overview delle funzioni**

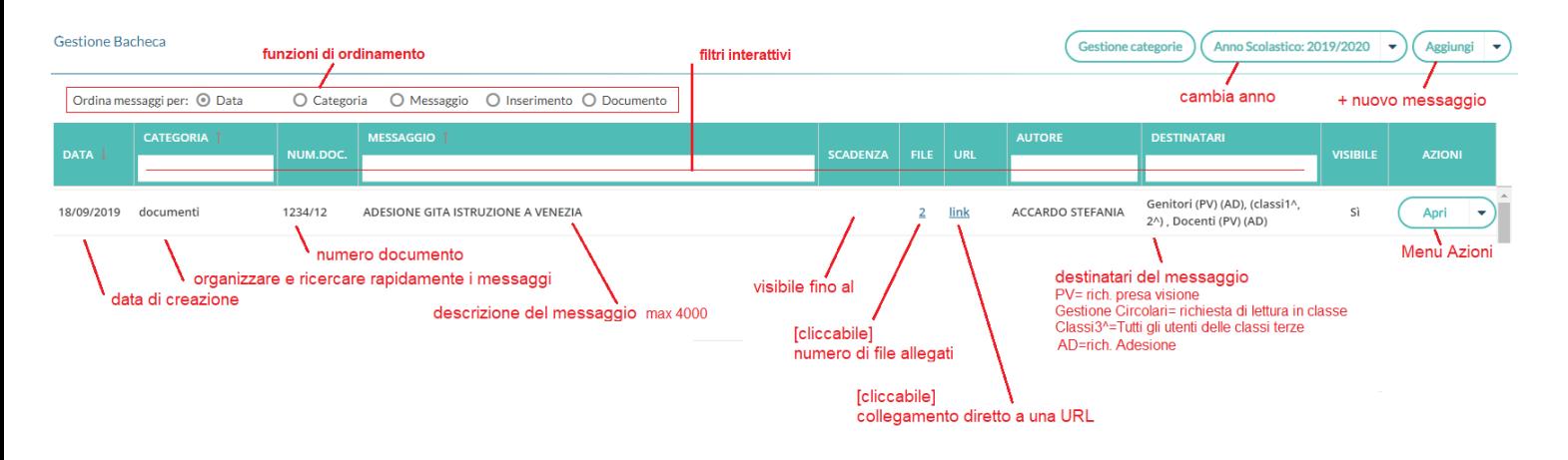

### **Creazione di un nuovo messaggio in bacheca**

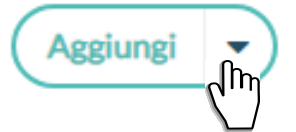

per inserire un nuovo messaggio.

DettaglioIn questo riquadro possono essere immessi i dati più salienti per identificare il messaggio.

La **data di pubblicazione** non potrà essere antecedente a quella odierna ma può essere anche posticipata rispetto al giorno corrente. Quella di **scadenza** deve rientrare entro l'anno corrente.

E' possibile immettere una **descrizione** a piacimento di max 4000 caratteri.

La **Categoria** è un dato richiesto, e può essere prelevata tra quelle già previste nella scuola aprendo il menu a tendina (vedi anche [Gestione Categorie\)](#page-71-0)

Opzionalmente, è possibile immettere una **URL** che il destinatario potrà cliccare direttamente.

Sempre opzionalmente, è possibile attribuire al messaggio un **numero univoco di documento** (il campo potrà essere composto da numeri e/o lettere); il software controllerà se un altro documento, con lo stesso numero, è stato già inserito e lo segnalerà prontamente. Il controllo sull'univocità del numero documento sarà applicato per anno scolastico; le segreterie che volessero gestire il numero per anno solare, potranno applicare al numero, un suffisso con l'anno solare; ad es.: 189/2019 e

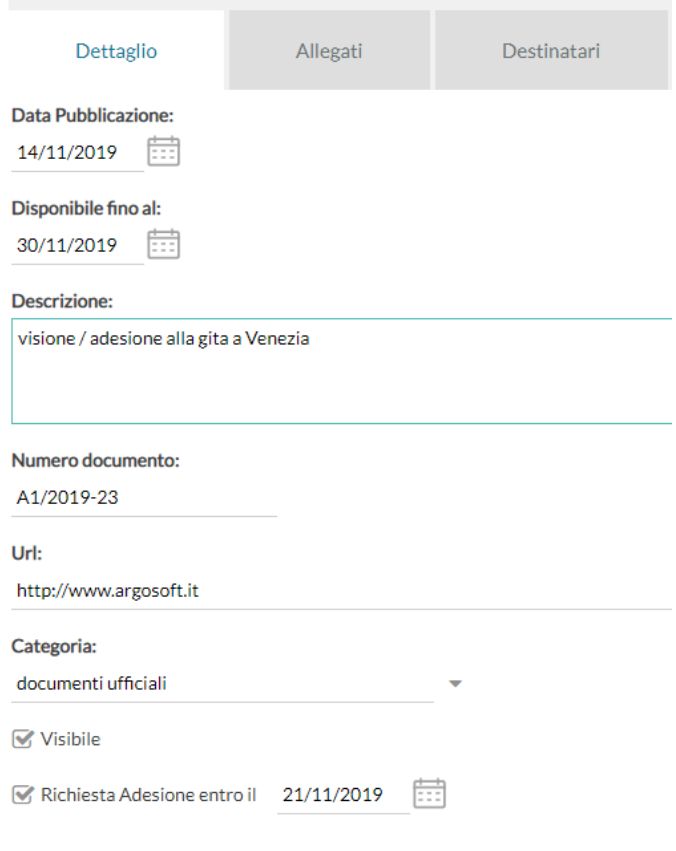

189/2018 saranno considerati come numeri differenti all'interno dello stesso anno scolastico.

L'opzione **"Visibile"** consente di attivare/disattivare rapidamente la visibilità del messaggio a tutti gli utenti destinatari.

Infine, l'opzione "**Richiesta di Adesione entro il**" consente di prevedere (genericamente) che per questo messaggio si prevede l'adesione da confermare entro una data di scadenza (obbligatoria, con il flag selezionato). I destinari potranno fornire o togliere l'adesione, senza limitazioni, entro le 23.59 del giorno impostato. Dopo questa data non sarà più possibile modificare l'adesione che si riterrà definitivamente confermata o non confermata/scaduta.

NOTA BENE: Una volta richiesta l'adesione sul Dettaglio, si dovrà (obbligatoriamente), **prevedere l'adesione per almeno uno dei gruppi di destinatari in cui è essa è prevista** (docenti / genitori / ATA).

Ges

### **Gestione del Dettaglio con Visioni/Adesioni confermate**

Quando ad un messaggio viene fornita una presa visione oppure anche una sola adesione, solo il dirigente scolastico può, da li in poi, modificare il messaggio (dettaglio e destinatari).

Tuttavia, anche, il proprietario del messaggio e, gli amministratori delle bacheca autorizzati dal preside (per tutti i messaggi), potranno applicare, unicamente nel riquadro Dettaglio, queste tre variazioni:

- Procrastinare la data di Validità del messaggio saranno ammessi solo spostamenti di data in avanti rispetto alla data già (eventualmente) immessa.
- Procrastinare la data di Scadenza dell'adesione saranno ammessi solo spostamenti di data in avanti rispetto alla data già immessa.
- Modificare il numero del documento (ad. es. in caso di errore).

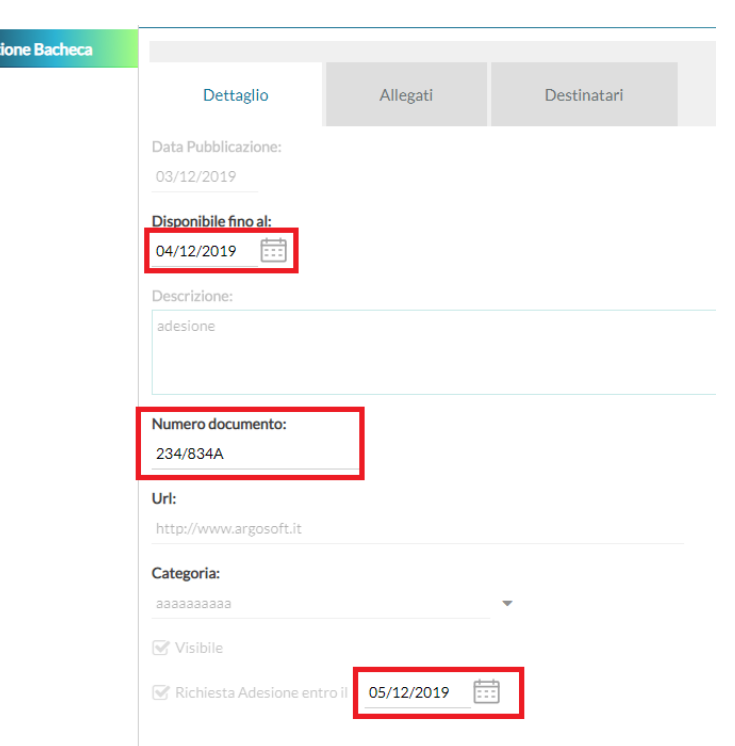

Salva

### **Allegati**

Apri

(opzionale) è anche possibile allegare uno o più files al messaggio, immettendoli in elenco, uno per volta. E' possibile allegare files di qualunque tipo, e di qualunque dimensione, tuttavia, per ragioni di timeout in fase di pubblicazione e di lentezza nell'apertura alla destinazione, sconsigliamo di pubblicare documenti troppo grandi).

- Aggiungi )<br>per selezionare un nuovo allegato.
- *per a*ggiungere un file selezionandolo dal pc; immettere opzionalmente una breve descrizione;
- Conferma cliccare su
- Ripetere l'operazione, eventualmente, per inserire altri allegati. Infine cliccare su

: per modificare la descrizione o eliminare un allegato

NOTA BENE: In presenza di allegati, i destinatari potranno fornire la visione o l'adesione **solo dopo averne scaricato almeno uno.**

### **Destinatari**

La finestra di immissione è differente tra docenti standard ed i collaboratori del dirigente.

### **Pannello dei docenti standard**

Con pochissimi click è possibile inviare, lo stesso messaggio, a qualunque utente (Genitore, Alunno, Docente), delle proprie classi.

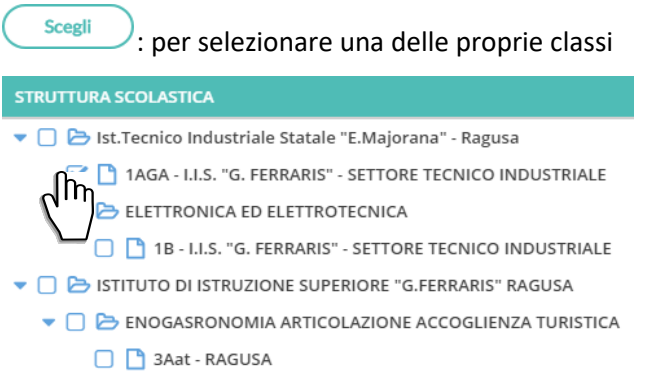

E' possibile richiedere la presa visione separatamente per tipo di utente. L'eventuale *presa visione di Genitori e Alunni,* sarà condivisa con i docenti destinatari del messaggio.

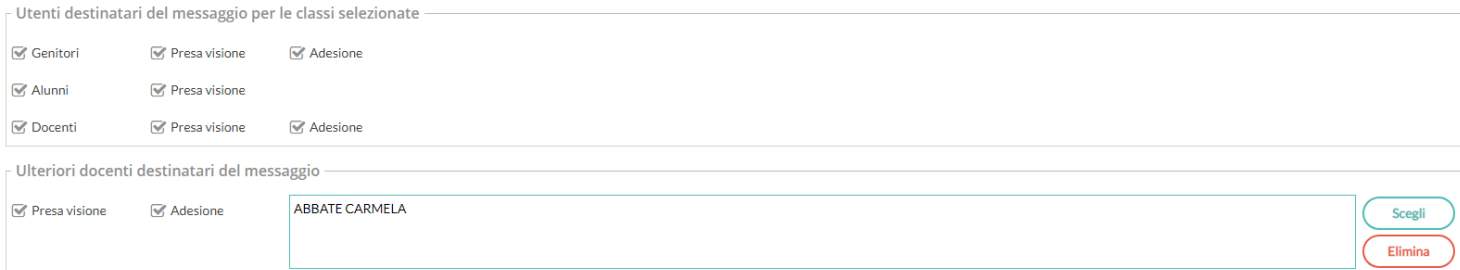

### **Pannello del Dirigente (e utenti abilitati con l'opzione: Gestione Completa Bacheca)**

Il Dirigente e gli utenti con la *gestione completa della bacheca,* utilizzano lo stesso pannello, e possono destinare messaggi a qualunque utente della scuola, di qualunque classe.

#### **Tutti gli utenti (di default)**

Selezionare questa opzione per destinare il messaggio a tutti gli utenti (in possesso di credenziali di accesso) della scuola.

E' possibile richiedere **a tutti la presa visione** del messaggio.

Unicamente per Genitori e Docenti **è possibile richiedere** *anche l'adesione a determinate attività.*

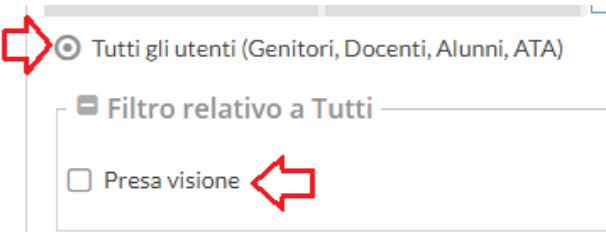

#### **Genitori, Docenti o Alunni per classe**

Questa opzione consente di applicare tutta una serie di filtri per decidere con estrema precisione, rapidità e semplicità a quali utenti, di specifiche classi, destinare il messaggio:

#### **Filtro sul Livello Scolastico e Sede: [opzionale]**

Se impostato, consente di selezionare solo le classi di un certo livello scolastico o di una sede specifica.

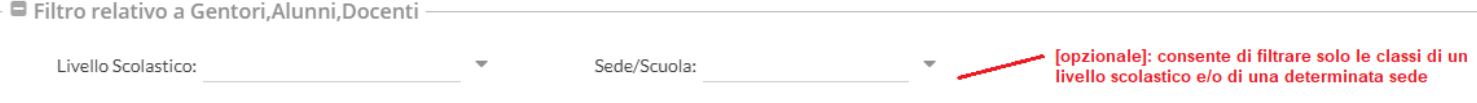

### **Classi a cui destinare il messaggio**

Consente di selezionare classi singole o i gruppi di classi a cui destinare il messaggio; saranno applicati gli eventuali filtri sul livello scolastico e sulla sede.

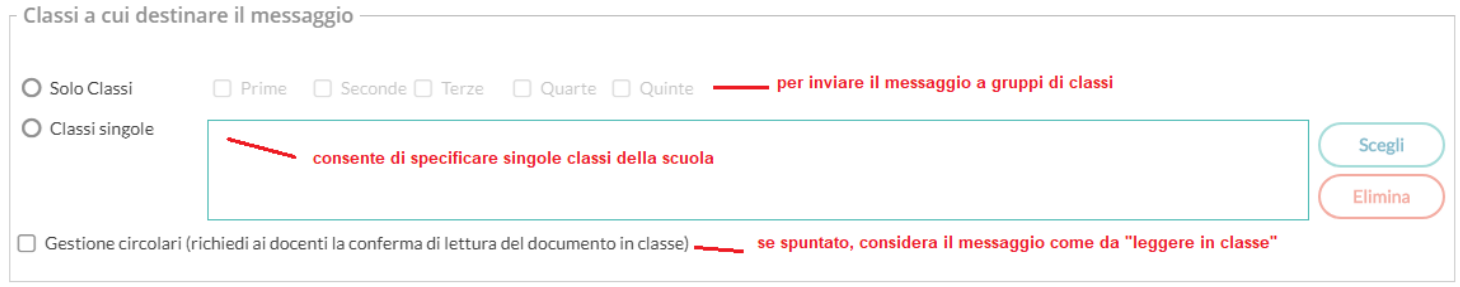

#### **Gestione delle Circolari:**

Se l'opzione è spuntata, su *Didup,* il messaggio sarà immediatamente visibile nella nuova *bacheca dei messaggi da leggere in classe*, nel giornale di classe*.*

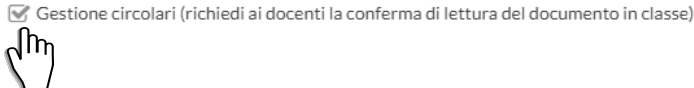

I docenti della classe, unicamente NEL GIORNALE della specifica CLASSE, avranno evidenziato con un badge rosso (un numero progressivo) i messaggi che richiedono la *conferma di lettura/l'adesione* per quella classe.

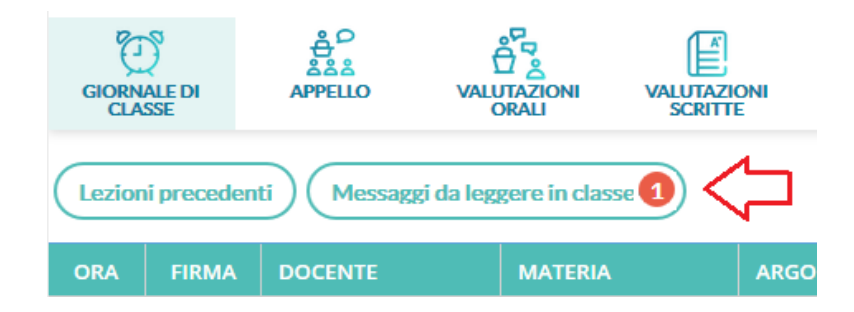

Non appena il primo docente fornisce la *conferma di lettura in classe, la segnalazione in rosso viene eliminata* (il messaggio rimane comunque consultabile a tutti i docenti della classe, aprendo la bacheca dei messaggi la leggere).

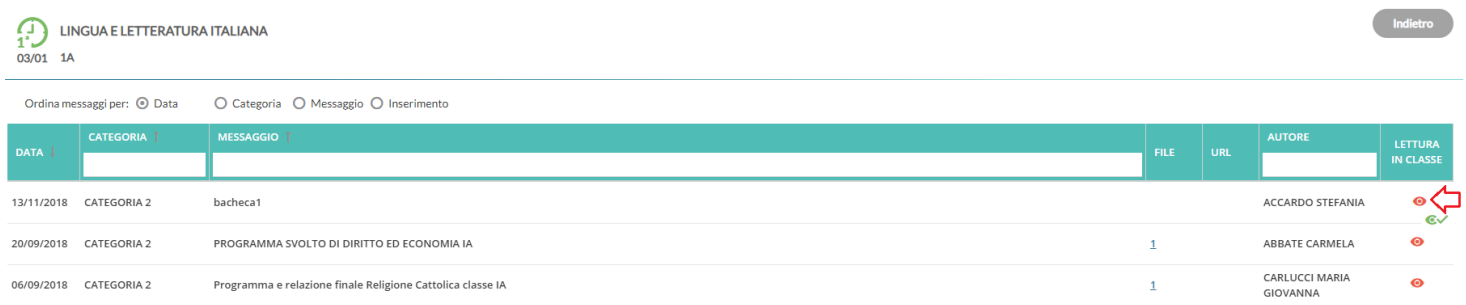

E' possibile visualizzare il dettaglio dei docenti che hanno fornito la conferma di lettura in classe, cliccando sul menu Azioni, contestuale al messaggio.

### **Utenti destinatari del messaggio per le classi selezionate:**

Qui è possibile indicare i gruppi di utenti (genitori, alunni, docenti) a cui destinare i messaggi, in base alle classi sopra selezionate.

#### **Richiesta di Presa Visione e/o Adesione**

E' possibile richiedere **la presa visione**, distintamente, per ogni tipo di utente.

In caso di genitori e docenti, è possibile richiedere anche **l'adesione**, una sorta di *consenso informato* per **qualunque attività** che la scuola intende mettere in atto. Con la gestione delle adesioni, la scuola potrà, ad esempio, ottenere il numero dei potenziali partecipanti ad una gita d'istruzione o accertarsi che i genitori aderiscano all'introduzione di determinate regole sulla gestione interna, etc.

#### **NOTA BENE sull'adesione**

*E' bene precisare che l'informazione, raccolta dalla gestione Bacheca Argo, non necessariamente sostituisce, le necessarie autorizzazioni formali.* Più precisamente, la firma del genitore o del docente, in determinati ambiti, non può essere sostituita dal solo flag di adesione.

*Sarà cura e responsabilità del dirigente scolastico analizzare gli ambiti, e le condizioni di legge, per le quali lo strumento informatico è/non è sufficiente per raccogliere le adesioni, anche considerando questi due elementi:*

- L'accesso lato genitore, potrebbe essere effettuato dall'alunno in possesso delle credenziali del genitore.
- Il messaggio originale tecnicamente può essere modificato (sebbene, unicamente dal dirigente), anche con prese visioni/adesioni già concretizzate.

Ad es. se si vuole destinare il messaggio ai *genitori*, agli *alunni* e ai *docenti*, delle classi *Prime* della scuola, e richiedere l'adesione (ove previsto), basterà impostare questi filtri:

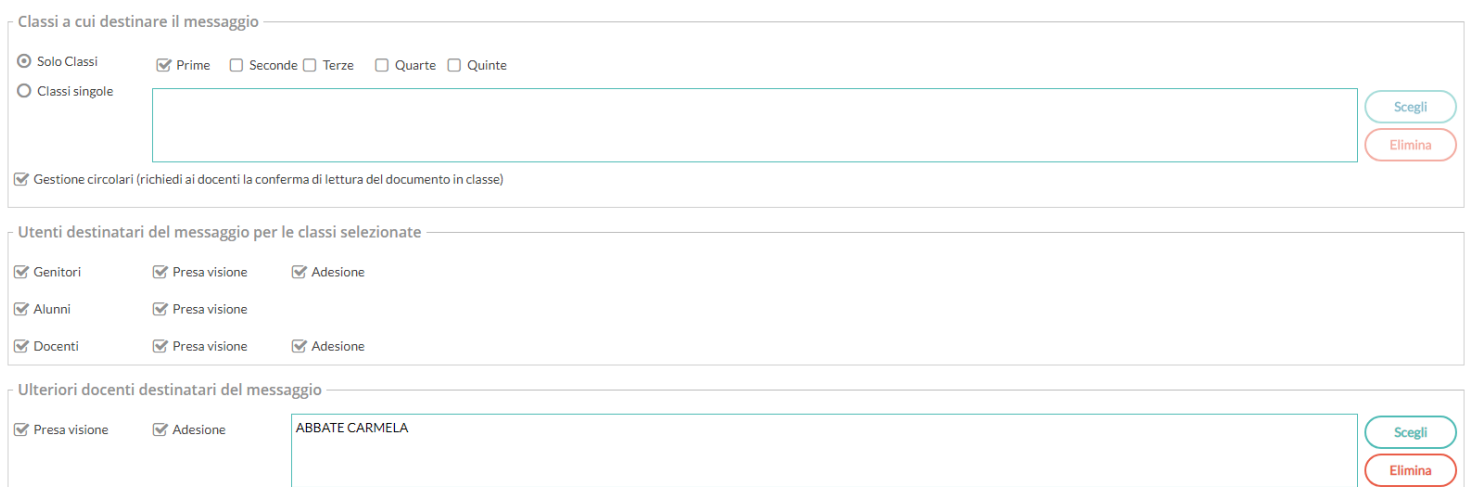

### **Presa visione/adesione alle famiglie, condivisa con i docenti destinatari**

La verifica della presa visione per gli Alunni, e della presa visione/adesione per i genitori, è sempre condivisa con (tutti) i docenti destinatari del messaggio (questi ultimi, potranno verificarla nella loro [Bacheca dei messaggi da leggere\)](#page-60-0).

Rimane invece prerogativa dell'autore del messaggio, verificare le prese visioni/adesioni dei docenti, e l'eventuale conferma di lettura in *bacheca delle circolari da leggere in classe*.

### **Ulteriori docenti destinatari del messaggio:**

Usare *Scegli*, per selezionare ulteriori, specifici docenti (oltre a quelli che insegnano nelle classi selezionate) a cui destinare il messaggio; saranno elencati tutti i docenti della scuola (senza filtro su Livello e Sede)

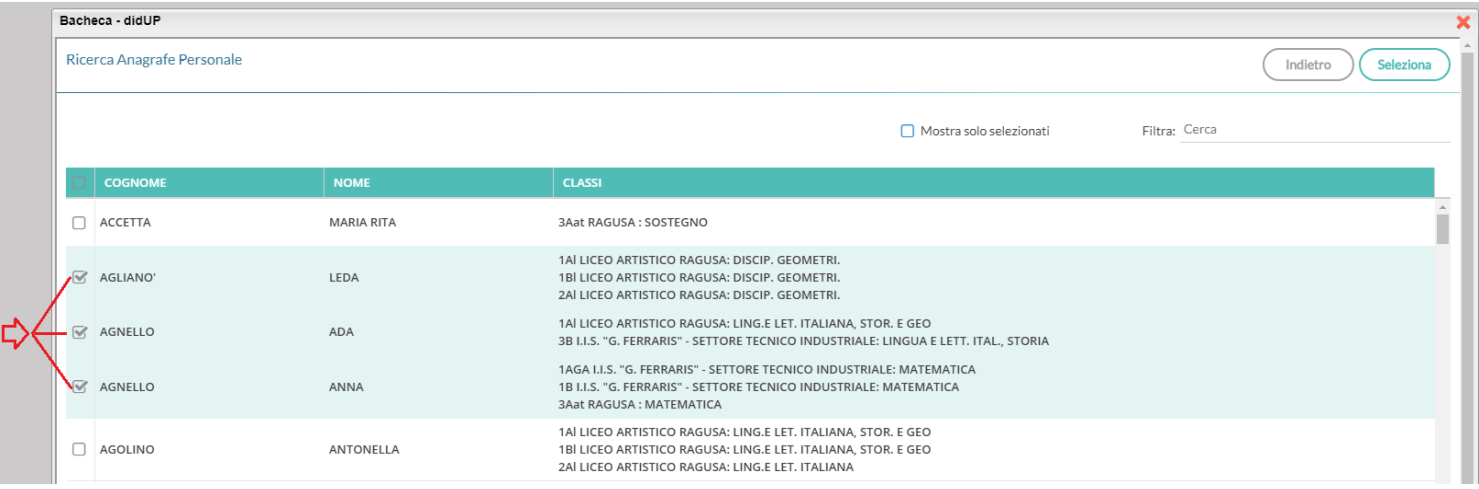

NOTA BENE 1: Questo riquadro può essere utilizzato *SOLO* se si è selezionata almeno una classe di destinazione (per inviare ai docenti a prescindere dalle classi in cui insegnano, consultare il successivo paragrafo: Docenti/Personale Ata)

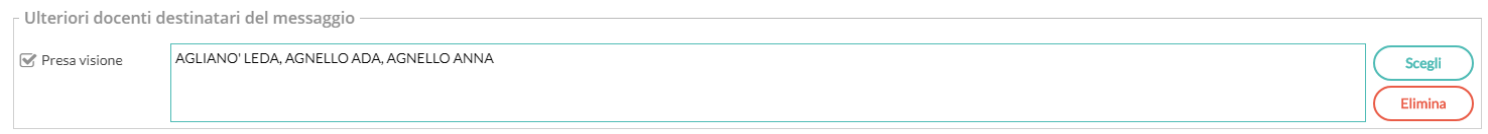

NOTA BENE 2: Se si utilizzano i filtri per selezionare specifici docenti, per tornare alla visualizzazione di tutti i docenti, **non si deve usare il pulsante indietro ma togliere il testo del filtro.** Se si utilizza il pulsante indietro, infatti, si esce dalla funzione e si perdono le selezioni correnti.

### NO

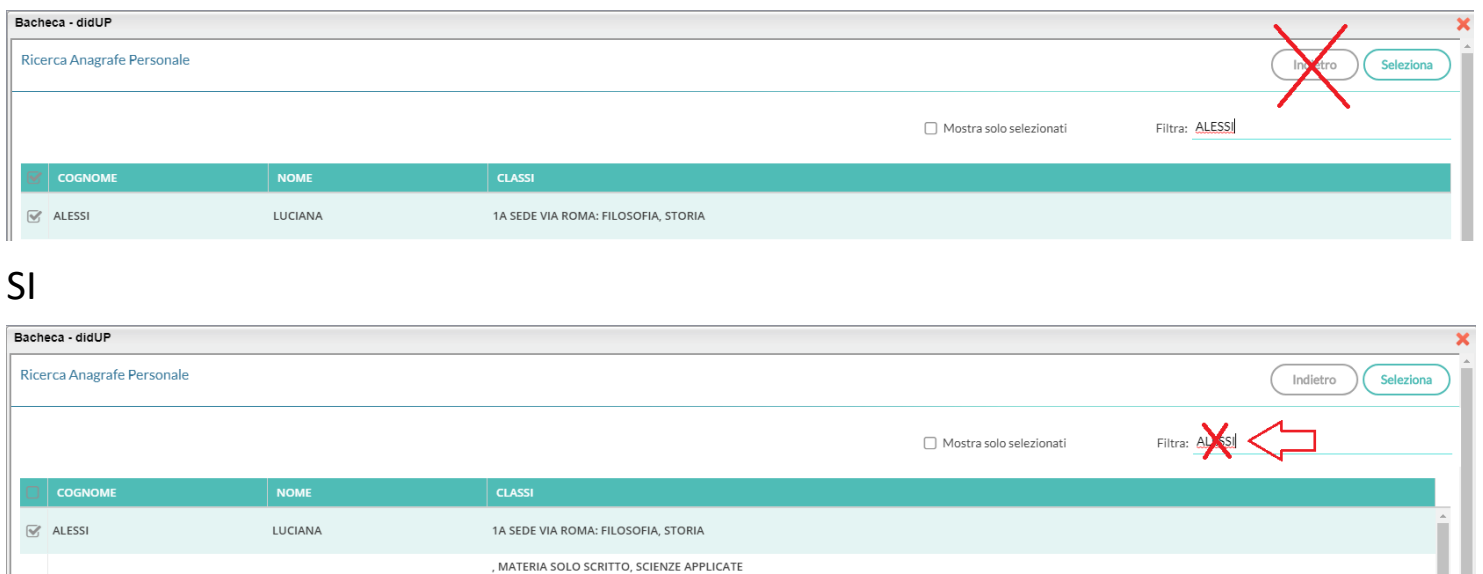

### (invio a) **Docenti/Personale ATA** (senza selezionare le classi)

Da questa Tab, è possibile inviare, **contestualmente**, messaggi ai Docenti (senza selezionarne le classi di appartenenza) e/o al Personale ATA,

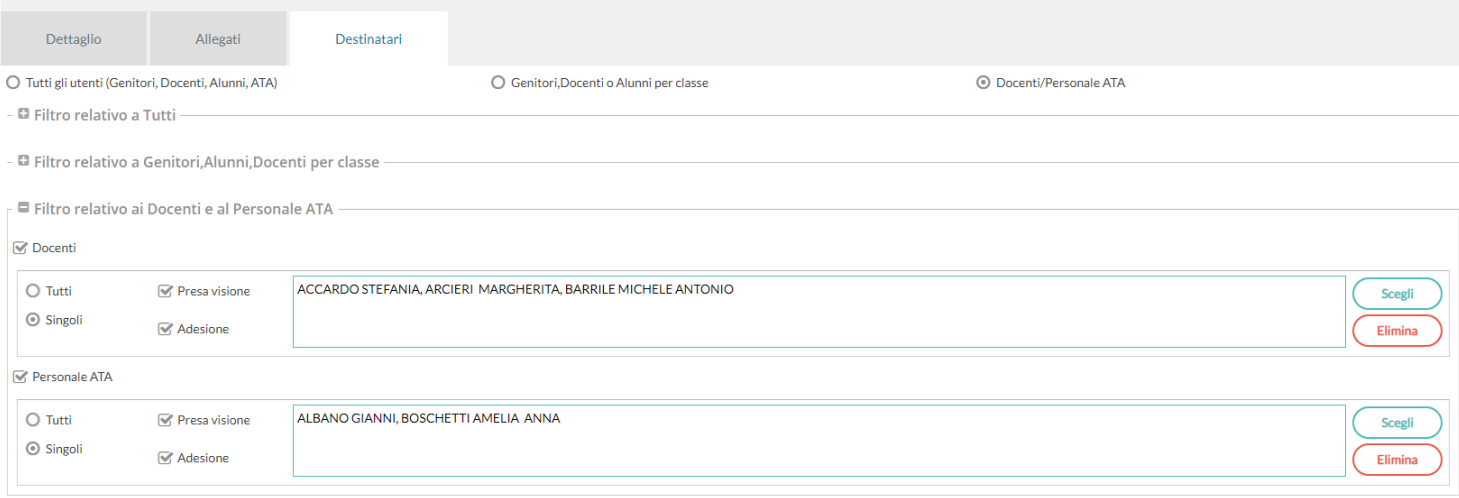

E' possibile:

- inviare a *singoli docenti e/*o *singolo personale* ATA\*
- inviare a tutti i docenti e/o tutto il personale ATA\*
- combinare le varie opzioni a piacimento.
- richiedere le prese visioni e l'adesione ai Docenti e/o le visioni al Personale ATA\*.

#### E' possibile:

- inviare a *singoli docenti e/*o *singolo personale* ATA\*
- inviare a tutti i docenti e/o tutto il personale ATA\*
- combinare le varie opzioni a piacimento.
- **richiedere le prese visioni e l'adesione ai Docenti e/o Personale ATA**\***.**

\* NOTA BENE: Per non visualizzare il personale ATA non più in servizio, occorre metterli su Argo Alunni Web con la mansione "nessuna mansione"

Per modificare messaggi già salvati o per accedere alle azioni disponibili per quel messaggio cliccare su

### **Azioni contestuali al messaggio**

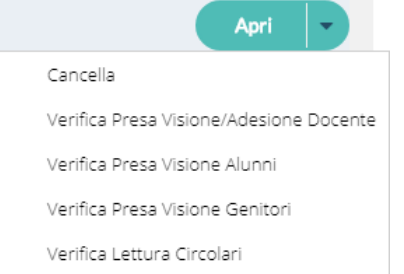

Apri  $\vert \mathbf{v} \vert$ 

### **Cancella**

Cancella il messaggio in maniera non recuperabile. L'operazione è applicabile solo se nessuno ha già fornito eventuali conferme di lettura o prese visioni.

### **Verifica Presa Visione/Adesione - Docente/Alunni/Genitori**

Il pannello consente, con medesime modalità operative per i tre gruppi di utenti, di verificare rapidamente chi ha preso visione e/o ha dato l'adesione del messaggio e quando.

Per l'accesso al pannello dei genitori e degli alunni sarà richiesto preventivamente di selezionare la classe e saranno mostrati accanto al nome dell'alunno anche il nome e cognome del genitore/tutore.

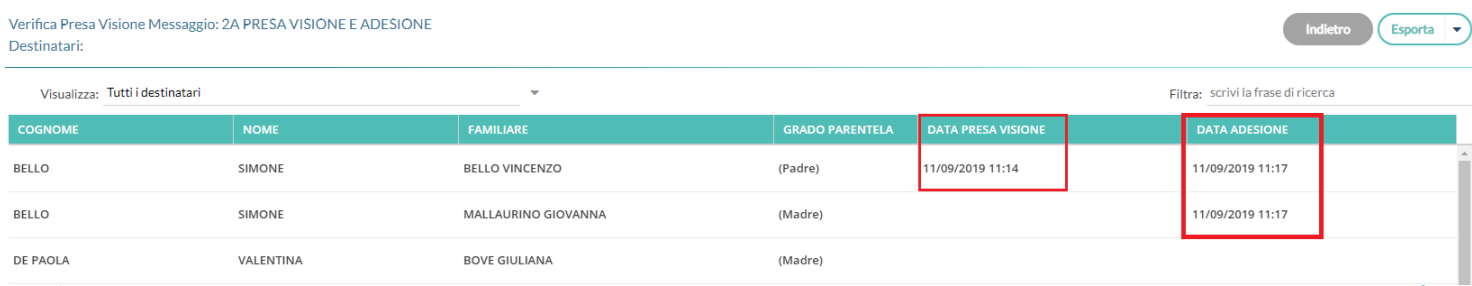

E' possibile filtrare rapidamente i destinatari tra quelli che hanno visionato/non visionato il messaggio ed anche per parti di cognome/nome.

Possono accedere ai pannelli di presa visione di messaggio tutti gli utenti. I docenti standard limitatamente ai messaggi di cui sono destinatari.

### **Esporta in vari formati (new!)**

La funzione *Esporta* consente alla scuola di estrarre i dati delle visioni/adesioni su un file esterno in formato Excel, Xml, oppure HTML.

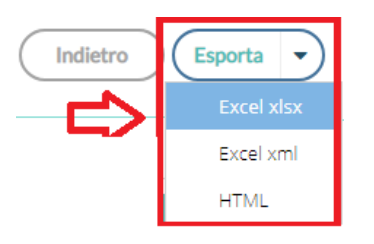

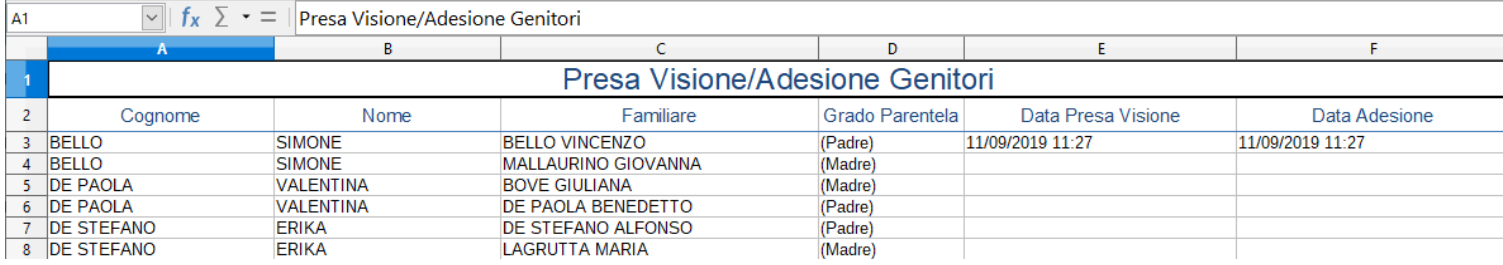

### **Verifica lettura dei messaggi in classe**

Il pannello consente, di verificare rapidamente chi ha letto la circolare in classe con data e ora di lettura.

E' possibile filtrare rapidamente i destinatari tra quelli che hanno visionato/non visionato il messaggio ed anche per parti di cognome/nome.

### **Importazione messaggi dall'anno precedente.**

la funzione è disponibile al dirigente e al personale abilitato alla gestione completa della bacheca.

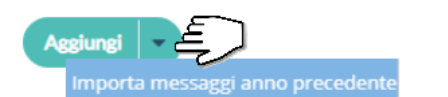

Per rendere disponibile un messaggio dell'anno precedente, nel nuovo anno scolastico:

Selezionare un file in elenco, e cliccare su **Importa** 

Il messaggio erediterà i destinatari selezionati nel precedente anno, e potrà essere modificato a piacimento.

### **Importazione documenti da Gecodoc**

la funzione è disponibile al dirigente e al personale abilitato alla gestione completa della bacheca.

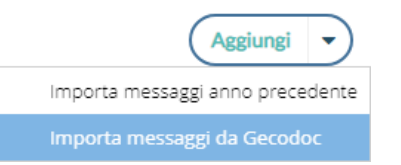

Per importare un documento da Argo Gecodoc, selezionare un file in elenco, e cliccare su *mporta* ; sarà presentata la finestra di modifica del messaggio e richiesta la selezione della categoria. Contestualmente, si potranno verificare i destinatari: saranno proposti di default, quelli del raggruppamento selezionato da chi ha esportato il documento.

Premere infine su per rende disponibile il messaggio agli utenti destinatari.

### <span id="page-71-0"></span>**Gestione categorie**

Il pulsante consente di creare, modificare, cancellare o accorpare una determinata categoria con altre.

### **Chi può gestire le categorie**

Accedono di default, alle gestione delle Categorie:

Salva

- Il Dirigente (con funzioni avanzate)
- I collaboratori del dirigente (con attiva l'opzione di a*ccesso* a *tutte le funzioni della bacheca*)
- I docenti ordinari, se previsto dal dirigente scolastico ([vedi l'apposita opzione](#page-74-0)).

### **Funzioni della gestione Categorie**

Sarà presentato un elenco delle categorie di messaggio, gestite nella scuola, con a fianco una colonna che evidenzia quelle *bloccate dal dirigente.*
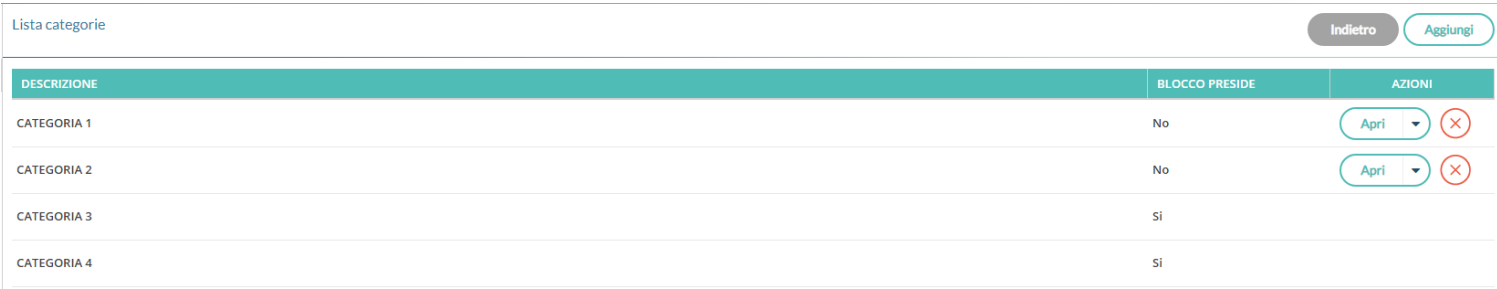

Con il pulsante  $\left( \frac{ \text{Aggiumgi}}{\text{Si}} \right)$  si potranno inserire nuove categorie.

Inserimento/Modifica Categoria

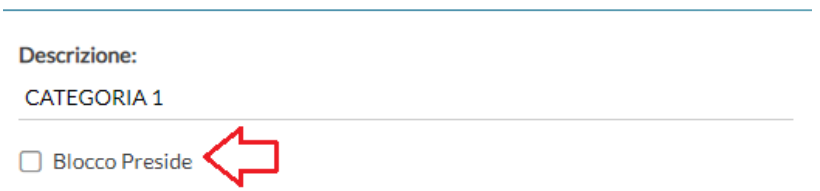

il Dirigente ha la possibilità di "bloccare" qualunque categoria, tramite un apposito check. Le categorie *bloccate*, non potranno essere rimosse o accorpate con altre categorie, dagli altri utenti autorizzati.

cancella la categoria, solo se non ancora assegnata a nessun messaggio (in alternativa si potrà accorpare ).

NOTA BENE: Le categorie bloccate dal Dirigente, non potranno essere modificate o accorpate dagli altri utenti (non sarà disponibile il pulsante *Apri*).

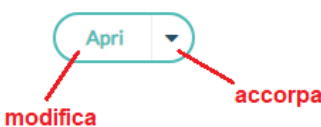

il pulsante *Apri* consente di modificare la descrizione della categoria. Con la funzione freccia, si può *accorpare* la categoria selezionata con una o più categorie.

#### **Accorpamento categorie**

Una volta attivata la funzione "Accorpa altre categorie" | Accorpa altre categorie , si potranno selezionare le categorie da accorpare alla prima. Premere il pulsante *Accorpa* per avviare l'operazione.

Apri

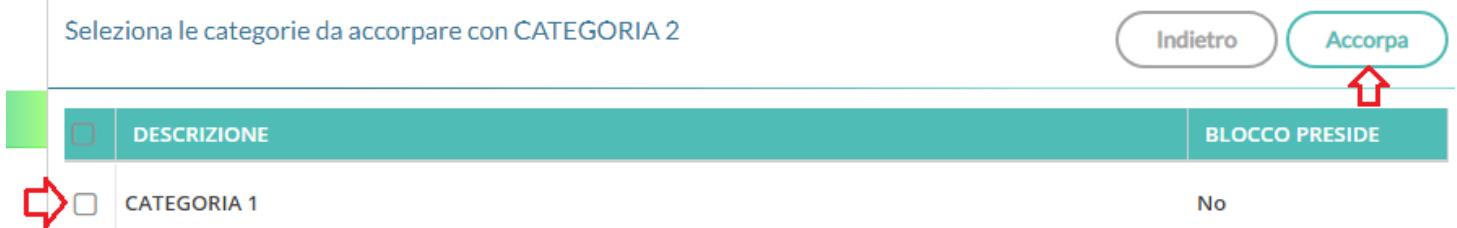

NOTA BENE: le categorie bloccate, saranno accorpabili con altre non bloccate, solo dal dirigente scolastico.

# **Strumenti (new!)**

Qui, sono disponibili le opzioni principali riguardanti i docenti e il dirigente scolastico. Il sotto-menu è suddiviso in *Opzioni Registro***,** *Opzioni Famiglia* e la nuova voce *Opzioni Generiche* (riservata alle opzioni che riguardano tutti i livelli scolastici).

docenti, potranno gestire le proprie opzioni e visionare anche le opzioni impostate dal dirigente scolastico.

Il dirigente potrà organizzare qui le opzioni riguardanti tutti i livelli scolastici della scuola, utilizzando per cambiare il livello,

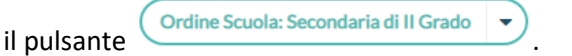

## **Opzioni Registro**

Le *Opzioni registro,* sono suddivise in opzioni per il dirigente Scolastico, consultabili (in sola lettura) anche dal docente, e opzioni del docente valide per tutti gli ordini scolastici.

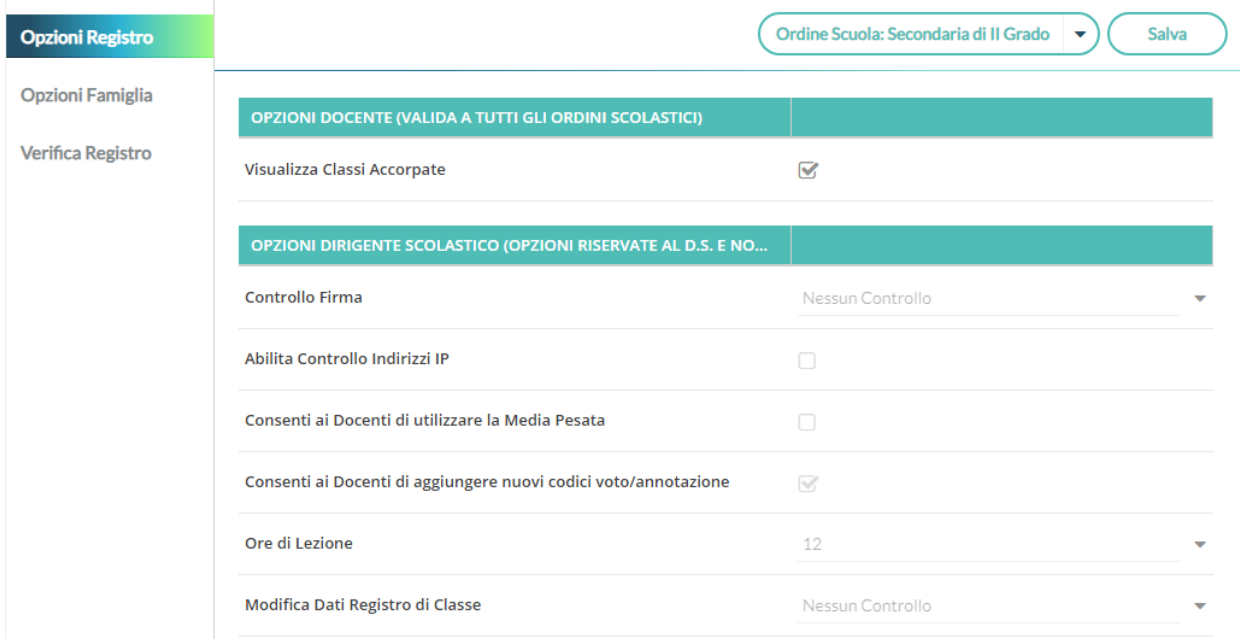

Le opzioni del preside danno al docente una visione di come il dirigente ha voluto impostare alcuni importanti controlli tra cui spiccano il controllo della firma in giorni differenti da quello attuale, e sulla modifica dei dati immessi nel registro di classe in date successive a quella odierna.

#### **(opzione attiva) Visualizza Classi Accorpate**

Se attivo, Consente di elencare in una sola lista (per Appello, Voti orali e Note Disciplinari) gli alunni di più classi, in caso di lezioni contemporanee nella stessa ora e per la stessa materia.

## **Opzioni Famiglia**

Sono suddivise in *Opzioni del Docente* e *Opzioni* (riservate al) *Dirigente Scolastico.*

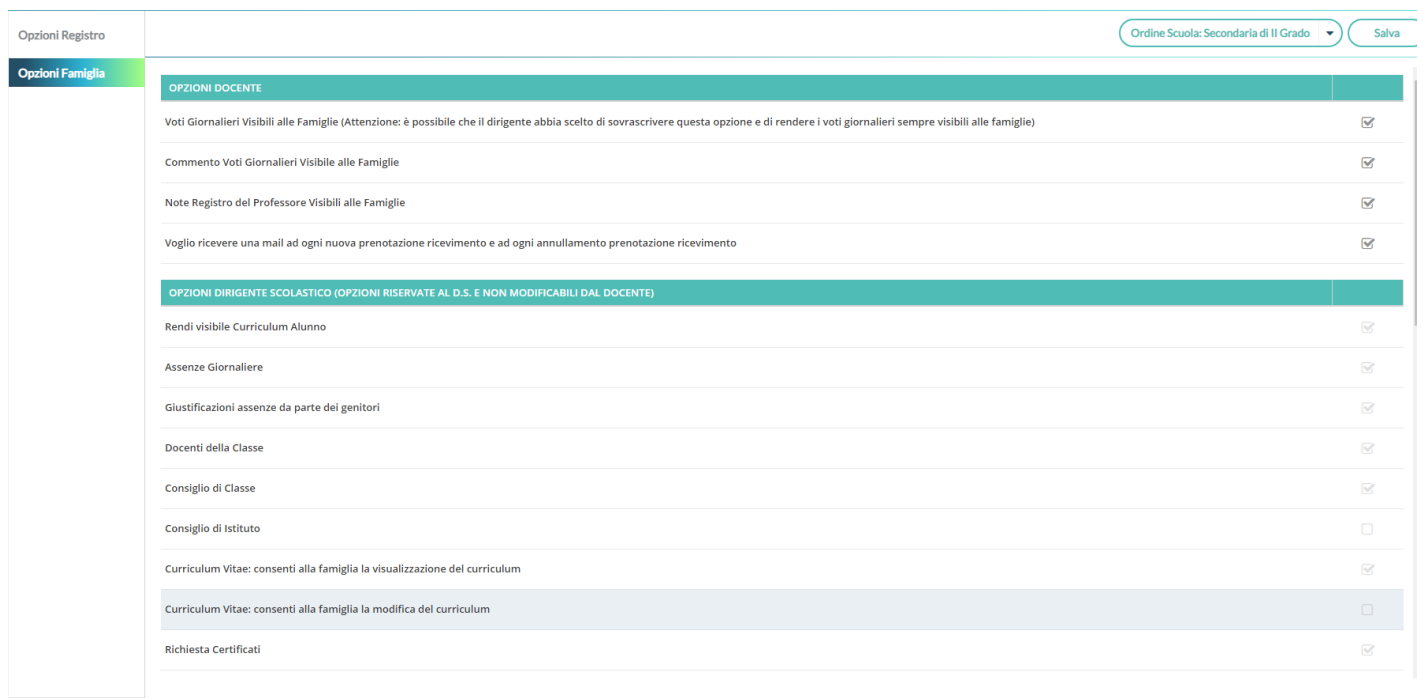

Le opzioni del docente, consentono di gestire la visualizzazione dei voti giornalieri alle famiglie, dei commenti, e delle note (speciali voti indicati come tipologia NOTA, senza valore di media) del registro.

Il docente, può optare per ricevere una e-mail ad ogni richiesta di ricevimento o di annullamento dei colloqui da parte dei genitori.

Invece, le opzioni del dirigente riservate alla famiglia, sono disponibili in sola lettura.

### **Opzioni Generiche (solo dirigente)**

#### **Blocco della Gestione Categorie, ai docenti.**

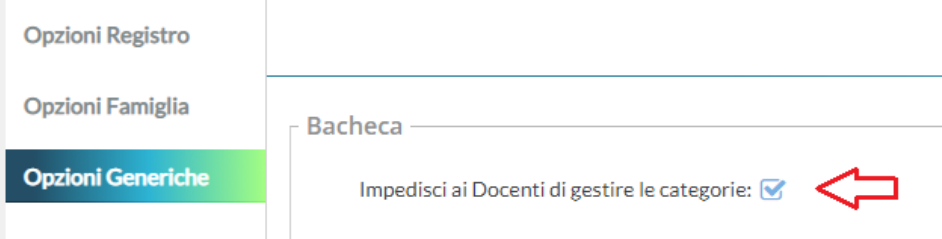

con questa opzione, il Dirigente impedisce l'accesso alla *funzione di gestione delle categorie* ai docenti *ordinari* (docenti senza l'a*ccesso completo a tutte le funzioni della bacheca*); in questo modo il dirigente potrà restringerne l'utilizzo, a soli suoi collaboratori.

IMPORTANTE: L'opzione *Impedisci ai docenti di gestire le categorie*, **di default non è attiva.** Quindi, finché il Dirigente non attiverà il blocco, anche i docenti ordinari, avranno accesso a tutte le funzioni della nuova Gestione Categorie, comprese le funzioni di accorpamento.

### **Verifica Registro**

Questa utiliy consente al docente di verificare classi in cui ci sono alunni che provengono in corso d'anno da un'altra classe nella quale avevano voti assegnati da un altro docente per la stessa materia di studio.

Una volta scelta la classe, e la materia per cui fare la verifica, saranno elencati gli alunni con incongruenza e quindi si potrà procedere importare le eventuali valutazioni precedenti perché possano essere riutilizzabili/modificabili ai fini della valutazione dell'anno scolastico.

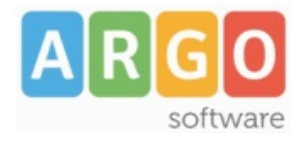

Zona Industriale III FASE 97100 RAGUSA http:/[/www.argosoft.it](http://www.argosoft.it/) email: [info@argosoft.it](mailto:info@argosoft.it) Help Desk 0932666412